# คู่มือผู้ใช้งาน**DVR**

# **PS-9316MI**

For H.2648/16-channel digital video recorder All rights reserved

A0-20120530

TON

#### **CAUTION**

- **โปรดอ่านคู่มือนี้อย่างระมัดระวังเพื่อที่จะใช้อุปกรณ์ถูกต้อง และ ปลอดภัย**
- **เราไม่รับรองว่าข้อมูลทงั้หมดในคู่มือนี้ถูกต้องเนื้อหาในคู่มือนี้สามารถถูกเปลยี่ นแปลงได้โดยไม่ได้แจ้ง**
- **อปุ กรณ์นี้ควรจะถูกทา งานจากชนิดของแหล่งจ่าไฟทรี่ ะบุในป้ายเตือนค่าแรงดันของแหล่งจ่ายไฟต้องถูกตรวจสอบก่อนใช้งาน หากไม่ได้ใช้งานอุปกรณ์เป็ น เวลานาน ให้ถอดปลั๊กจากเต้าเสียบ**
- **ห้ามติดตั้งอปุ กรณ์นี้ใกล้แหล่งกา เนิดความร้อนเช่น หม้อน ้า**, **เตาผิง**, **เตาไฟ หรือ อุปกรณ์อื่นๆ ที่ผลิตความร้อน**
- ่ ห้ามติดตั้งอปกรณ์นี้ใกล้น้ำ ทำความะอาดโดยใช้ผ้าแห้งเท่านั้น
- **ห้ามปิ ดกั้น ช่องระบายความร้อน และ ติดตั้งในที่อากาศถ่ายเทสะดวก**
- **ห้ามปิ ดเครื่อง** DVR **ขณะท าการบันทึกอยู่ ขั้นตอนการปิ ดเครื่อง** DVR **ที่ถูกต้องคือ หยุดการบันทึกก่อน แล้ว เลือกปุ่ ม** "shut-down" **ที่ด้านขวาของเมนูเพื่อ ออก แล้ว จึง หยุดจ่ายไฟ จากแหล่งจ่ายไฟ**
- อุปกรณ์นี้เป็นอุปกรณ์ใช้ภายในบ้าน ห้ามตากเดด หรือ ติดตั้งในสถานที่ฝน หรือ ความชื้นสูง หากมี ชิ้นส่วน หรือ น้ำ ใดๆ เข้าไปในตัวเครื่อง ให้ตัด ี แหล่งจ่ายไฟทันที และ ให้ติดต่อช่างที่มีความ**ชำนาญมาตรวจสอบเครื่องก่อนเปิดใหม่**
- **ให้ผู้เชี่ยวชาญเป็ นผู้ให้บริการเสมอ ห้ามท าการซ่อมแซมชิ้นส่วนใดๆ โดยไม่ใช่ ช่างผู้ช านาญ**
- **เมื่ออปุ กรณ์นี้ถูกใช้เนื้อหาที่ เกยี่ วข้องกบั** Microsoft, Apple **และ** Google **จะมีส่วนเกยี่ วข้อง รูปภาพ และ ภาพนิ่งหน้าจอในคู่มือนี้ใช้สา หรับอธิบายการใช้ งานผลติภัณฑ์เท่านั้นเจ้าของเครื่องหมายการค้า สญัลกัษณ์และ สมบัติทางความคดิอนื่ ๆเป็นของ** Microsoft, Apple **และ** Google **ตามที่เกี่ยวข้อง**
- **คู่มือนี้ใช้สา หรับ ตัวบันทกึภาพวีดีโอดิจิตอล ชนิด** 16-channel **ตัวอย่างและรูปภาพ ทงั้หมด ในคู่มือนี้มาจากเครื่อง** DVR 16-channel DVR

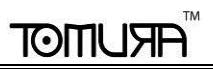

## **Table of Contents**

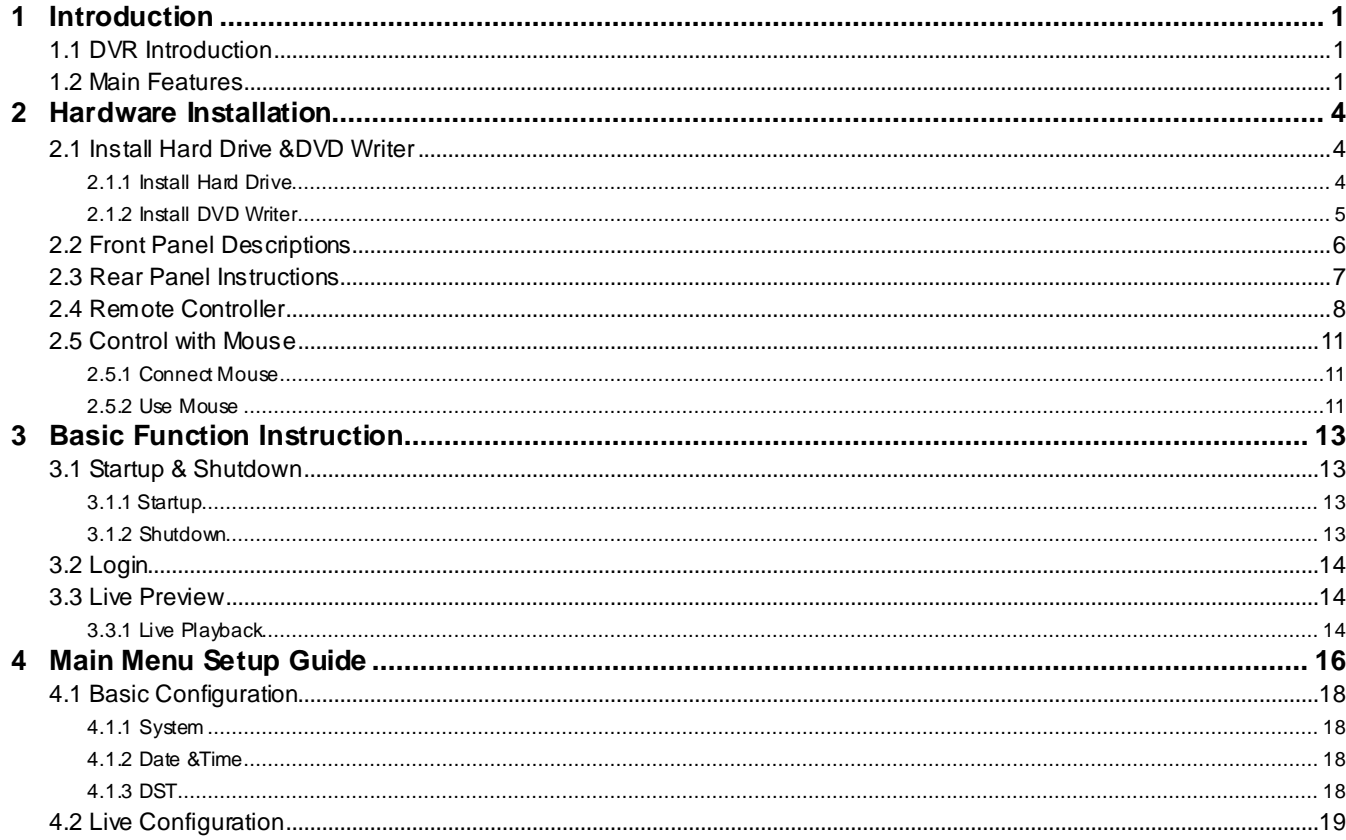

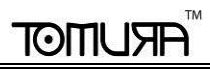

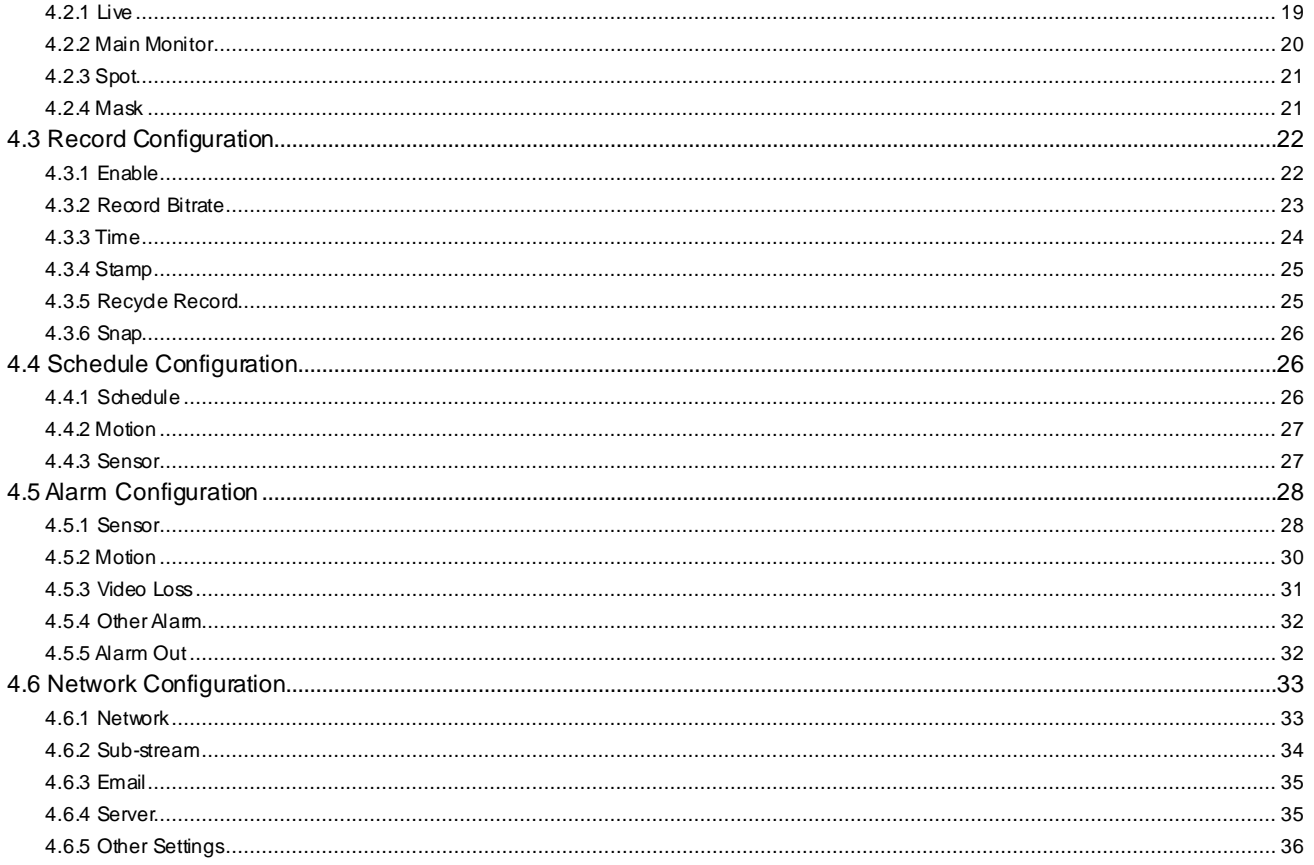

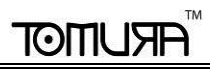

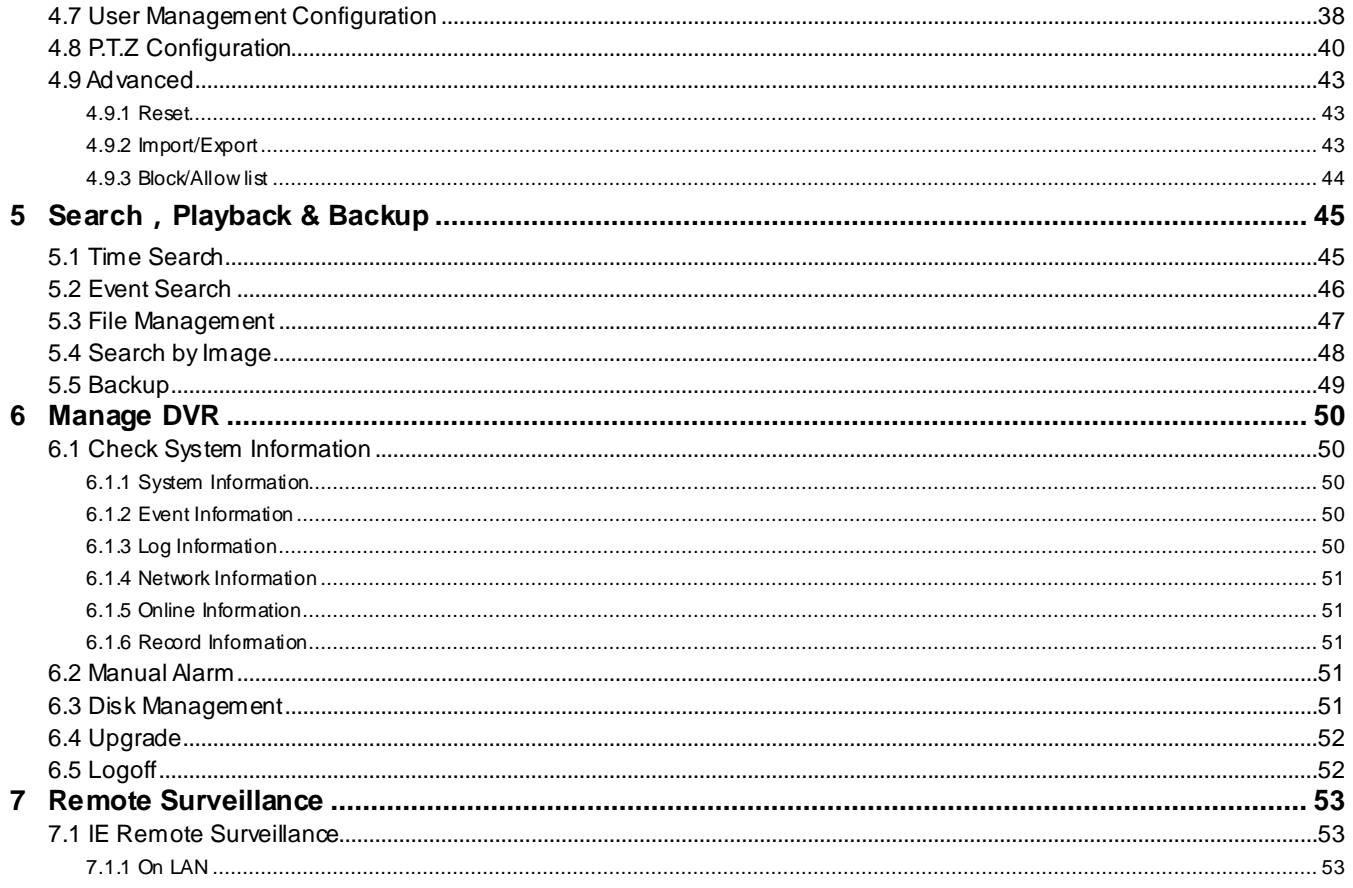

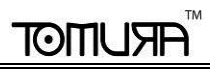

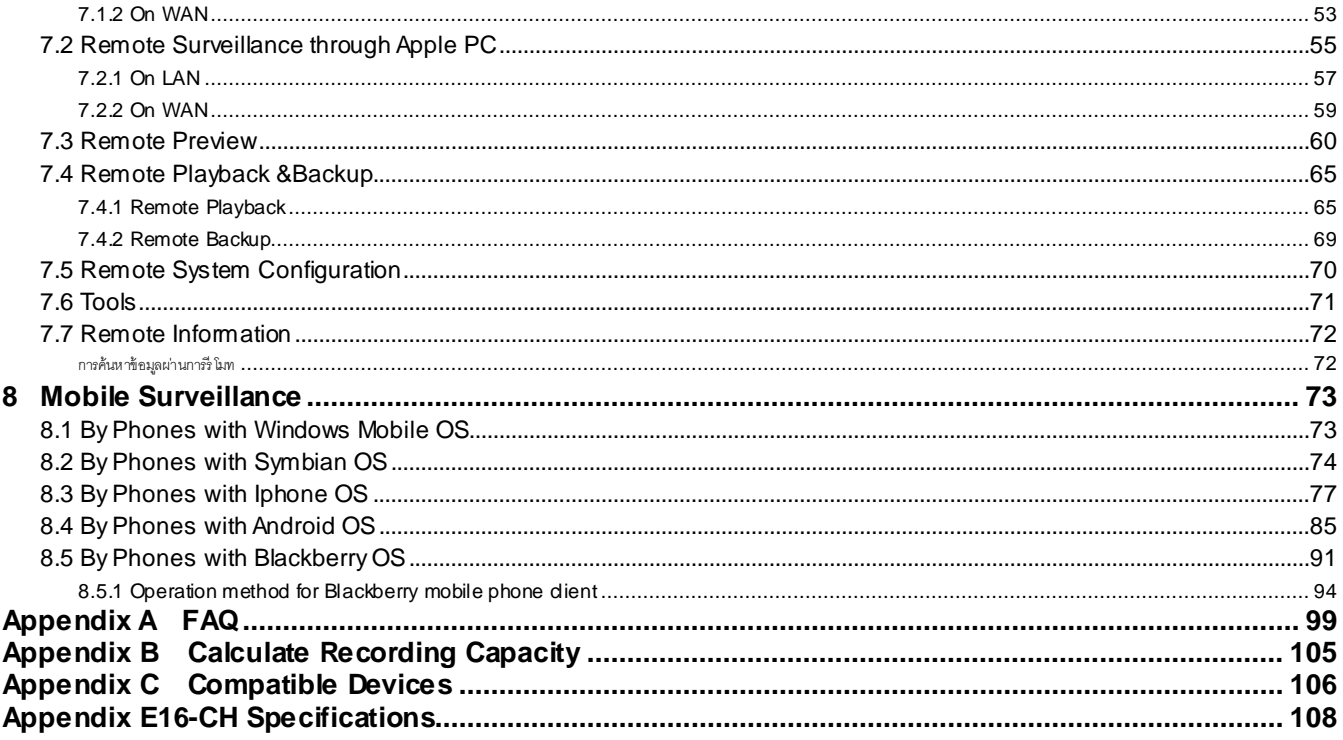

# **1 Introduction**

## <span id="page-6-1"></span><span id="page-6-0"></span>**1.1 DVR Introduction**

เครื่อง DVR (Digital Video Recorder) ตระกูลนี้ ถูกออกแบบให้ใช้สำหรับงานระบบ CCTV โดยเฉพาะ เครื่องใช้หน่วยประมวลผลที่พัฒนาให้มีประสิทธิภาพ ด้านการประมวลผลวีดี โอสง และ ใช้ระบบ embedded Linux ในขณะเดียวกัน เครื่องได้ใช้ประโยชน์จากเทคโนโลยีชั้นสงหลายอย่าง เช่น มาตรฐาน H.264 ที่บิต เรทต่ำ, ใช้การแสดงผลแบบคู่ขนาน,การใช้พอร์ท SATA, สัญญาณออก VGA, สนับสนุนการใช้ mouse, สนับสนุนการใช้ IE browser พร้อมด้วยการ remote control, การเรียกดูผ่านมือถือ และ อื่นๆ ซึ่งจะทำให้ใช้ฟังก์ชั่นใช้งานได้อย่างมีประสิทธิภาพ และ คงความมีเสถียรภาพสูง ด้วย คุณลักษณะเช่นนนี้ เครื่องตระกล นี้ สามารถใช้อย่างกว้างขวางใน ธนาคาร, ระบบการสื่อสาร, การขนส่ง คมนาคม, โรงงาน, โกดักสินค้า, สาธารณานูปโภค

#### <span id="page-6-2"></span>**1.2 Main Features**

#### **COMPRESSION FORMAT**

ี การบีบอัดด้วยมาตรฐาน H.264 ที่บิตเรทต่ำ และ คุณภาพรูปภาพที่ดีกว่า

#### **LIVE SURVEILLANCE**

- สนับสนุนการแสดงผลผ่าน HD VGA
- สนับสนุนความปลอดภัยในการแสดงผลช่องสัญญาณภาพ โดยการ ซ่อนการแสดงภาพสด
- แสดงสถานะการบันทึกของเครื่อง และ ข้อมูลพื้นฐาน
- สนับสนุนการใช้ USB

#### **RECORD MEDIA**

ี สนับสนุน SATA HDD สองตัว เพื่อ การบันทึกที่ยาวนานขึ้น โดยไม่มีข้อจำกัดใดๆ

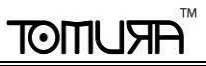

#### **BACKUP**

- สนับสนุนการสำรองข้อมูลโดย อุปกรณ์ USB 2.0
- $\bullet$  สนับสนุน SATA DVD ที่ติดตั้งภายในตัวเพื่อการสำรองข้อมูล
- สนับสนุนการจัดเก็ปไฟล์เป็นไฟล์นามสกุล AVI เพื่อสนับสนุนการเรียกดูภาพระยะไกลผ่านอินเตอร์เน็ต

#### **RECORD & PLAYBACK**

- โหมดการบันทึก: Manual, ต้งัตามตารางเวลา, ตรวจจับวัตถุขยับ และ การบันทึกแจ้งเตือนเซ็นเซอร์
- สนับสนุนการบันทึกหมุนเวียน เมื่อ HDD เต็ม
- สามารถปรับ ความละเอียด, เฟรมเรท และ คุณภาพรูปภาพ
- ใช้พื้นที่ 128MB ส าหรับการจัดเก็บไฟล์วีดีโอ
- สนับสนุน ช่องสัญญาณเสียง 4 ช่องสัญญาณ
- สนับสนุนโหมดการค้นหาข้อมูลที่ถูกบันทึกสองโหมด: ค้นหาระบุเวลา และ ค้นหาเหตุการณ์
- สนับสนุนการดูภาพย้อนหลังต่อเนื่อง 8/16 ในหนึ่งหน้าจอ
- สนับสนุนการ ลบ และ ล๊อคไฟล์ที่ถูกบันทึก ทีละไฟล์
- สนับสนุนการเล่นภาพย้อนหลัง ด้วย การการเรียกดูภาพระยะไกล ผ่าน Network ท้ัง LAN และ internet

#### **ALARM**

- สนับสนุน หนึ่งช่องสัญญาณสำหรับตั้งส่งสัญญาณเตือนออก และ 8/16 ช่องสัญญาณ สำหรับ รับสัญญาณเตือนเข้า
- สนับสนุนการต้งัตารางเวลาสา หรับ การตรวจจับความเคลื่อนไหว และ เซน็เซอร์การแจ้งเตือน
- สนับสนุน การเตรียมการบันทึกล่วงหน้า และ การบันทึกภายหลัง
- สนับสนุนการ เชื่อมโยง เมื่อเกิด การตรวจจับความเคลื่อนไหว หรือ ตัวตรวจจับการแจ้งเตือน ไปที่ช่องสัญญาณช่องหนึ่งๆ
- ี สนับสนุน การเชื่อมโยงการ ตั้งตำแหน่ง PTZ ล่วงหน้า<br>cruise อัตโนมัติ และ ติดตามการเกลื่อนที่ ในช่องสัญญาณ หนึ่งๆ

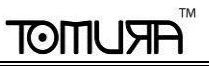

#### **PTZ CONTROL**

- สนับสนุน โปรโตคอล PTZ หลายชนิด
- $\bullet$  สนับสนนุน 128 ตำแหน่ง PTZ Presets และ 8 cruise track อัตโนมัติ
- สนับสนุนการเรียกดูภาพระยะไกล เข้ามาควบคุม PTZ ผ่าน internet

#### **SECURITY**

- การปรับแต่งสิทธิผู้ใช้: การค้นหาผ่าน log, การต้งัค่า ระบบ, สนทนาสองทิศทาง, การจัดการไฟล์, การจัดการฮาร์ดดิสค์, การควบคุมระยะไกล, การดูภาพ สด, การบันทึกทันที, การดูภาพย้อนหลัง, การควบคุม PTZ และ การดูภาพสดจากข้างนอก
- สนับสนุน 1 administrator และ 63 users
- สนับสนุน การบันทึก log การเกิดเหตุการณ์ และ การตรวจสอบ และ เหตุการณ์ โดยไม่จำกัด

#### **NETWORK**

- สนับสนุนโปรโตคอล TCP/IP, DHCP, PPPoE, DDNS
- $\bullet$  สนับสนุนการเรียกดูภาพระยะไกลผ่าน IE browser
- สนับสนุนการตั้งค่าจำนวนการเชื่อมต่อ
- $\bullet$  aนับสนุน dual stream โดยที่ Network stream สามารถถูกปรับได้อย่างอิสระเพื่อให้เหมาะสมกับ network bandwidth และ สภาพแวดล้อม
- สนับสนุนการจับภาพนิ่ง และ ปรับสีระหว่างการดูภาพสดจากขา้งนอก
- สนับสนุนการเรียกดูภาพระยะไกล เข้ามาค้นหา ระบุเวลา และ ค้นหาเหตุการณ์ และ การดูภาพย้อนในช่องสัญญาณพร้อมกับ การจับภาพนิ่ง
- สนับสนุนการเรียกดูภาพระยะไกลเข้ามาควบคุม PTZ ท้ัง presetและ cruiseอัตโนมัติ
- สนับสนุน การเรียกดูภาพระยะไกลเขา้มาต้งัค่าเมนูเตม็รูปแบบ และ การเปลี่ยนพารามิเตอร์ท้ังหมดของเครื่อง DVR ผ่านการรีโมท
- $\bullet$  สนับสนุน การรียกดูผ่านมือถือ เช่น smart phones , symbian, WinCE, Iphone หรือ Gphone และ 3G network
- สนับสนุนการใช้งานโปรแกรม CMS เพื่อจัดการอุปกรณ์หลายตัวพร้อมกัน ผ่าน internet

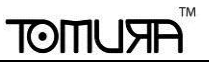

# **2 Hardware Installation**

<span id="page-9-0"></span>*หมายเหตุ:* ตรวจสอบ อุปกรณ์และ ชนิ้ ส่วน หลังจากได้รับเครื่อง *DVR.*  $4\mu$ 

โปรดอย่าเปิดเครื่องจนกว่าจะตดิต้งัเครื่องเสร็จสิ้น

#### <span id="page-9-1"></span>**2.1 Install Hard Drive &DVD Writer**

#### <span id="page-9-2"></span>**2.1.1 Install Hard Drive**

*่ หมายเหตุ: 1.*เครื่องตระกูลนี้ สนับสนุน ฮาร์ดดิสค์ *SATA* สองตัว โปรดใช้ฮาร์ดดิสกก์ที่ผู้ผลิต ระบุว่า ใช้สำหรับงานด้านความปลอดภัย  $4\mu$ 

*2.* โปรดค านวณ ความจุ *HDD capacity* ตามการต้งัค่าการบันทึก โปรดดูหัวข้อ *"Appendix B Calculate Recording Capacity"* ₾

Step1: ขันน๊อตออก และ เปิดฝาครอบด้านบนออก Step2: เชื่อมต่อสายข้อมูล และ สายจ่ายไฟเลี้ยง วาง HDD ที่ด้านล่างของ เครื่องดังรูป Fig2.1. Step3: ขันน๊อตฮาร์ดดิสค์ ดังรูป Fig2.2 **ข้อควรจ า**: **เพื่อความสะดวกในการติดตั้ง โปรดเชื่อมต่อ สายไฟเลี้ยง และ สายข้อมูลเป็นอนัดับแรกก่อน ขันน๊อตเพื่อยึด**

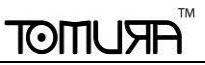

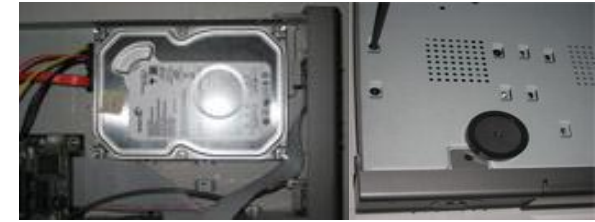

Fig 2.1 Connect HDD Fig 2.2 Screw HDD

#### <span id="page-10-0"></span>**2.1.2 Install DVD Writer**

*ข้อสังเกตุ: 1.* เครื่องเขียนแผ่น *DVD* ต้องเป็นรุ่นที่ เข้ากันได้ กับ เครื่อง *DVR* โปรดดูหัวข้อ *"Appendix C Compatible Devices"*  $4\mu$ 

*2.* ใชใ้นการทา สองรองขอ้มูลเท่าน้ัน

Step1: ขันน๊อตออก แล้ว เปิดฝาครอบ

Step2: เชื่อมต่อ สายไฟเลี้ยง และ สายข้อมูล วาง DVD writer ที่ด้านล่างของเครื่อง ดังรูป Fig2.3.

Step3: ขันน๊อต DVD writer ดังรูป Fig2.4

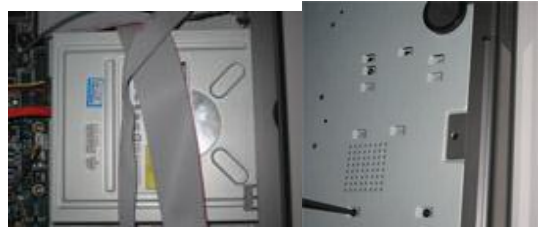

Fig 2.3 Connect the DVD Writer Fig 2.4 Screw the Writer

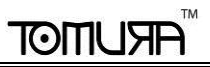

#### <span id="page-11-0"></span>**2.2 Front Panel Descriptions**

*หมายเหตุ:* รูปภาพถูกใช้เฉพาะเพื่อการอ้างอิง โปรดเทียบกับตัวเครื่องจริงเป็นหลัก  $\overline{\psi}$ 

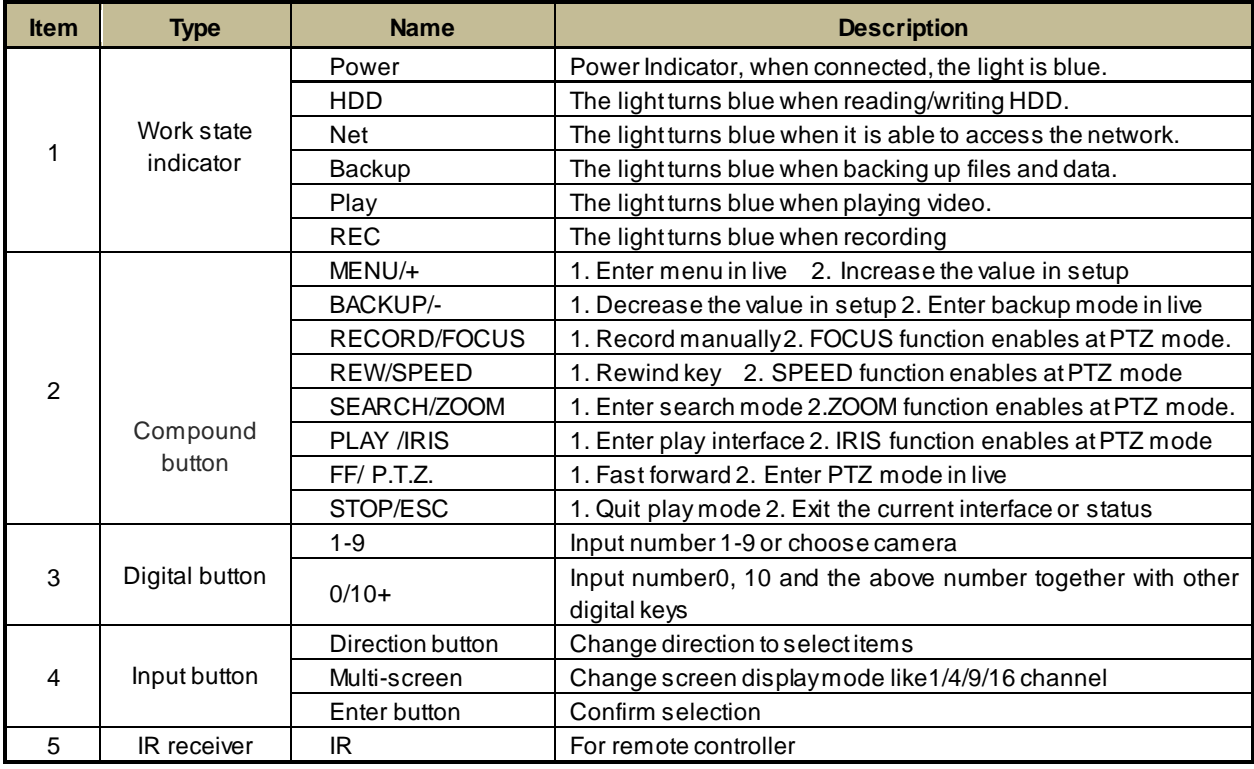

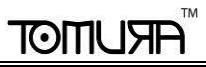

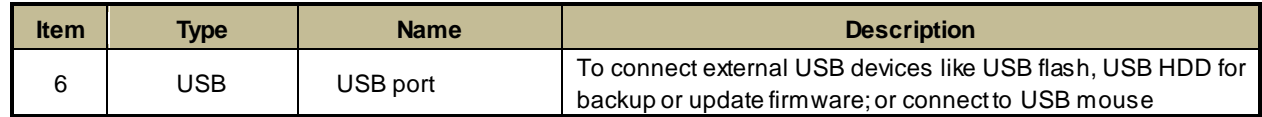

#### <span id="page-12-0"></span>**2.3 Rear Panel Instructions**

:

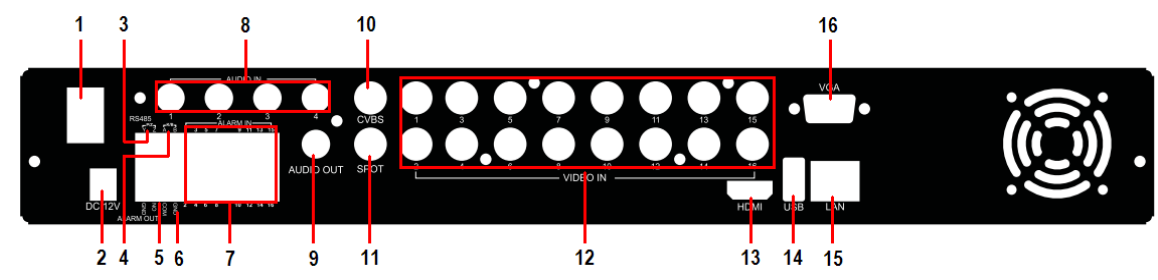

#### Fig 2.6RearPanel for 16-ch

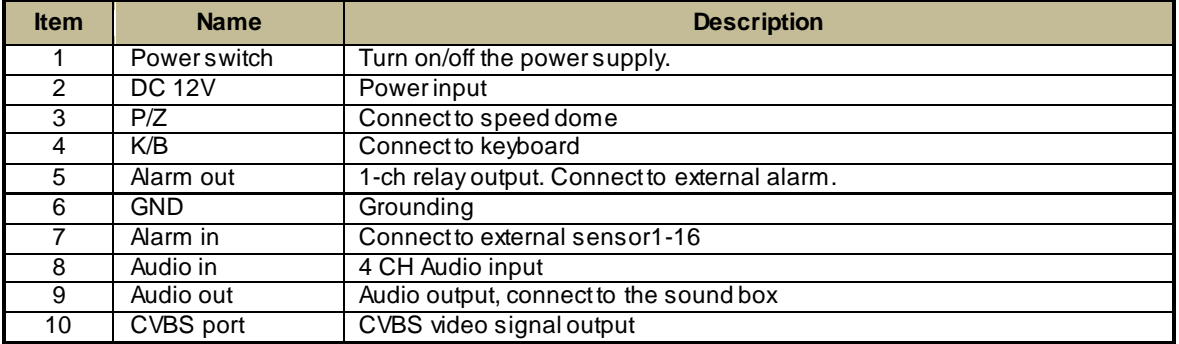

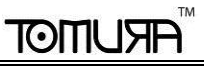

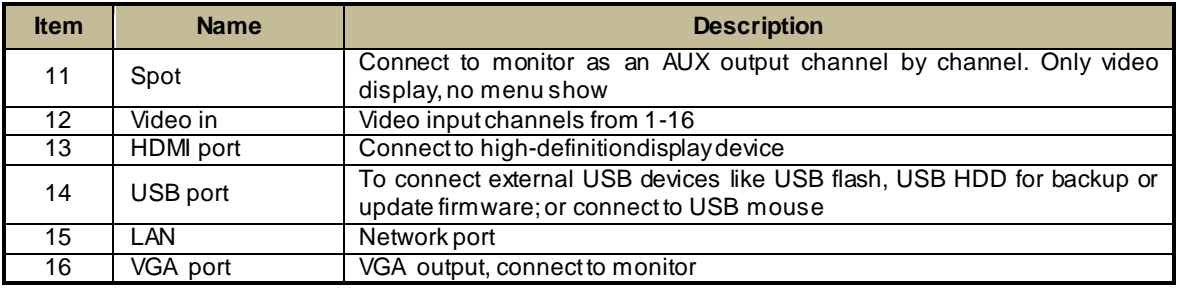

#### <span id="page-13-0"></span>**2.4 Remote Controller**

 ใช้แบตเตอร์รี่ขนาด AAA สองก้อน Step1: เปิดฝาแบตเตอร์รี่ของ Remote Controller Step2: ใส่แบตเตอร์รี่ โปรดต่อข้วัให้ถูกตอ้ง (+ และ -) Step3: ใส่ฝาแบตเตอร์รี่

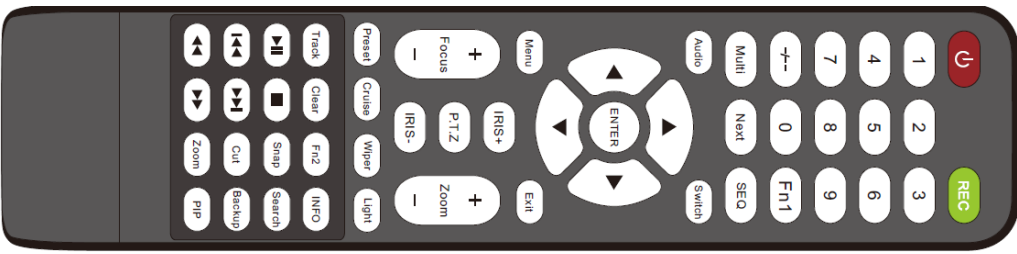

Fig 2.7 Remote Controller

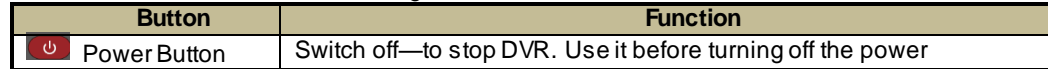

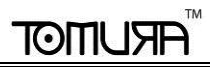

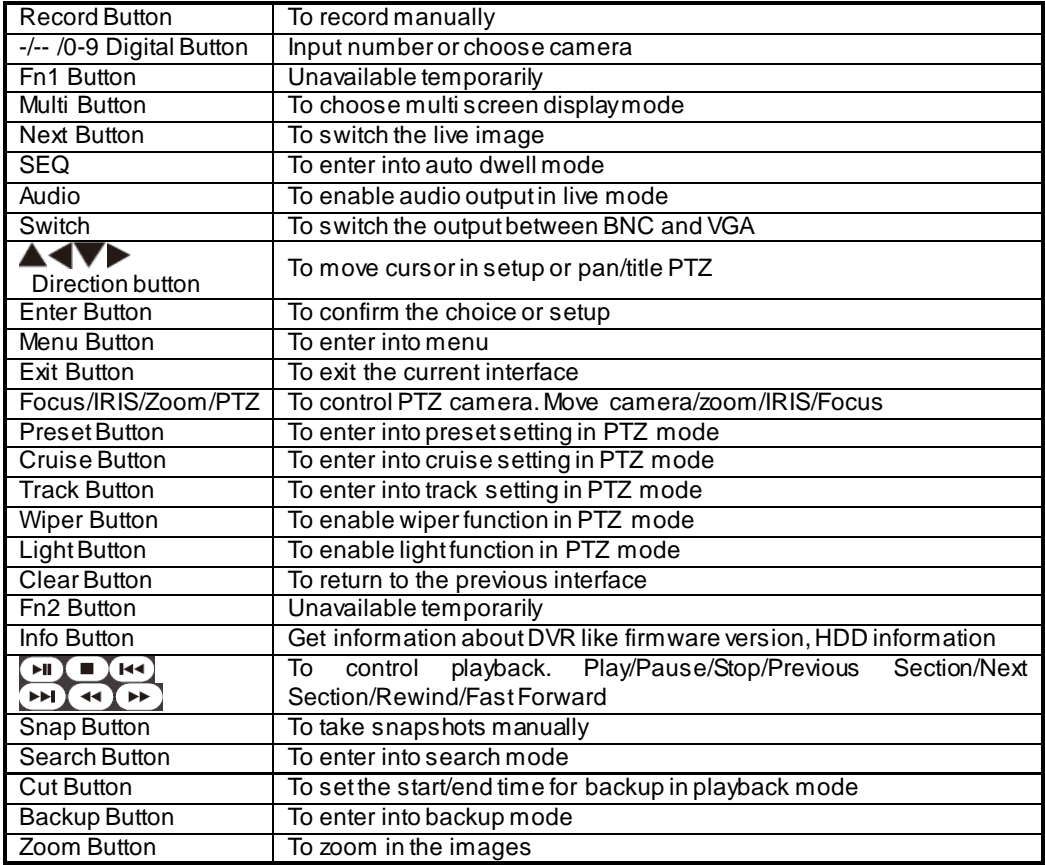

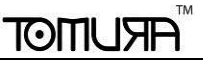

PIP Button To enter into picture in picture setting mode

*หมายเหตุ*: คุณต้องกดปุ่ม P.T.Z เพื่อเข้าสู่โหมดการตั้งค่า PTZ, เลือกซ่องสัญญาณ แล้วกดปุ่ม P.T.Z อีกครั้ง เพื่อซ่องแผง P.T.Z จากนั้นคุณสามารถกดปุ่ม preset, cruise, track, wiper หรือ light เพื่อใช้ฟังก์ชั่นต่างๆ

*หมายเหตุ:* โปรดตรวจสอบดังนี้ *1.* ตรวจสอบข้วัแบตเตอร์รี่ *2.* เช็คว่าแบตเตอร์รี่มีไฟเหลืออยู่ 3. เช็คว่า รีโมท ไม่มีรอยขีดข่วยที่ตัว *IR* 4*.* เช็คว่า ตัวควบคุมอินฟราเรด มีฝาครอบอยู่ หากรีโมทยังไม่ทำงาน ให้เปลี่ยน รีโมทใหม่ หรือ ติดต่อผ้จำหน่าย รีโมทคอนโทรล มี ปุ่ มใช้งานดังรูป in Fig2.7.

#### **การใช้งาน รีโมทคอนโทรล เพื่อ ควบคุม เครื่อง DVR หลายเครื่องพร้อมกัน**

ค่า ดีฟอล์ท ของ device ID ของเครื่อง DVR เป็น 0 เมื่อใช้ รีโมทคอนโทรล ควบคุมเครื่อง DVR เครื่องเดียว ไม่จา เป็นตอ้งต้งัค่า device ID ใหม่ ผู้ใช้สามารถใช้ งานได้ทันที แต่เมื่อใช้ ควบคุม เครื่อง DVR หลายเครื่องพร้อมกัน โปรดทำตามขั้นตอนดังนี้:

Step1: ตั้งให้ รี โมทคอนโทรล ใช้ควบคุมเครื่อง DVR ได้: ตั้งในเครื่อง DVR ให้ทำงาน: หันเซ็นเซอร์ อินฟราเรด ของ รีโมทคอนโทรล ไปยังตัวรับ อินฟราเรด ที่ ด้านหน้าเครื่อง DVR กดปุ่ม ตัวเลข 8 สองครั้ง จากนั้นใส่ค่า device ID (ภายในช่วง 0-65535; โดยค่าเริ่มต้น ค่า device ID คือ 0) เป็นตัวเลขอื่นๆ จากนั้นกดปุ่ม ENTER เพื่อยืนยัน

Step2: ผู้ใช้สามารถ ตรวจสอบ ค่า device ID โดยเข้าไปที่ System configuration $\rightarrow$ Basic configuration $\rightarrow$ device ID ผู้ใช้ยังสามารถตั้งค่าในเครื่อง DVR เครื่อง อื่นๆ ได้เช่นกัน เพื่อความสะดวกในการใช้งาน ไม่ควรตั้งค่า device ID ให้ยาวเกินไป

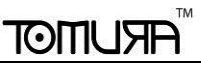

Step3: การยกเลิก การควบคุมด้วย รีโมทคอนโทรล กับ เครื่อง DVR: หันตัวส่ง อินฟราเรดของ รีโมทคอนโทรล ไปยัง ตัวรับอินฟราเรดของ เครื่อง DVR จากน้ัน กดปุ่ม หมายเลข 8 สองครั้ง แล้ว ใส่ค่า device ID ที่ต้องการยกเลิกการควบคม กดปุ่ม ENTER เพื่อยืนยัน จากนั้น เครื่อง DVR จะไม่ถูกควบคุมโดยรีโมท คอนโทรล

#### <span id="page-16-0"></span>**2.5 Control with Mouse**

#### <span id="page-16-1"></span>**2.5.1 Connect Mouse**

เครื่องรองรับ USB mouse ผ่านพอร์ตที่แผงด้านหลัง

*หมายเหตุ:* หากเมาส์ไม่ถูกตรวจพบ หรือ ไม่ท างาน โปรดตรวจสอบดังนี้*: 1.*โปรดแน่ใจว่า ต่อเมาส์ที่พอร์ท *USB mouse port* ไม่ใช่พอร์ท *USB BACKUP~*โทมูระ *2.*เปลี่ยนเมาส์

#### <span id="page-16-2"></span>**2.5.2 Use Mouse**

**ขณะแสดงภาพสด:**

้ดับเบิลคลิก ปุ่มซ้าย ที่กล้องที่ต้องการแสดงภาพเต็มหน้าจอ ดับเบิลคลิกซ้ำเพื่อกลับสู่ หน้าจอแสดงผลก่อนหน้า ึ คลิกขวาเพื่อแสดงแถบควบคุม ที่ด้านล่าง ของ หน้าจอ จะมีการควบคุม และ ตั้งค่าทั้งหมด คลิกขวาที่เมาส์อีกครังเพื่อซ่อน แถบควบคุม **ขณะอยู่ในเมนูตั้งค่า:**

คลิกซ้ายเพื่อเข้าเมนู คลิกขวาเพื่อยกเลิกการตั้งค่า หรือ ย้อนไปเมนูก่อนหน้าผู้ใช้สามารถเปลี่ยนค่าบางค่าได้โดยใช้ล้อเมาส์ ให้วางเคอร์เซอร์ที่ช่องใส่ค่า แล้ว คลิก จะมีหน้าต่างใส่อักษรดังรูป Fig2.8 คลิกปุ่ม Shift เพื่อใส่อักษรอังกฤาใหญ่ หรือ สัญลักษณ์ คลิกปุ่ม Shift อักครั้งเพื่อย้อนกลับ หมุน ล้อเมาส์

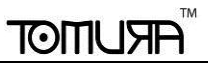

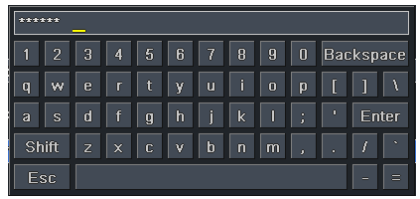

#### Fig 2.8 Digital Numbers and Letters Input Window

เครื่องสนับสนุกการลากเมาส์ เช่นใช้ลากพื ้นที่การตรวจจับความเคลื่อนไหว

การตั ้งค่า ตารางการบันทึก: คลิกมส์์ซ้ายค้าง แล้วลากไปตามเวลาในตารางเวลา

#### **In Playback:**

คลิกซ้ายเพื่อเลือกตัวเลือก คลิกขวาเพื่อย้อนกลับไปโหมดแสดงภาพสด

**In Backup:**

คลิกซ้ายเพื่อเลือกตัวเลือก คลิกขวาเพื่อย้อนกลับไปรูปก่อนหน้า

#### **In PTZ Control:**

คลิกซ้ายเพื่อเลือกปุ่ มเพื่อ ควบคุม กล้อง PTZ คลิกขวาเพื่อย้อนกับไปโหมดแสดงภาพสด

*หมายเหตุ*: การใช้เมาส์เป็นเครื่องมือโดยมาตรฐานของการ ทำงานทั้งหมด นอกจากระบุไว้เป็นพิเศษ  $\sqrt[3]{2}$ 

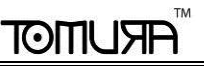

# **3 Basic Function Instruction**

#### <span id="page-18-1"></span><span id="page-18-0"></span>**3.1 Startup & Shutdown**

ก่อนการเปิดเครื่อง โปรดแน่ใจว่าการเชื่อมต่ออุปกรณ์เป็นไปด้วยดี

#### <span id="page-18-2"></span>**3.1.1 Startup**

Step1: ต่อสายแหล่งจ่ายไฟ เปิดสวิทซ์ ไฟเลี้ยง ที่แผงด้านหลังใกล้พอร์ทต่อไฟเลี้ยง Step2: อปกรณ์พร้อมใช้งานหลอดไฟแจ้งสถานะไฟเลี้ยงจะเป็นสีน้ำเงิน

Step3: การเริ่มทำงาน, หน้าต่างตัวช่วย (WIZZARD) จะ <sub>pop-up</sub> และ แสดง ข้อมูลเกี่ยวกับ เขตเวลา, การตั้งค่าเวลา, การตั้งก่าเน็ตเวิร์ค, การตั้งค่าการบันทึก และ การจัดการฮาร์ดดิสก์ผูใ้ชส้ามารถต้งัค่าได้ที่เมนูน้ีและ ให้อ้างอิงการต้งัค่าจากบทที่เกี่ยวขอ้ง หากไม่ตอ้งการใชง้าน หน้าต่างตวัช่วย (WIZARD) คลิก EXIT เพื่อออก

หมายเหตุ: เครื่องตระกูลนี้ สามารถแสดงเมนูที่หน้าจอ VGA/HDMI monitor หรือ หน้าจอ CVBS ได้ทีละอย่าง~โทมูระหากเชื่อต่อกับ CVBS คุณจะได้รับ *การแจ้งเตือน "*Long press "ESC" or "Stop" to display the menu*" นั้นคือให้กดปุ่ ม* ESC/Stop *ค้างเพื่อสลับการใช้*CVBS *และ* VGA/HDMI

#### <span id="page-18-3"></span>**3.1.2 Shutdown**

ผู้ใช้สามารถปิดเครื่อง โดยใช้remote controller, keyboard และ mouse **โดยใช้รีโมทคอนโทรล:**

Step1: กดปุ่ ม Power, หน้าต่างยืนยันการปิดเครื่องจะปรากฏ คลิก OK เครื่องจะปิด ภายในเวลาระยะหนึ่ง Step2: ถอดแหล่งจ่ายไฟเลี้ยง

**โดยใช้คีย์บอร์ดและเมาส์:**

Step1: เข้าไปที่เมนู แล้วเลือก"System Shut Down" หน้าต่างยืนยันการปิดเครื่องจะปรากฎ

Step2: คลิก OK, เครื่องจะปิดภายในเวลาระยะหนึ่ง Step3: ถอดแหล่งจ่ายไฟเลี้ยง

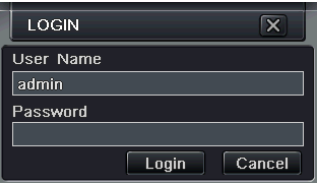

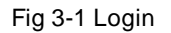

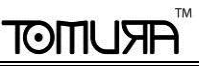

## <span id="page-19-0"></span>**3.2 Login**

ผู้ใช้สามารถ login และlogout ระบบ DVR ได้ ผู้ใช้ไม่สามารถ เรียกการทำงานอื่นๆ ได้ หลังจาก logout ยกเว้น การเปลี่ยนการแสดงหลายหน้าจอพร้อมกัน

*หมายเหตุ: ค่า username และpassword โดยค่าเริ่มต้น คือ"admin" และ 123456"~โทมูระ*

*ขั้นตอนการเปลี่ยนพาสเวิร์ ด เพิ่ม หรือ ลบ ผู้ใช้ โปรดดูรูป Fig 4.7 และ หัวข้อ User management configuration ส าหรับรายละเอียด*

#### **3.3 Live Preview**

<span id="page-19-1"></span>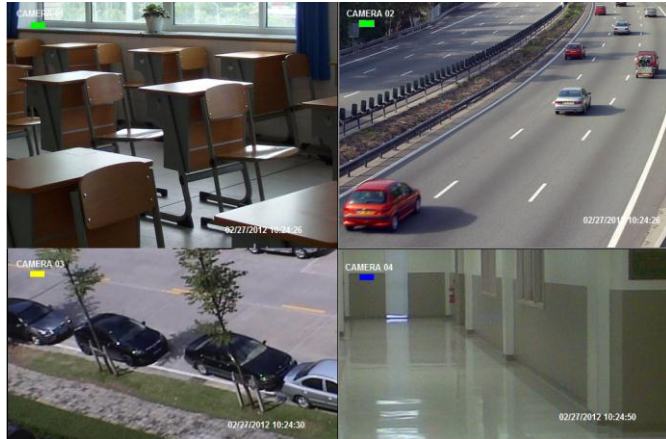

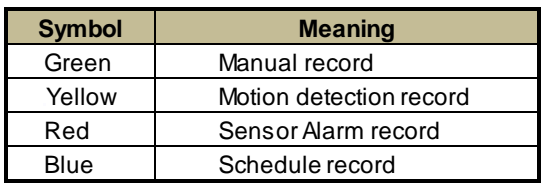

Fig 3-2 Live Preview Interface

#### <span id="page-19-2"></span>**3.3.1 Live Playback**

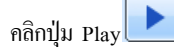

คลิกปุ่ม Play **ได้ ม**ีเพื่อดูภาพบันทึกย้อนหลัง โปรดดูรูป Figure3-3 ผู้ใช้สามารถเรียกการทำงานต่างๆ ได้โดยการ คลิกปุ่มบนหน้าจอ

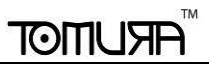

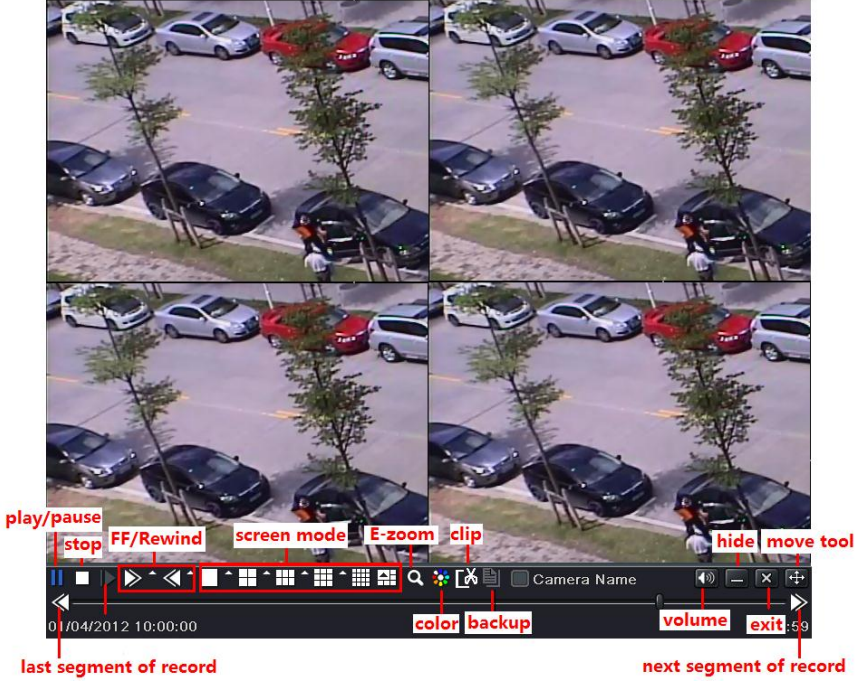

Fig 3-3 Live Playback

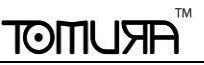

# **4 Main Menu Setup Guide**

<span id="page-21-0"></span>คลิกเมาส์ขวา หรือ กดปุ่ ม ESC ที่แผงด้านหน้า แถวควบคุมจะแสดงที่ด้านล่างของหน้าจอ โปรดดูรูป Fig 4-1:

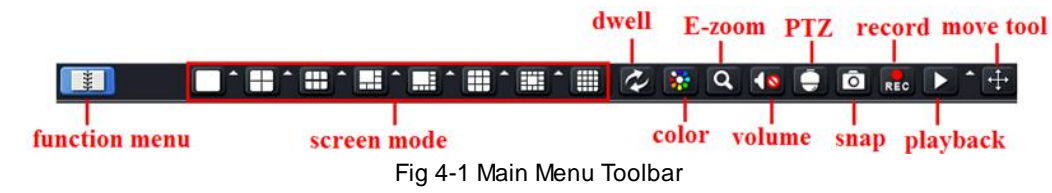

คลิกไอคอน ที่หน้าจอ หน้าต่างเลือกช่องสัญญาณจะแสดง หน้าต่างให้เลือกช่องสัญญาณ 6/8/13 ช่องสัญญาณ ในชหน้าจอเดียว รูปภาพสามารถุถูกลากวาง ไปแสดงในหน้าต่างแสดงภาพสดได้ คลิกป่มตั █ ด้านข้างไอคอนเล่นภาพย้อนหลังเพื่อเลือกเวลาการเล่นย้อนหลัง ตัวอย่างเช่นหากเลือก 2 นาที และ คลิกป่ม เล่นภาพย้อนหลัง เครื่องจะเล่นภาพย้อนหลังจากสองนาทีก่อน

**Dwell**: ใช้แสดงภาพสดจากกล้องต่างๆ ในลำดับ รูปภาพสามารถเป็น ช่องสัญญาณเดี่ยว หรือ เป็นตาราง โหนดนี้สามารถใช้งานได้เฉพาะเมื่อไม่สามารถแสดง กล้องได้ทุกตวัพร้อมกันเท่าน้ัน

**Color**: คลิกปุ่มนี้; ผู้ใช้สามารถปรับสีของภาพสดจากเหตุการณ์จริง

**E-Zoom:** การซูมดิจิตองช่องสัญญาณเดียว

**Volume:** เรียกใช้เสียง

**PTZ:** คลิกปุ่ม PTZ, ผู้ใช้สามารถควบคุมตำแหน่งการหมุนภาพ, ความเร็วของกล้องโดม และ การหมุนรอบอัตโนมัติ ของกล้อง PTZ ที่เชื่อมต่อกับกล้อง IP **Snap:** คลิกปุ่ มนี ้เพื่อดึงภาพนิ่ง รูปภาพจะถูกเก็บไว้ในฮาร์ดดิสก์ SATA **Record:** คลิกปุ่มน<sup>ี</sup>้เพื่อเริ่มการบันทึกด้วยตนเอง

**Playback:** คลิกป่มนี้เพื่อเล่นภาพบันทึกย้อนหลัง

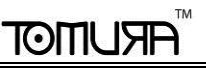

คลิกปุ่ ม แล้วลากเพื่อเลื่อนภาพด้วยเมาส์ซ้าย

คลิกปุ่ มเมนู จะมีหน้าต่าง pop-up แสดงขึ้นมาดังรูป Fig 4-2; กดปุ่ ม MENU ที่แผงด้านหน้า หรือ ผ่านการใช้งาน รีโมทคอนโทรลและยังสามารถแสดง หน้าจอ main menu คลิกไอคอน Setup จะ pop-up หน้าต่างการต้งัค่า:

หู้ใช้ สามารถ คลิกปุ่ม <sup>11 และ</sup> ลากไปตำแหน่งใดๆ โดยการลากด้วยปุ่มเมาส์ซ้าย

คลิกปุ่ มเมนู เพื่อ เรียกหน้าต่างดังรูป Fig 4-2; หรือ คุณ สามารถกดปุ่ ม MENU ที่แผง หน้าเครื่องหรือ รีโมท แทนได้ คลิกไอคอน Setup จะแสดง เมนูการต้งัค่า:

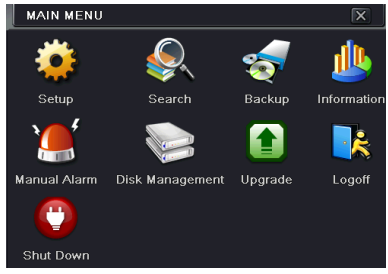

Fig 4-2 System Setup

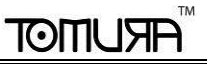

#### <span id="page-23-0"></span>**4.1 Basic Configuration**

การต้งัค่าพนื้ฐาน รวมท้ัง สาม เมนูย่อย: system,date& time และ DST

#### <span id="page-23-1"></span>**4.1.1 System**

Step1: ไปที่ Menu $\rightarrow$ Setup $\rightarrow$ Basic $\rightarrow$ System. โปรดดูรูป Fig 4-3:

Step2: ที่หน้าต่างนี้ ผ้ใช้สามารถตั้งชื่อ DVR (device name), device ID, รูปแบบวีดี โอ (video format), จำนวน ผู้ใช้ผ่าน Network สูงสุด (max network users), ความละเอียด VGA (VGA resolution) และ ภาษา (language) ความหมายของพารามิเตอร์ต่างๆมีดังนี้

**Device Name:** ชื่อของ DVR จะ แสดงที่ผู้เชื่อมต่อ หรือ ผ่าน CMS ซึ่งจะช่วยให้จำอปกรณ์ผ่านการเรียกดู ภาพระยะไกลได้

**Device ID:** ใช้ จับคู่เครื่อง DVR แล IR remote controller แล กล้อง speed dome

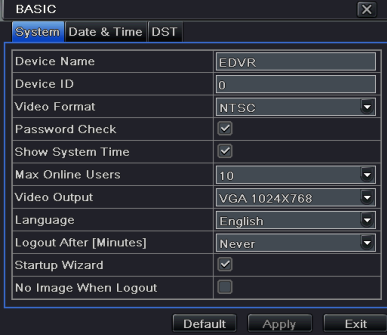

#### Fig 4-3 Basic Configuration-Basic

**Video Format:** มีสองรูปแบบ PAL และ NTSC ผู้ใช้สามารถเลือก รูปแบบวีดีโอ ตามชนิดของกล้องได้ ประเทศไทยเลือก PAL ~ โท~มู~ระ. **Password Check:** เมื่อใชง้าน ผูใ้ชต้อ้งใส่ชอื่ และ พาสเวิร์ด ซ่งึจะมีสิทธิในการใชง้านตามที่ถูกต้งั

**Show System Time:** แสดงเวลาของภาพสด

**Max Online Users:** ตั้งจำนวนผู้ใช้สูงสุดที่เชื่อมต่อผ่าน network

**Show wizard:** ต้งัให้แสดง หน้าต่างตวัช่วยเหลือการต้งัค่าทุกคร้ังเมื่อเปิดเครื่อง

**VGA resolution:** Tความละเอียดของ การแสดงภาพ ได้แก่: VGA800\*600, VGA1024\*768, VGA1280\*1024 และ HDMU

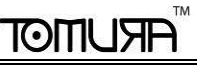

**ข้อควรจ า**: **เมื่อสลับระหว่าง** *HDMI/VGA* **และ** CVBS(BNC) **ระบบจะเปลี่ยนการแสดงผลเมนู โปรดเชื่อมต่อจอมอนิเตอร์ตามตัวเลอืก Language**: ต้งัค่าภาษาของเมนู

**Note: หลังจากเปลี่ยนภาษา หรือ สัญญาณภาพออก**, **เครื่องจะต้อง**login **ใหม่อีกครั้ง Logout After (Minutes):** ต้งัค่าหากไม่มีการใชง้านในช่วงเวลา (30s, 60s, 180s, 300s) เครื่อง จะ logout เองและกลับไปหน้า login **No Image When Logout:** ต้งัให้ไม่มีการแสดงภาพใดๆเมื่อlogout

#### <span id="page-24-0"></span>**4.1.2 Date &Time**

Step1: ไปที่เมนู Menu→Setup→Basic→Date&Time tab. โปรดดูรูป Fig 4-4: Step2: ตั้งรูปแบบแสดงวันที่ และ รูปแบบแสดงเวลา เขตเวลา ตึ๊ก "sync time with NTP server" เพื่อ คอยดึงค่าเวลาจาก NTP server date;

Step3: คลิกปุ่ม "default" เพื่อกลับไปใช้ค่า default คลิกปุ่ม "apply" เพื่อจัดเก็บการตั้งค่า คลิกปุ่ม "exit" เพื่อออกจากหน้าต่างปัจจุบัน.

#### <span id="page-24-1"></span>**4.1.3 DST**

Step1: ไปที่เมนู Menu→Setup→Basic→DSTinterface โปรดดูรูป Fig 4-5: Step2: ที่หน้าต่างนี้ สามารถเรียกใช้งาน daylight saving time, time offset, mode, start & end month/week/date, และ อื่นๆ ประเทศไทยไม่ใช้DST ~โทมูระ

Step3: คลิกที่ป่ม "default" เพื่อเรียกใช้ค่า default คลิก "apply" เพื่อจัดเก็บการตังค่า คลิก "exit" เพื่อออกจากหน้าต่างปัจจุบัน

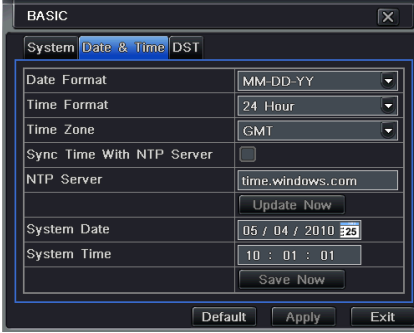

#### Fig 4-4 Basic Configuration-Date& Time

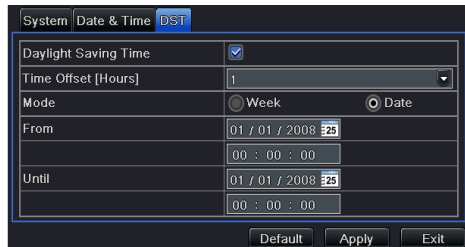

.Fig 4-5 Basic Configuration-DST

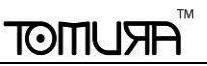

#### <span id="page-25-0"></span>**4.2 Live Configuration**

เมนู Live configuration มีสี่ เมนูย่อยlive, main monitor, SPOT and mask

#### <span id="page-25-1"></span>**4.2.1 Live**

ที่หน้าต่างนี้ ผู้ใช้สามารถ ตั้งค่า ชื่อกล้อง (camera name),ปรับสี ความสว่าง เฉดสี ความอิ่มสี และ ความเข้มสี (adjust colors: brightness, hue, saturation and contrast)

#### Step1 ไปที่เมน Menu > Setup > Live > Livetab. โปรดดรป Fig 4-6:

้ข้อควรจำ: เมื่อคลิกที่ชื่อกล้อง, คีย์บอร์ดเสมือนจะแสดง ฝ้ใช้สามารถตั้งชื่อกล้องเองได้ Step2: ตึ๊กเลือก ชื่อกล้อง (camera name); แล้วคลิกปุ่ม "setting" จะมีหน้าต่าง pop-up ดังในรูป Fig 4-7: Step3: ที่หน้าต่างนี้ ผู้ใช้สามารถปรับ ค่า ความสว่าง(brightness), เฉดสี (hue), ความอิ่มสี(saturation)และ ความเข้มสี(contrast) ในการแสดงภาพสด คลิกปุ่ม "default" เพื่อเรียกคืนค่า default คลิกปุ่ม "OK" เพื่อจัดเก็บการตั้งค่า Step4: ผู้ใช้สามารถตั้งค่าทุกช่องสัญญาณภาพ ให้เหมือนกัน โดยการติ๊กเลือก "all" แล้วจึงทำการตั้งค่าที่เกี่ยวข้อง

DVR User Manual

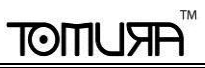

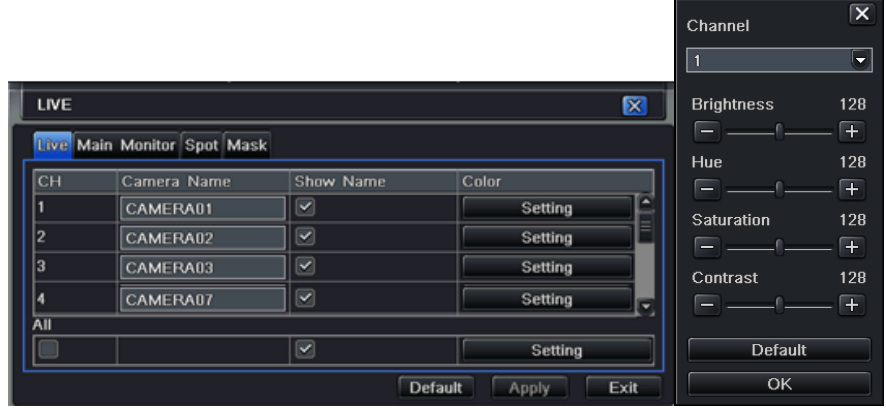

Fig 4-6 Live Configuration  $\rightarrow$  Live Fig 4-7 Live-Color Adjustment

#### <span id="page-26-0"></span>**4.2.2 Main Monitor**

Step1: ไปที่เมนู Menu→Setup→Live→Main Monitor tab. โปรดดูรูป Fig 4-8: Step2: เลือกโหมดการแบ่งหน้าจอ:  $1\times1$ ,  $2\times2$ ,  $2\times3$ ,  $3\times3$ ,  $4\times4$  และ ช่องสัญญาณภาพ. เลือกโหมดการแบ่งหน้าจอ จากนั้นตั้งค่ากลุ่มช่องสัญญาณ คลิกปุ่ม **| ไม่** เพื่อกลับไปตั้ง ค่ากลุ่มช่องสัญญาณก่อนหน้า หรือ คลิกปุ่ม **|>** เพื่อตั้งกลุ่มช่องสัญญาณภาพถัดไป Step3: ตั้งค่าเวลาหน่วงที่ต้องการ Step4: คลิกปุ่ม "default" เพื่อเรียกการตั้งค่าโดยค่าเริ่มต้น คืน คลิกปุ่ม "apply" เพื่อ จัดเก็บการต้งัค่า คลิกปุ่ม "exit" เพื่อออกจากหน้าจอปัจจุบัน Fig 4-8 Live Configuration-Host Monitor

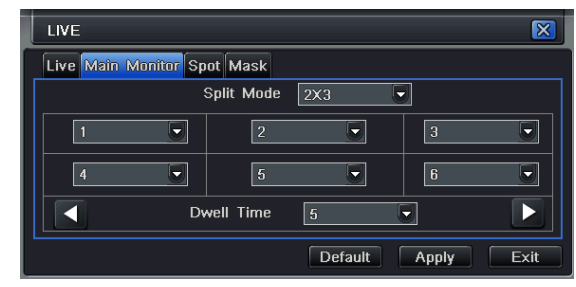

#### <span id="page-27-0"></span>**4.2.3 Spot**

Step1: เข้าไปที่เมนู Menu→Setup→Live→Spot tab. โปรดดูรูป Fig 4-9:

Step2: เลือกโหมดการแบ่งหน้าจอเป็น 1×1และช่องสัญญาณภาพ

Step3: ต้งัเวลาหน่วง

Step4: เลือกโหมดการแบ่งหน้าจอ จากนั้นตั้งค่ากล่มช่องสัญญาณ คลิกป่ม **| ไ**่ เพื่อ

ตั้งค่ากลุ่มช่องสัญญาณก่อนหน้า หรือ คลิกปุ่ม **1 เ**พื่อตั้งค่ากลุ่มช่องสัญญาณถัดไป ส าหรับใช้หน่วงเวลา.

Step5: คลิกป่ม "default" เพื่อเรียกค่าค่าเริ่มต้น คืน คลิกป่ม "apply" เพื่อจัดเก็บการตั้งค่า คลิกป่ม "exit" เพื่อออกจากหน้าจอปัจจุบัน

#### <span id="page-27-1"></span>**4.2.4 Mask**

ผู้ใช้สามารถ ตั้งพื้นที่พื้นที่ปกปิดบน ภาพสดใด้ สูงสุดสามพื้นที่.

Setup mask area: คลิกปุ่ม Setting เข้าสู่รูปภาพสด คลิกเมาส์ซ้าย แล้ว ลาก เมาส์เพื่อกำหนดพื้นที่ โปรดดูรูปข้างล่างประกอบ คลิกปุ่ม Apply เพื่อจัดเก็บ ี การตั้งก่า**Delete mask area:** เลือกพื้นที่ที่กำหนดไว้ แล้ว กลิกเมาส์ซ้าย เพื่อ ลบพื้นที่ที่กำหนดไว้ กลิกปุ่ม Apply เพื่อจัดเก็บการตั้งก่า

| LIVE                     |                           |  |  |  |  |
|--------------------------|---------------------------|--|--|--|--|
| Live                     | Main Monitor Spot<br>Mask |  |  |  |  |
| CH                       | <b>Mask Area</b>          |  |  |  |  |
|                          | Setting                   |  |  |  |  |
| $\overline{2}$           | É<br>Setting              |  |  |  |  |
| 3                        | Setting                   |  |  |  |  |
| 4                        | Setting                   |  |  |  |  |
| Default<br>Exit<br>Apply |                           |  |  |  |  |

Fig 4-10 Live Configuration-Mask

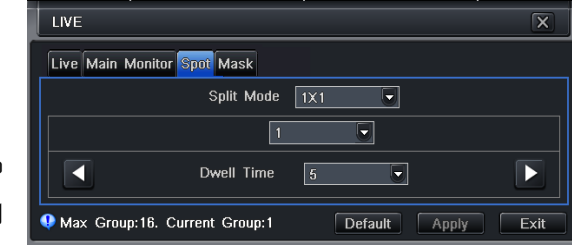

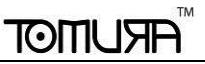

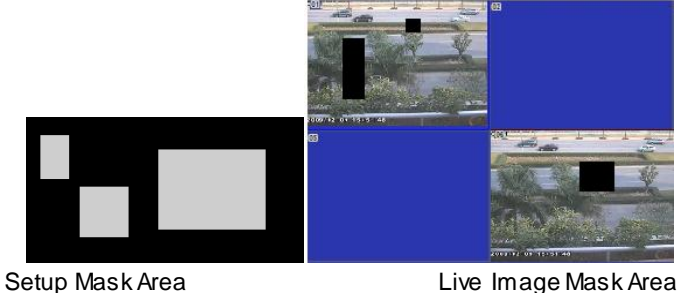

#### <span id="page-28-0"></span>**4.3 Record Configuration**

การตั้งค่าการบันทึก รวมทั้ง เมนูทั้งหกได้แก่: การเรียกให้ทำงาน (enable), อัตราบิตเรทการบันทึก (record bit rate), เวลา (time), การบันทึกหมุนเวียน (recycle record),การวางอักษรซ้อนบนภาพ (stamp)และ การดึงภาพนิ่ง

#### <span id="page-28-1"></span>**4.3.1 Enable**

Step1: ไปที่เมนู Menu→Setup→Record→Enable tab. โปรดดูรูป Fig 4-11:

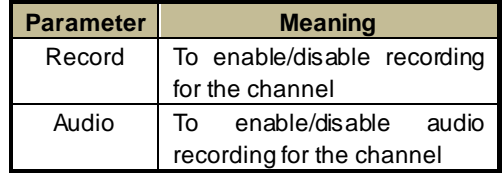

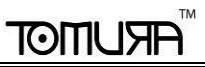

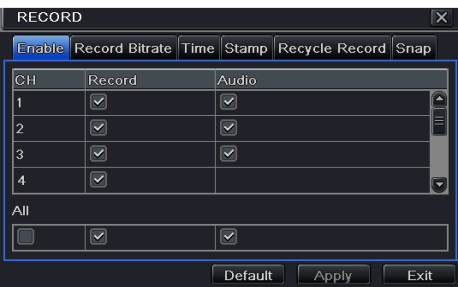

Fig 4-11 Record Configuration-Enable

Step2: ตกิ๊เลือก การบันทึก (record), เสียง (audio)

Step3: Select สามารถตั้งค่าทุกช่องสัญญาณ ด้วย พารามิเตอร์เดียวกัน โดยตึ๊กเลือก "all" แล้วทำการตั้งค่าที่เกี่

#### <span id="page-29-0"></span>**4.3.2 Record Bitrate**

Step1: ไปที่เมนู Menu→Setup→Record→Record Bitratetab. โปรดดูรูป Fig 4-12:

Step2: ต้งัค่าบิทเรท, ความละเอียด (resolution), คุณภาพรูปภาพ (quality), การเข้ารหัส (encode) และ อัตราการถ่ายโอนสูงสุด (max bit stream)Step3: Select "ผู้ใช้สามารถตั้งค่าทุกช่องสัญญาณให้มีพารามิเตอร์เดียวกัน โดยการ ติ๊กเลือก "All" แล้ว จึง ทำการตั้งค่า ที่เกี่ยวข้อง Step4: กลิกปุ่ม "default" เพื่อเรียกคืนค่า default คลิกปุ่ม "apply" เพื่อจัดเก็บการตั้งค่า คลิกปุ่ม "exit" เพื่อออกจากหน้าจอปัจจุบัน **ข้อควรจ า**: **หาก บิทเรทสูงกว่าความสามารถของเครื่องบันทึกภาพ ค่าจะถูกปรับเองโดยอัตโนมัติ**.

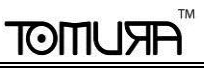

| <b>RECORD</b>            |                                      |                     |                                 |                     |                                      |  |  |
|--------------------------|--------------------------------------|---------------------|---------------------------------|---------------------|--------------------------------------|--|--|
| Enable                   | <b>Record Bitrate Time</b>           |                     | Stamp                           | Recycle Record Snap |                                      |  |  |
| CН                       | Resolution                           | fps                 | Encode                          | Quality             | Max Bitrate                          |  |  |
| 1                        | CIF<br>▼                             | 30<br>≂             | CBR<br>$\overline{\phantom{a}}$ | Higher,             | $768$ kbps<br>≂                      |  |  |
| $\overline{2}$           | CIF<br>Ξ                             | 30<br>5             | CBR<br>≂                        | Higher,             | <b>768 kbps</b><br>≂                 |  |  |
| $\overline{3}$           | U<br>CIF                             | $ 30\rangle$<br>≂   | CBR<br>$\overline{\mathbf{v}}$  | Higher,             | 768 kbps<br>≂                        |  |  |
| $\overline{\mathbf{4}}$  | CIF<br>≂                             | $ 30\rangle$<br>-   | CBR                             | Higher              | 768 kbps<br>$\overline{\phantom{a}}$ |  |  |
| All                      | Remaining: 0 (CIF), 0 (HD1), 0 (D1). |                     |                                 |                     |                                      |  |  |
|                          | CIF                                  | $\parallel$ 30<br>≂ | CBR<br>$\overline{\phantom{0}}$ | <b>Higher</b>       | 768 kbps<br>$\overline{\phantom{0}}$ |  |  |
| Default<br>Exit<br>Apply |                                      |                     |                                 |                     |                                      |  |  |

Fig 4-12 Record Configuration-Record Bitrate

#### <span id="page-30-0"></span>**4.3.3 Time**

Step1: ไปที่เมนู Menu→Setup→Record→Time interface. โปรดดูรูป Fig 4-13:

**Pre-alarm record time:** เวลาการบันทึกก่อน เหตุการณ์เกิด เช่น เวลาการ บันทึกก่อนเกิด การตรวจจับการเคลื่อนไหว หรือ เซ็นเซอร์ตัวแจ้งเตือนถูกกระตุ้น

**Post-alarm record:**หน่วงเวลาบันทึกต่อ หลังจากการแจ้งเตอืนเสร็จสิ้น: 10s,

15s, 20s, 30s, 60s, 120s, 180s and 300s.

Expire time: ตั้งเวลาการจัดเก็บของการบันทึก หากเลยวันที่ที่กำหนด จะลบไฟล์ การบันทึกโดยอัตโนมัติ

Step2: ผู้ใช้สามารถตั้งค่า ทุกช่องสัญญาณด้วยพารามิเตอร์เดียวกัน โดยการคิ๊กเลือก "all", แล้วทา การต้งัค่าที่เกี่ยวขอ้ง .Fig 4-13 Record Configuration-Time

Step3: ปุ่ม "default" เพื่อเรียกคืนค่า default คลิกปุ่ม "apply" เพื่อจัดเก็บการบันทึก คลิกปุ่ม "exit" เพื่อออกจากหน้าต่างปัจจุบัน

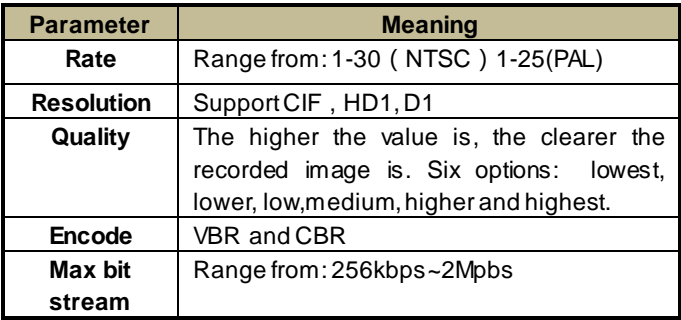

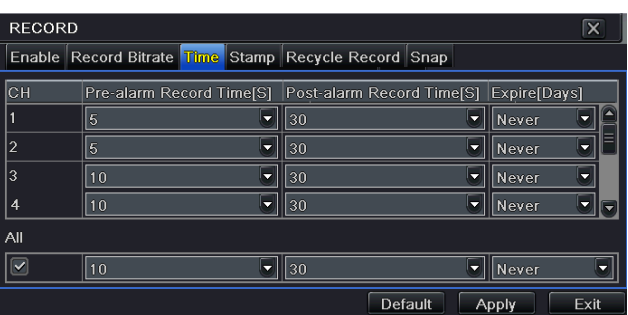

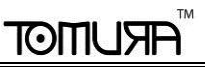

#### <span id="page-31-0"></span>**4.3.4 Stamp**

**Stamp:**ผู้ใช้สามารถวาง ชื่อช่องสัญญาณ และ เวลา ลงบนภาพวีดีโอ

Step1: เข้าไปที่เมนู Menu→Setup→Record→Stamptab. โปรดดูรูป Fig 4-14:

Step2: ชื่อกล้อง, เวลา แล้ว คลิกปุ่ม Set ผู้ใช้สามารถใช้เคอร์เซอร์จาก ชื่อกล้อง และ เวลา ที่ ต าแหน่งใดๆ โปรดดูรูปด้านs:

Step3: ผูใ้ชส้ามารถต้งัทุกช่องสัญญาณภาพ ด้วย พารามเิตอร์เดียวกันได้ตกิ๊เลือก "all" แล้ว ทา การต้งัค่าที่เกี่ยวขอ้ง

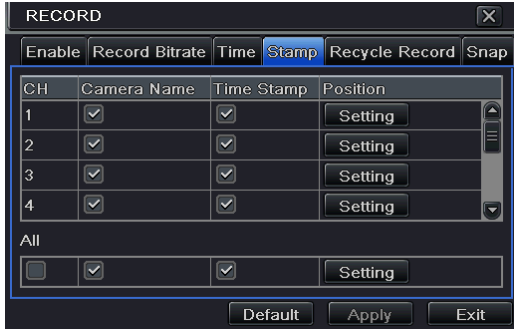

#### Fig 4-14 Record Configuration-Stamp

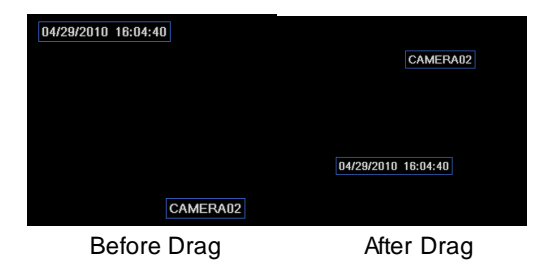

#### <span id="page-31-1"></span>**4.3.5 Recycle Record**

ี ตัวเรียกนี้จะใช้เพื้นที่ HDD ซ้ำเมื่อเต็ม ซึ่งจะลบรายการไฟล์เก่าออก

Step1: ไปที่เมนู Menu > Setu > Record > Recycle Record tab.

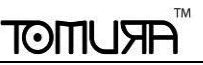

Step2: ตกิ๊ "recycle record" box เพื่อ เรียกใช้การ auto recycle

Step3: ปุ่ม "default" เพื่อเรียกคืนค่า default คลิกปุ่ม "apply" เพื่อจัดเก็บการตั้งค่า คลิกปุ่ม "exit" เพื่อออกจากหน้าต่างปัจจุบัน **ข้อควรจ า**: หากไม่ได้ใช้ตัวเลือกนี้เครื่องจะหยุดบันทึกเมื่อ HDD เต็ม

#### <span id="page-32-0"></span>**4.3.6 Snap**

ที่หน้าต่างนี้ ผ้ใช้สามารถตั้งค่า ความละเอียด, คุณภาพรูปภาพ, ช่วงหน่วงการดึงภาพนิ่ง และ จำนวนภาพนิ่ง

#### <span id="page-32-1"></span>**4.4 Schedule Configuration**

ตั้งค่าตารางการบันทึก รวมทั้งเมนูย่อย สาม เมนู ได้แก่: การตั้งตารางเวลา (schedule), การตั้งการตรวจจับวัตถุขยับ (motion) และ ตัวแจ้งเตือน (alarm)

#### <span id="page-32-2"></span>**4.4.1 Schedule**

ดอลัมน์ คือ วันทั้งเจ็ดในหนึ่งสัปดาห์ จาก วันจันทร์ ถึง วันอาทิตย์ แถว หมายถึง เวลา ยี่สิบสี่ ชั่ว โมงในหนึ่งวัน คลิกที่ตารางเพื่อทำการตั้งค่าที่เกี่ยวข้อง สีน้ำเงิน คอื พนื้ ที่ที่ต้งัค่า สีเทาคอื พนื้ ที่ที่ไม่ได้ต้งัค่า

Step1: ไปที่เมนู Menu→Setup→Schedule tab. โปรดดูรูป Fig 4-15.

Step2: เลือกช่องสัญญาณ ดับเบิลคลิก แล้ว จะมีหน้าต่างpop-up ดังรูป Fig 4-16ผู้ใช้สามารถแก้ตารางในหนึ่งสัปดาห์ได้:

ี คลิกปุ่ม " █️"เพื่อเพิ่ม วันในตาราง: คลิกปุ่ม "█️"เพื่อลบตารางเวลาที่เลือก:

Copy: ช้ก๊อปปี้ ตารางเวลาหนึ่งไปอักวันที่หนึ่ง

หากคุณต้องการก๊อปปี้การตั้งก่าตารางเวลาจากช่องสัญญาณหนึ่งไปอีกช่องสัญญาณหนึ่ง หรือ ไป ทุกๆ ช่องสัญญาณ ให้เลือก ช่องสัญญาณต้นทาง แล้วคลิกปุ่ม "Copy"

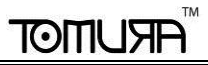

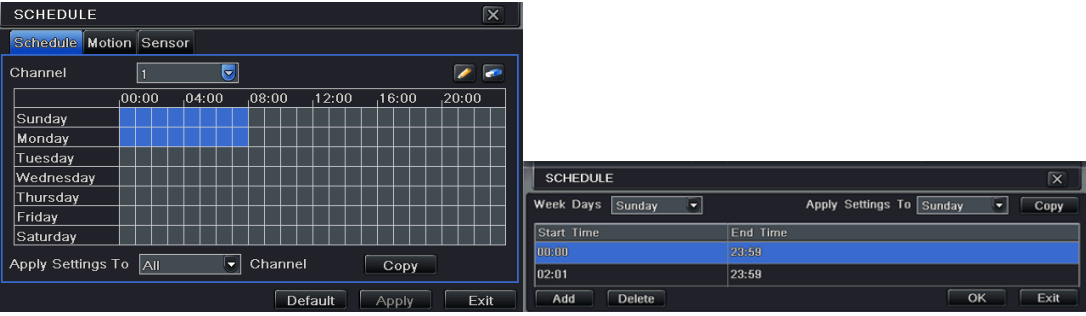

Fig 4-15 Schedule Configuration-ScheduleFig 4-16 Schedule-Week Schedule

#### <span id="page-33-0"></span>**4.4.2 Motion**

ใชต้้งัการบันทึกตากการเคลื่อนไหว.

Step1: เข้าไปที่เมนู Menu->Setup->Schedule->Motion tab. โปรดดูรูป Fig 4-17:

Step2: ข้นั ตอนการต้งัค่าการตรวจจับวัตถุขยัย คล้ายคลึงกับ การต้งั ตารางเวลาการบันทึก โปรดดูหัวข้อ 4.4.1 Schedule สำหรับรายละเอียด

**Note:** การต้งัค่าการบันทึกตามการเคลื่อนไหวโดยดีฟอล์ทคือ 24x7, หากต้องการใช้งาน การบันทึกโดยดีฟอล์ทนี้ คุณต้องเรียกใช้งานการตรวจจับโดยความเคลื่อนไหว และ ตังค่า ึ จารางการบันทึกสำหรับการเคลื่อนใหว (โปรดดู บทที่ 4.5.2 Motion Alarm สำหรับ รายละเอียด) Fig 4-17 Schedule Configuration-Motion

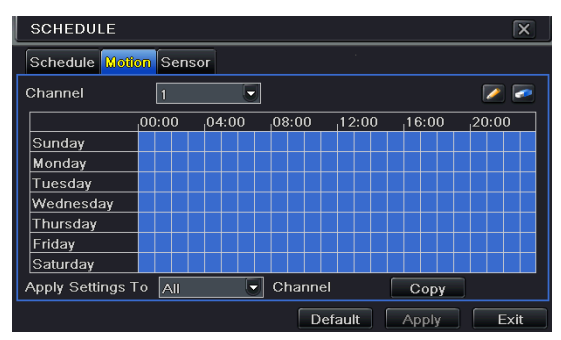

#### <span id="page-33-1"></span>**4.4.3 Sensor**

ใชต้้งัการบันทึกตากการตรวจจับโดย เซน็เซอร์

Step1: ไปที่เมน Menu→Setup→Schedule→Sensor tab. โปรดดรูป Fig 4-18: Step2: ข้นั ตอนการต้งัค่าการแจ้งเตือน คล้างคลึงกับ การต้งัเวลาการบันทึก โปรดดูหัวข้อ 4.4.1 Schedule สำหรับรายละเอียด

**Note:** การต้งัค่าการบันทึกตามเซน็เซอร์โดยดีฟอล์ทคือ 24x7, หากต้องการใช้งานการบันทึก โดยดีฟอล์ทนี้ คุณต้องเรียกใช้งานการตรวจจับโดยเซ็นเซอร์และ ตังค่าจารางการบันทึก สำหรับกเซ็นเซอร์ (โปรดดู บทที่ 4.5.1 สำหรับรายละเอียด).

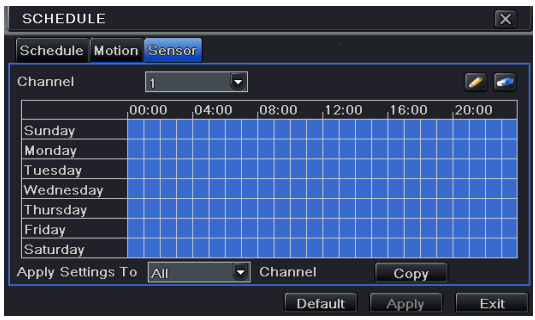

Fig 4-18 Schedule Configuration-Sensor

### <span id="page-34-0"></span>**4.5 Alarm Configuration**

การต้งัค่า การแจ้งเตอืน มีห้าเมนูย่อยได้แก่: เซ็นเซอร์ (sensor), การตรวจจับวัตถุขยับ (motion), สัญญาณภาพหาย (video loss), การแจ้งเตือนอื่นๆ (other alarm)และ ส่งสัญญาณเตือนออก

#### <span id="page-34-1"></span>**4.5.1 Sensor**

เซ็นเซอร์ มี สามเมนูย่อย ได้แก่: ทั่วไป (basic), การท างานแจ้งเตือน (alarm handling) และ การต้งั

ตารางเวลา (schedule)

ขั้นตอนการตั้งค่าการตรวจจับโดยเซ็นเซอร์

Step1: เข้าไปที่เมนู Menu→Setup→Alarm→Sensor→Basic tab. โปรดดูรู Fig 4-19:

Step2: เรียกใช้งานช่องสัญญาณที่ต้องการ

Step 3: ต้งัชนิด ตวัแจ้งเตอืน (alarm type) ตามชนิดการแจ้งเตือน มีสอง ชนิด คือ: NO and NC. Step4: default คลิกป่ม "apply" เพื่อจัดเก็บการตั้งค่า

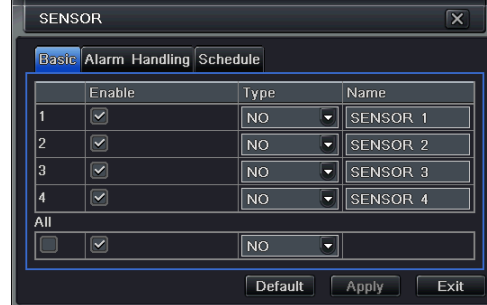

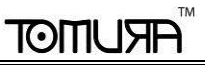

Step5: ไปที่แทป Alarm Handling ดังรูป Fig 4-20.

Fig 4-19 Alarm Configuration-Sensor-Basic

เลือกเวลาหน่วง และ คลิกปุ่มTrigger จะมีหน้าต่างดังรูป Fig 4-21:

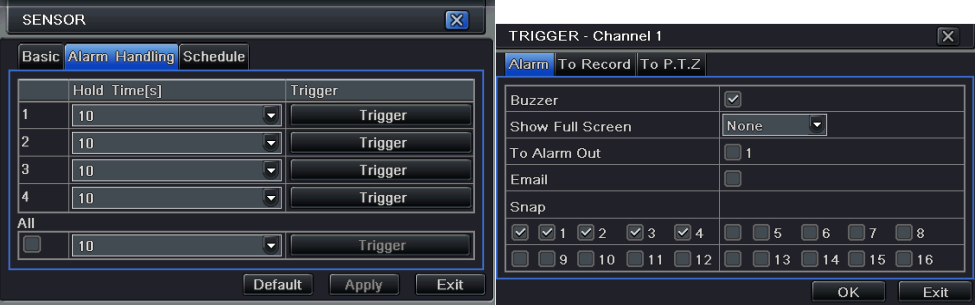

Fig 4-20 Alarm Configuration-Sensor-Alarm Handling Fig 4-21 Alarm Handling-Trigger Step 6: เข้าสู่แทป alarm เลือกตัวเลือกการจัดการการแจ้งเตือน

**Buzzer**: หากต้องการให้มีการส่งสัญญาณ เสียงเตือน ออก

**Full screen alarm:** เมื่อ สัญญาณแจ้งเตือนมีการดำเนินการ จะมีหน้าต่าง <sub>pop up</sub> เต็มหน้าจอขึ้นมา

**To alarm out:** ติ๊กเลือก ช่องสัญญาณ, จะมีการดำเนินการส่งสัญญาณเตือนออก ใน ี ซ่องสัญญาณที่ถูกเลือก คลิกปุ่ม OK เพื่อจัดเก็บการตั้งค่า คลิกปุ่ม Exit เพื่อออกจาก หน้าต่างปัจจุบัน

**Email:** เลือกฟังก์ชั่นนี้ เมื่อ สัญญาณแจ้งเตือนมีการดำเนินการ จะมีการส่งอีเมล์พร้อม ทั้ง ชนิดการเกิดเหตุการณ์ เวลา ภาพนิ่ง ชื่ออุปกรณ์ หมายเลขและ ชื่อกล้อง และ อื่นๆ

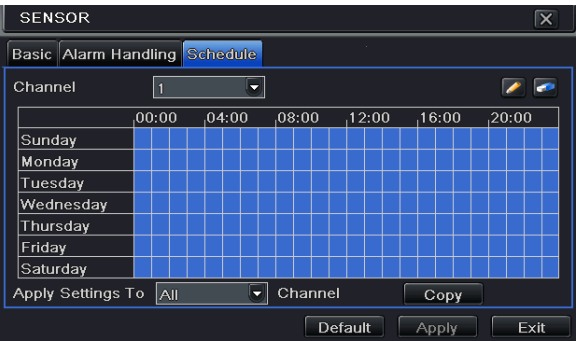
TOMURF

**Snap:** เลือกฟังก์ชั่นนี้ เมื่อ สัญญาณแจ้งเตือนมีการดำเนินการจะมีการดึงภาพนิ่งจากช่องสัญญาณที่ตึ๊กไว้ แล้วจัดเก็บลงฮาร์ดดิสก์

Step 7: ไปที่แทป To Record tab เลือกช่องสัญญาณที่จะบันทึก ซึ่งจะบันทึกเมื่อเกิดสัญญาณแจ้งเตือน คลิกปุ่ม OK เพื่อจัดเก็บ Fig 4-22 Sensor-Schedule

Step 8: ไปที่แทป PTZ ตั้งค่า preset, cruise และ นี้สำหรับกล้อง PTZ ในกรณี การแจ้งเตือน โดยเซ็นเซอร์ กล้อง PTZ ตัวเดียว หรือ หลายตัว สามารถถูก โปรแกรมต่อหนึ่งการแจ้งเตือนได้

Step9: ไปที่แทป Schedule tab. โปรดดูรูป Fig 4-22. การต้งัค่าตารางการบันทึก สา หรับการแจ้งเตอืนโดยเซน็เซอร์จะคล้ายกับการต้งัตารางการบันทึกทั่วไป โปรดดูบทที่ 4.4.1 Schedule สำหรับรายละเอียด <sub>ข</sub>ขั้นตอนนี้สำคัญต่อสัญญาณโดยเซ็นเซอร์มาก แม้ว่า ึ คุณเรียกใช้งานการแจ้งเตือนด้วยเซ็นเซอร์สำหรับทุกช่องสัญญณแ และ ตั้งค่า ตัวกระต้น คุณ จะไม่เห็นผลลัพธ์หากไม่ได้ทำการเพิ่มเข้าตารางการบันทึก (schedule) หากคุณตั้งตารางการบันทึก สำหรับการแจ้งเตือนโดยเซ็นเซอร์ ในช่วงเวลาเดียวกัน, การ บันทึกสามารถถูกกระตุ้นได้เช่นกัน

### **4.5.2 Motion**

การตรวจจับคาวมเคลื่อนไหว มีสองเมนูย่อย ได้แก่: การตรวจจับวัตถุขยับ และ การต้งัตารางเวลา Fig 4-23 Alarm Configuration-Motion Step1: เข้าไปที่เมนู Menu→Setup→Alarm→Motion tab. โปรดดูรูป Fig 4-23:

Step2: เรียกฟังก์ชั่น การแจ้งเตือนเมื่อวัตถุขยับ ทำงาน (enable), ตั้ง เวลาหน่วงการแจ้งเตือน ซึ่งก็ คือ ช่วงเวลาระหว่างการตรวจจับพบวัตถุขยับ สอง ความเคลื่อนไหว หาก มีการตรวจพบวัตถุขยับ ในช่วงเวลานี้จะ ถือเป็น ความเคลื่อนไหว ต่อเนื่องเดียวกัน มิฉะน้ัน จะ ถือว่าเป็น ความเคลื่อนไหว แยกเหตุการณ์กัน

Step3: ขั้นตอนการตั้งก่า การกระตุ้นความเคลื่อนไหว คล้านคลึงกับ `Alarm Handling'. โปรดดู Fig 4-24 Motion-Area

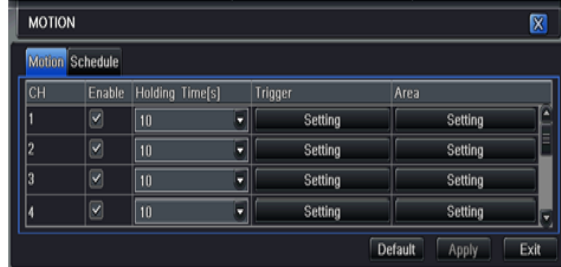

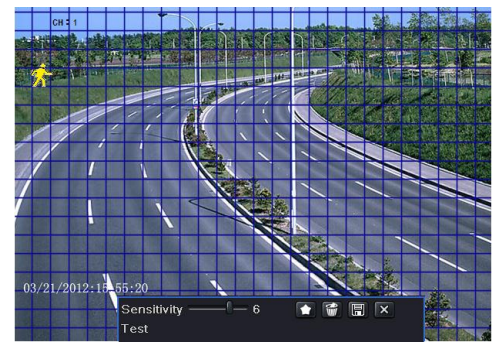

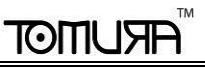

หัวข้อ  $4.5.1$  Sensor  $\rightarrow$  Alarm Handling สำหรับรายละเอียด

Step4: คลิกป่ม "Setting" ภายใต้พื้นที่แสดงดังรูป Fig 4-24:

Step5: ในหน้าต่าง Area, ผูใ้ชส้ามารถ ลาก สไลด์บาร์เพื่อต้งัค่าความไว (1-8), ค่า default คือ 4 ค่าที่มากขึ้นหมายถึง ความไวมากขึ้น เนื่องจาก ความไว

เกี่ยวข้องกับ สี และ เวลา (กลางวัน หรือ กลางคืน), ผู้ใช้สามารถปรับค่าตามเงื่อนไงจริง คลิกไอคอน เพอื่ ต้งัพนื้ ที่ท้ังหมดเป็นพนื้ ที่ตรวจจับ คลิก

ไอคอน พื้นที่การตรวจจับจะถูกยกเลิก คลิกไอคอน ผุ้ใช้จะสามารถพด

สอบค่าความไว และ พื้นที่การเคลื่อนไหว ตามความเหมาะสม (โปรดดูรูปข้างล่าง);  $\widehat{\mathsf{A}}$ คลิกไอคอน  $\widehat{\mathsf{R}}$  เพื่อออกจากหน้าต่าง ปัจจุบัน

**ข้อควรจำ :**: ก่อนการตั้งอ่าการตรวจจับความเคลื่อนำหว แนะนำให้คลิกไอคอน **เพื่**อ เพื่อ ล้างค่าก่อน

 $\mathop{\mathsf{Step6}}$ : ผู้ใช้สามารถตั้งให้ทุกช่องสัญญาณใช้ค่าพารามิเตอร์เดียวกันได้ โดยการติ๊กเลือก "all", จากน้ันจึงทา การต้งัค่าที่เกี่ยวขอ้ง

Step7: คลิกปุ่ม "apply" เพื่อจัดเก็บการตั้งค่า

Step 8: ไปที่แทปSchedule. ขั้นตอนการตั้งค่าการแจ้งเตือนตามการเคลื่อนำหว คล้ายกับ การตั้งตารางการ บันทึกทั่วไป โปรดดู หัวข้อ ขั้นตอนนี้สำคัญต่อสัญญาณโดยความเคลื่อนำหวมาก แม้ว่าคุณเรียกใช้งานการแต้ง เตือนด้วยความเคลื่อนำหวสำหรับทุกช่องสัญญาณแล้ว และ ตั้งค่าตัวกระตุ้นแล้ว คุณจะไม่เห็นผลลัพธ์ หากคุณ ไม่ได้ทา การเพมิ่ เขา้ตารางการบันทึก(schedule)

#### **4.5.3 Video Loss**

Step1: เข้าไปที่เมนู Menu→Setup→Alarm→Video Loss tab. โปรดดูรูป Fig 4-26:

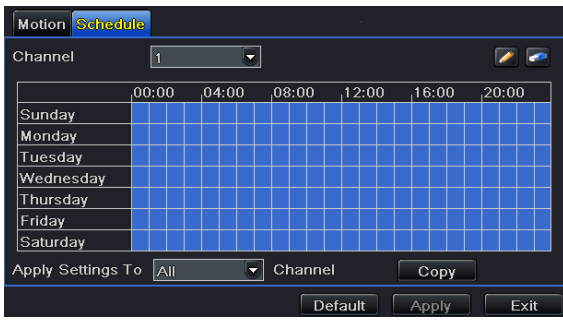

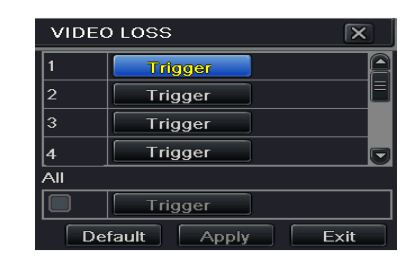

Step2: ขั้นตอนการตั้งค่า เหตุการณ์ภาพหาย คล้ายคลึง กับ การตั้งค่าตัวแจ้งเตือน โปรดดูหัวข้อ 4.5.1 Sensor ->alarm handling สำหรับรายละเอียด Step3: คลิกป่ม "default" เพื่อเรียกคืนค่า default คลิกป่ม "apply" เพื่อจัดเก็บการตั้งค่า คลิกป่ม "exit" เพื่อออกจากหน้าต่างปัจจุบัน.

#### **4.5.4 Other Alarm**

ี่ แทปนี้ทำให้สามารถเลือกการแจ้งเตือนที่เกี่ยวกับ Disk Full, IP Conflict, the Disconnect event. Disk Attenuation or Disk Lost.

Step1: เข้าไปที่เมนู Menu→Setup→Other alarm interface. โปรดดูรูป Fig 4-27:

Step 2: ใช้dropdown menu และเลือก เหตุการณ์ หรือ การแจ้งเตือน

Step 3: เลือกการกระตุ้นที่ต้องการ

หากเลือกเหตุการณ์เป้น "Disk Full", และจะมีตัวเลือก drop down box เป็น"Disk Shortage Alarm" เพื่อเลือกค่าสำหรับพื้นที่ฮาร์ดดิสก์ที่เหลือ หากพื้นที่ฮาร์ดดิสก์ถึงค่านี้ ระบบจะกระตุ้น Disk

Full Alarm.

ี คลิกปุ่ม "default" เพื่อเรียกคืนค่า default คลิกปุ่ม "apply" เพื่อจัดเก็บการตั้งค่า คลิกปุ่ม "exit" เพื่อออกจากหน้าต่างปัจจุบัน

#### **4.5.5 Alarm Out**

เมนู สัญญาณแจ้งเตือนออกมีสามเมนูย่อยได้แก่: สัญญาณแจ้งเตือนออก (alarm out), การต้งั ตารางเวลา (schedule)และbuzzer

To setup alarm out: Step 1: ไปที่เมนู Menu→Setup→Alarm out tab. โปรดดูรุปFig 4-28. Input relay name and hold time.

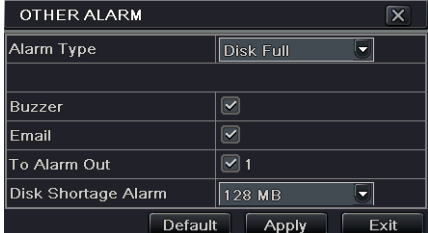

Fig 4-27 Other Alarm

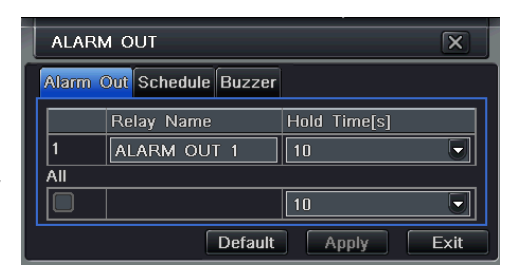

Fig 4-26 Video Loss

Step 2: เลือกแทป Schedule จะทำไปหน้าต่างการตั้งค่า schedule ขั้นตอนนี้จะคล้ายกับการตั้งค่าตารางบันทึกทั่วไปโปรดดูหัวข้อ4.4.1 Schedule ส าหรับรายละเอียด

ึ ขั้นตอนนี้สำคัญสำหรับการตั้งก่า alarm outมากแม้ว่าคุณเรียกใช้ alarm out ในการแจ้งเตือนด้วยความเคลื่อนำหว หรือ เซ็นเซอร์แล้วก็ตามคุณจะไม่เห็น ้ผลลัพธ์หากคุณ ไม่ได้เพิ่มเข้าตารางการบันทึก

#### **Buzzer**

.

เป็นสัญญาณt alarm output ของเครื่อง Step1: เข้าไปที่เมนู Menu→Setup→Alarm out →Buzzer tab: Step2: ตกิ๊เลือก Buzzer, ต้งัค่าเวลาหน่วงสัญณาณแจ้งเตอืนbuzzer

# **4.6 Network Configuration**

การต้งัค่า Network มีสี่เมนู ได้แก่: ระบบเครือข่าย (network) , sub stream, อีเมล์และ network stream.

#### **4.6.1 Network**

Step 1: เข้าไปที่เมนู Menu→Setup→Network→network tab. โปรดดูรูป Fig4-29:

Step 2: HTTP port: ค่า เริ่มต้น คือ 80 หากค่านี้เปลี่ยน ผู้ใช้ต้องใส่ค่า port number เมื่อพิมพ์ IP

address ใน IE address เช่น ค่า HTTP port เป็น 82, ค่า IP address คือ[: http://192.168.1.100,](http://192.168.1.100/) ผู้ใช้ต้องใส่ค่าเป็น[: http://192.168.1.100:82](http://192.168.1.100:82/) ใน IE browser. Server

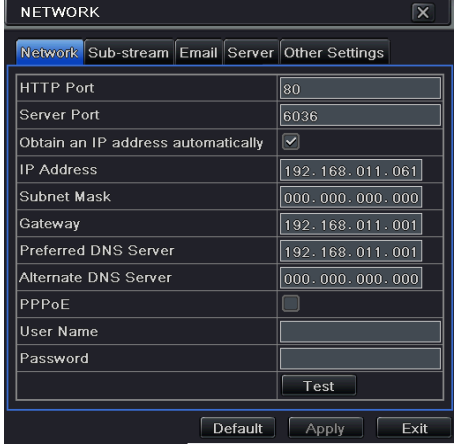

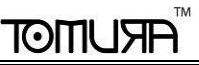

port คือ: พอร์ทการสื่อสาร

Step 3: เชื่อมต่อกับ internet หากคุณมีDHCP server และต้องการให้เครื่อง DVR รับ IP address และค่า network อื่นๆ อันโนมัติให้ตกิ๊ "Obtain an IP address automatically" หากคุณต้องการตั้งค่าเอง โปรดใส่ค่า IP address, Subnet mask, Gateway DNS server โดยตรง คุณสามารถตึ๊ก PPOE เพื่อใช้งานตัวเลือกนี้ แล้วใส่ username และ password

Step 4: คลิกป่ม "Test" หลังจากตั้งค่าเสร็จ

Step 5: หากใช้งานได้โปรดคลิกป่ม "Apply" เพื่อจัดเก็บการตั้งค่า

#### **4.6.2 Sub-stream**

Step 1: เข้าไปที่เมน Menu→Setup→Network →Sub-stream tab. โปรดดรูป Fig 4-30:

Step 2: เลือกfps, ความละเอียด (resolution), คุณภาพรูปภาพ(quality), การเข้ารหัสสัญญาณ(encode)และbit rate สูงสุด (max bit rate

Step 3: ผ้ใช้สามารถตั้งให้ทกช่องสัญญาณใช้ค่าพารามิเตอร์เดียวกันได้ โดยการตึ๊กเลือก "all", แล้วทำการตั้งค่าที่เกี่ยวข้อง

| Network Sub-stream Email Server Other Settings |                                 |      |                                 |         |                                        |  |  |  |
|------------------------------------------------|---------------------------------|------|---------------------------------|---------|----------------------------------------|--|--|--|
| <b>CH</b>                                      | Resolution                      | fps  | Encode                          | Quality | Max Bitrate                            |  |  |  |
|                                                | CIF<br>۰                        | 3    | CBR<br>≂                        | Higher  | 512 kbps                               |  |  |  |
| 2                                              | CIF<br>5                        | 3    | CBR<br>≂                        | Higher  | 512 kbps<br>≂                          |  |  |  |
| 3                                              | ٠<br>CIF                        | 3    | CBR<br>≂                        | Higher  | $512$ kbps<br>$\overline{\phantom{0}}$ |  |  |  |
| 4                                              | CIF<br>5                        | 3    | CBR<br>≂                        | Higher  | 512 kbps<br>$\overline{\phantom{0}}$   |  |  |  |
| 5                                              | CIF<br>$\overline{\phantom{0}}$ | 3    | CBR<br>$\overline{\phantom{0}}$ | Higher  | $512$ kbps<br>E                        |  |  |  |
| $\vert 6$                                      | CIF                             | 3    | CBR                             | Higher  | 512 kbps                               |  |  |  |
| Remaining: 64 (CIF).<br>All                    |                                 |      |                                 |         |                                        |  |  |  |
|                                                | CIF                             | 3x16 | CBR                             | Higher  | $512$ kbps                             |  |  |  |
| Default<br>Exit<br>Apply                       |                                 |      |                                 |         |                                        |  |  |  |

Fig 4-30 Network Sub-stream

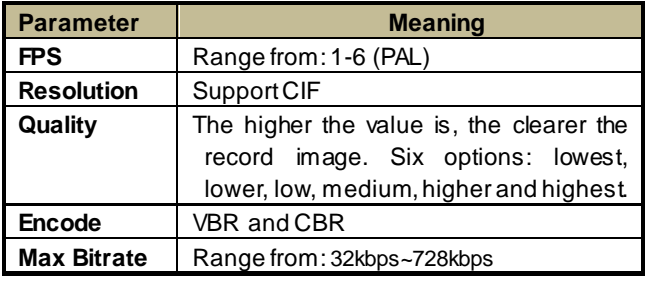

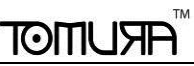

## **4.6.3 Email**

Step 1: :เข้าไปที่เมน Menu→Setup→Network→Email tab. โปรดดรป Fig 4-31: **SMTP Server/Port:**The ชื่อ และ หมายเลขพอร์ต ของ SMTP serverกเลือก "This server

requires a secure connection (SSL)";ผูใ้ชส้ามารถต้งัค่า mail servers (เช่น Gmail) ตามความจำเป็น

**Send address/password:**อีเมล์ และ พาสเวิร์ดของผู้ส่ง

**Receive address:**อีเมล์ของผู้รับ ณ ที่เมนนี้ผ้ใช้สามารถใส่ได้ สาม อีเมล์ คลิก ปุ่ม TEST เพื่อ ทดสอ

**Attaching image:** ติ๊กเมนูนี้เพื่อ ให้เครื่องส่งภาพไปพร้อมกับอีเมล์

#### **4.6.4 Server**

ฟังก์ชั่นนี้ใช้สำหรับเชื่อมต่อกับ ECMS

Step 1: ที่แทป server, เลือก "enable" ดังที่แสดงในรูป Fig 4-32.

Step 2: เช็ค IP address และ port ของ transfer media server ใน ECMS. ค่าดี

ฟอล์ทของพอร์ทคือ 2009. หากมีการแก้โปรดใส่ค่า

Step 3: เรียกใช้งาน auto report ใน ECMS เมื่อเพิ่มอุปกรณ์ใหม่ จากนั้นใส่ข้อมูล

อุปกรณ์ที่เหลือใน ECMSหลังจากน้ันระบบจะจอง Device ID.อัตโนมัติ

Fig 4-32 Network Configuration-Server

Step 4: ใส่ข้อมลจากขั้นตอนก่อนหน้าได้แก่server IP, server port และ device ID แล้วคลิกป่ม "Apply" จากนี้ไประบบ ECMS จะเชื่อมต่อกับ อุปกรณ์นี้อัตโนมัติ

|                          | Network Sub-stream Email Server Other Settings |  |  |  |  |  |
|--------------------------|------------------------------------------------|--|--|--|--|--|
| <b>SMTP Server</b>       | <b>XXXX</b>                                    |  |  |  |  |  |
| Port                     | 25                                             |  |  |  |  |  |
| <b>SSL Check</b>         | $\overline{\mathsf{v}}$                        |  |  |  |  |  |
| Send Address             | xxx@hotmail.com                                |  |  |  |  |  |
| Password                 |                                                |  |  |  |  |  |
| Receive Address1         | $xx \otimes 163$ .com                          |  |  |  |  |  |
| Receive Address2         |                                                |  |  |  |  |  |
| Receive Address3         |                                                |  |  |  |  |  |
|                          | Test                                           |  |  |  |  |  |
| Advanced                 |                                                |  |  |  |  |  |
| Attaching Image          | $\overline{\mathsf{v}}$                        |  |  |  |  |  |
| Default<br>Exit<br>Apply |                                                |  |  |  |  |  |

Fig 4-31 Network Configuration-Email

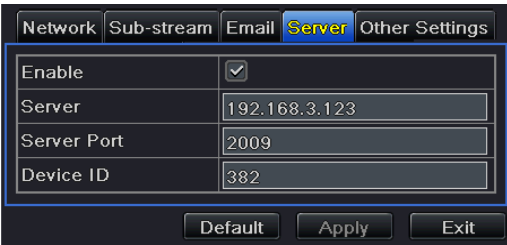

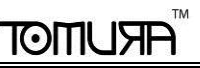

#### **4.6.5 Other Settings**

หากเครื่อง DVR ของคุณใช้โปรโตคอล PPPoE เป็นการเชื่อมต่อโดยดีฟอล์ทคุณสามารถตั้งค่า DDNS เพื่อใช้ในการเชื่อมต่อ

Step 1: เลือกแทป Other Settings เรียกใช้DDNS server.

Step2: เลือก DDNS server.

Step 3: ใส่ user name, password และ host domain name ที่ลงทะเบียนกับ DNS website (โปรดดูตัวอย่าง).

Step 4: คลิกป่ม TEST

Step 5: คลิกป่ม "apply" เพื่อจัดเก็บการตั้งค่า

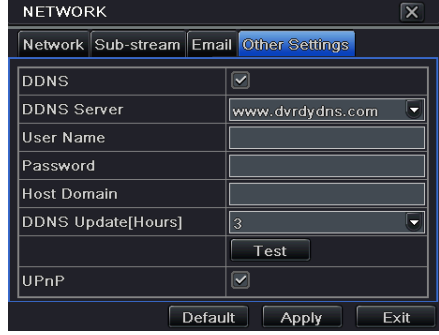

ี ข้อควรจำ**: domain name server ที่เลือกโดยผู้ใช้เป็น domain name ของเครื่อง DVRผู้มช้ควร logon เข้า website ซึ่งสนนับสนุนโดยเซอร์ฟเวอร์** ผู้ขายเพื่อลงทะเบียน user name และ password Fig 4-33 Other Settings เมื่อสมัครแล้วผู้ใช้สามารถเข้าถึง server จาก IE client ผ่าน domain name.นั้นๆ

Enable UPnP: ผู้ใช้สามารถเลือก UPnP แล้วจึงเรียกใช้ฟังก์ชั่น UPnP ใน routerของผู้ใช้และจะไม่จำเป็นต้อง forward IP address หรือ port ใน router

การสมัคร domain name (ตัวอย่าง[www.dyndns.com](http://www.dyndns.com/))

พิพม์[www.dyndns.com](http://www.dyndns.com/) ที่ address bar ของโปรแกรม IE, ผู้ใช้สามารถเข้าไปยังหน้าต่างลงทะเบียน domain name ได้ คลิก "Sign up Free" แล้วเลือก รูปภาพแรก แล้ว คลิก "Sign up" เพื่อลงทะเบียน ตัวอย่างเช่น: Hostname คือ"abc.dyndns.tv. จะมีหน้าต่างดังนี ้

#### DVR User Manual

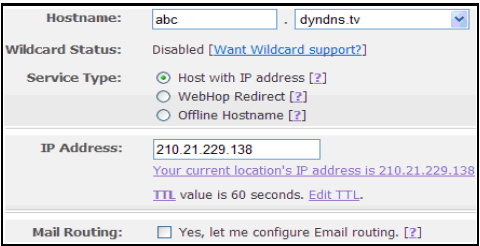

หลังจากผู้ใช้ใส่ค่า Hostnameแล้ว คลิก "Add to cart", จะมีหน้าต่าง Dynamic DNS Hosts แสดง

Step 4: สร้างuser account. เช่นใช้usernameเป็น"bcd", password เป็น"123456"

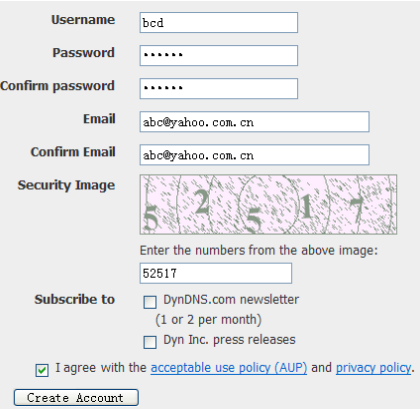

คลิกปุ่ ม" Create Account" นี้และให้ใส่ card number, card expiration และsecurity code พร้อมๆกับ billing address.สุดพ้ายคือคลิก "sign up for trial"

จากนี้ไปต่ามที่ได้ลงทะเบียน domain name สำหรับ DVR คือ "abc.dyndns.tv", username คือ "bcd" และ password คือ "123456"

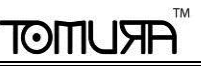

การเชื่อมต่อ DVR ผ่าน network:

- (1) Step 1: ไปที่ Main menu→Network→other settings, checkmark DDNS, เลือก ["Dyndns"](http://www.dyndns/) ที่รายการ DDNS Sever แบบ pull down แล้วใส่ user name และpassword
- (า) Step 2: ใส่ค่าของ router, ให้ตรงกับ server port และ IP address คลิกปุ่ม Save เพื่อจัดเก็บการตั้งค่า

Step 3: ล๊อคอินเข้าโปรแกรม IE แล้วใส่ค่า domain name ที่ลงทะเบียน เช่น "http://www.abc.dyndns.tv", แล้วเชื่อมต่อเข้าเครื่อง DVR

#### **Definitions and descriptions of network configuration:**

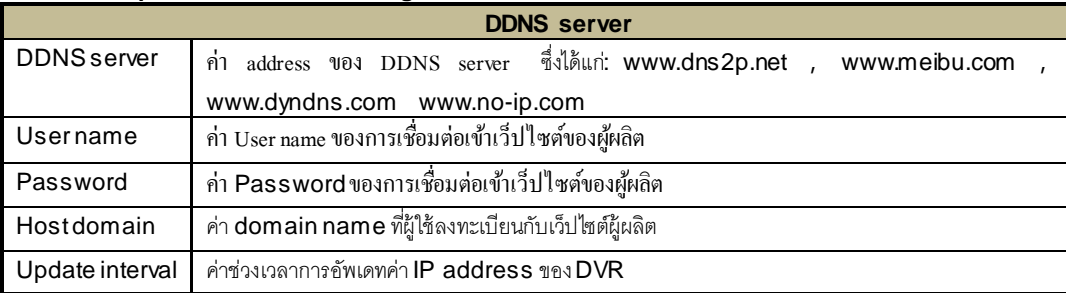

# **4.7 User Management Configuration**

This tab allows you to add normal or advanced users. To add user and setup user authority:

Step 1: เข้าไปที่เมนู Menu→Setup→User management configuration. โปรดดูรูป Fig 4-34:

Step 2: คลิกปุ่ม Add จะมีหน้าต่างแสดงขึ้นมาดังรูป Fig 4-35:

Step 3: In General tab, ใส่ค่า user name และ password เลือกชนิดผู้ใช้(user type): ได้แก่น normal และ advance ใส่ค่า MAC address ของเครื่อง PCคลิก ปุ่ม OK ผ้ใช้จะถูกเพิ่มเข้ารายการผ้ใช้ คลิกปุ่ม Exit เพื่อออกจากหน้าต่างปัจจุบัน.

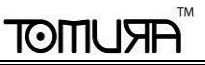

Step 4: คลิกปุ่ม 'OK' เพื่อจัดเก็บการตั้งค่า

ข้อควรจำ: หากค่า PC MAC address เป็น 0, ผู้ใช้จะสามารถเข้าใช้จากเครื่อคอมพิวเตอร์ใดๆก็ได้ แต่หากใช้ตัวเลือก bindผู้ใช้จะเข้าถึง DVR ได้เฉพาะ ผ่านเครื่องที่มีMAC address ที่ตรงกันเท่าน้ัน

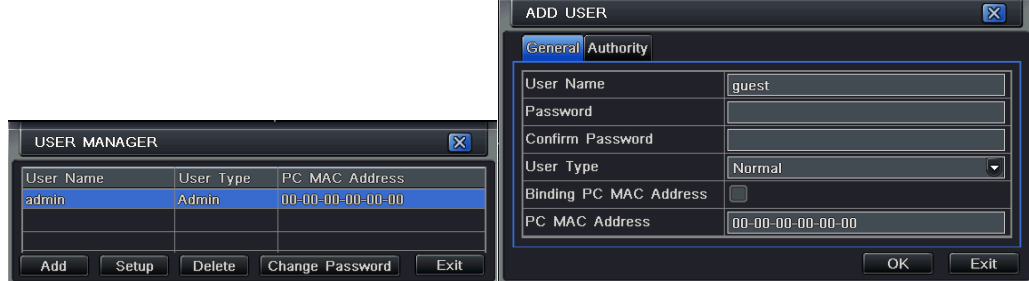

Fig 4-34UserManagement Configuration Fig 4-35Add-General

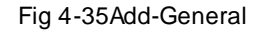

Step 5: เลือกแทป Authority แล้วตั้งค่าและสิทธิผู้มช้แต่ละคน โปรดดูรูป fig 4-36.

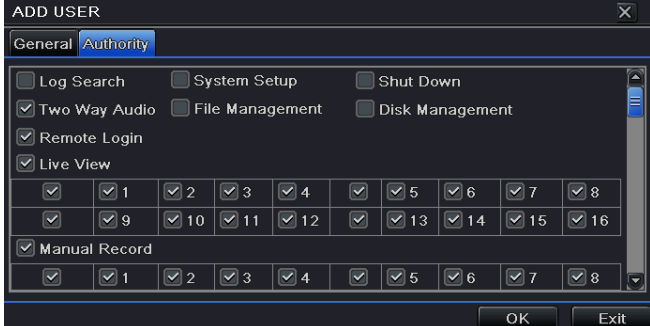

Fig 4-36Add User-Authority

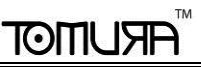

หากคุณต้องการลบผ้ใช้, ให้เลือกผ้ใช้ที่ต้องการ แล้ว คลิกป่ม "Delete" หากคุณต้องการแก้ไขผู้ใช้,ให้เลือกผู้ใช้ที่ต้องการ แล้วคลิกปุ่ม "Setup"เพื่อแก้ไข หากคุณต้องการเปลี่ยน password ของผู้ใช้, ให้เลือกผู้ใช้ที่ต้องการ แล้ว คลิกปุ่ม "Change Password"

# **4.8 P.T.Z Configuration**

การต้งัค่า P.T.Z มีสองเมนูย่อยได้แก่: serial port และ advance

Serial port settings are as follows:

Step 1เข้าไปที่เมนู Menu→Setup→ P.T.Z →Serial port tab. โปรดดูรูป Fig 4-37:

Step 2: ตกิ๊เลือก "enable" and setup ต้งัค่า หมายเลขประจ ากล้อง (address), บอดเรท (baud rate) และโปรโตคอล (protocol) ที่ใช้กับ speed dome.

Step 3: ผู้ใช้สามารถตั้งก่าทุกช่องสัญญาณให้ใช้ก่าพารามิเตอร์เดียวกันทั้งหมดได้โดยการ ติ๊กเลือก "all" แล้วจึงทำการตั้งก่าที่เกี่ยวข้อง.

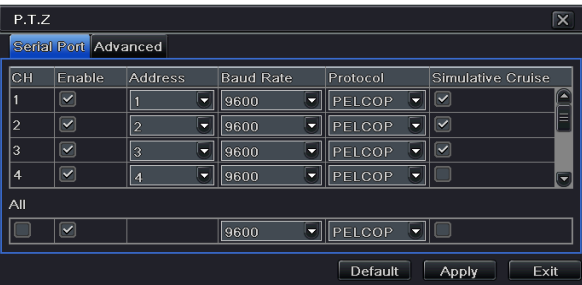

Fig 4-37 P.T.Z Configuration-Serial Port

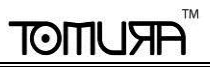

#### **Definitions and descriptions of network stream:**

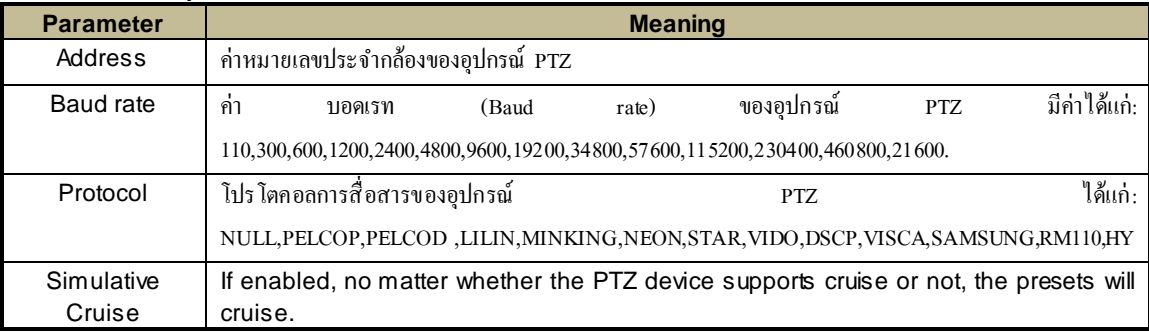

Advance settings are as follows:

Step 1: :เข้าไปที่เมนู Menu→Setup→ P.T.Z→Advanced tab. โปรดดูรูป Fig 4-38:

Step 2: In ที่หน้าต่าง Advance คลิกปุ่ม preset "Setting" จะมีหน้าต่างแสดงขึ้นมาดังรูปFig 4-39:

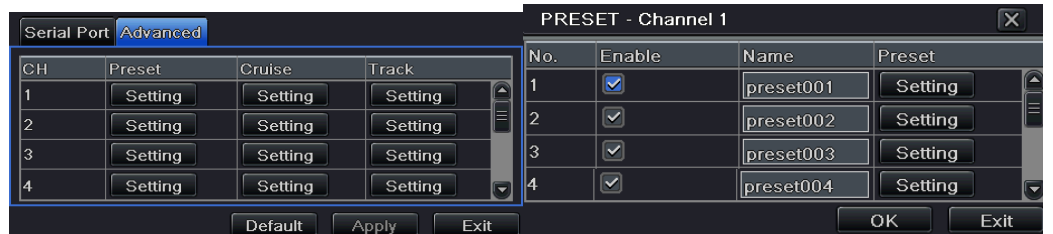

Fig 4-38 P.T.Z Configuration-Advanced Fig 4-39Advanced-Preset

Step 3: ที่หน้าต่าง preset set คลิกปุ่ม Setting จะมีหน้าต่างแสดงขึ้นมาดังรูป Fig  $4 - 40$ 

ผู้ใช้สามารถควบคุมการหมุน การเก้มเงย หันซ้ายขวา และ หยุดการหมุนของ

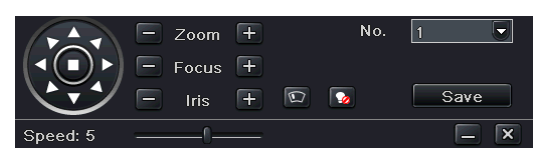

กล้อง dome และปรับความเร็วในการหมุน การซูม (zoom)โฟกัส(focus) และรูรับแสง (iris)ของกล้อง speeddome ได้

เลือก หมายเลข (serial number)ของจุดตำแหน่งล่วงหน้าคลิกปุ่ม  $\|\nabla\|$ เพื่อเรียกใช้ PTZ wiper และคลิกปุ่ม  $\| \cdot \nabla \cdot \mathbf{r}$  เพื่อเรียกใช้ PTZ light. Fig 4-40 Preset Setting

่ ข้อควรจำ: กล้องPTZ ต้องสนับสนุน wiper และ light,จึงทำให้สองปุ่มนี้ใช้งานได้ นอกจากนี้สองปุ่มนี้ใช้ได้เฉพาะเมื่อใช้โปรโตคอล PELCOP หรือ PELCOD.

คลิกปุ่ ม Save เพอื่ จัดเก็บการต้งัค่า คลิกไอคอน เพื่อซ่อน tool bar, คลิกขวา เพื่อเรียกกลับมา คลิกไอคอน  $\|\mathsf{X}\|$  เพื่อออกจากหน้าต่างปัจจุบัน ในหน้าต่าง preset คลิกปุ่ ม OK เพอื่ จัดเก็บการต้งัค่า คลิกปุ่ม Exit เพื่อออกจากหน้าต่างปัจจุบัน

Step4: ในแทป Advanced, ขณะคลิกปุ่ม "Setting", จะมีหน้าต่างแสดงดังรูป Fig 4-41:

Fig 4-41 Cruise Setting ึ คลิกปุ่ม Add เพิ่ทเพิ่ม cruise line เข้ากล่องรายการาร (เพิ่มได้สูงสุด 8 cruise line); เลือก cruise line และคลิกปุ่ม Setup เพื่อดูหน้าต่างดังรูป Fig 4-42:

- คลิกไอคอน Add เพอื่ ต้งัค่าาความเร็วและเวลาของจุด preset; เลือกจุด preset แฃล้วคลิกไอคอน Delete เพื่อลบ; คลิกไอคอน Modify  $\sim$  เพื่อแก้ไขการตั้งค่าตำแหน่ง preset ผู้ใช้สามารถคลิกไอคอน T  $\Gamma$  +  $\downarrow$  เพื่อปรับตำแหน่งจุด preset คลิกป่ม Preview เพื่อเรียกด cruise line; คลิกปุ่ม OK เพื่อจัดเก็บ คลิกปุ่ม Exit เพื่อออกจากหน้าต่างปัจจุบัน
- เลือกจุด preset ในกล่องรายการ cruise line คลิกปุ่ม Delete เพื่อลบ cruise line; คลิกปุ่ม Clear all เพื่อถ้าง cruise line ทั้งหมดจากกล่อง รายการ; คลิกปุ่ม OK เพื่อจัดเก็บ คลิกปุ่ม Exit เพื่อออกจากหน้าต่างปัจจุบัน

Step5: ในแทป Advanced, ขณะคลิกปุ่ม "Setting", จะมีหน้าต่างแสดงดังรูป Fig 4-43:

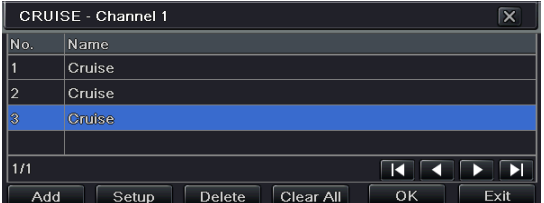

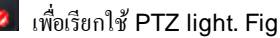

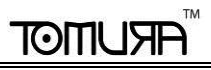

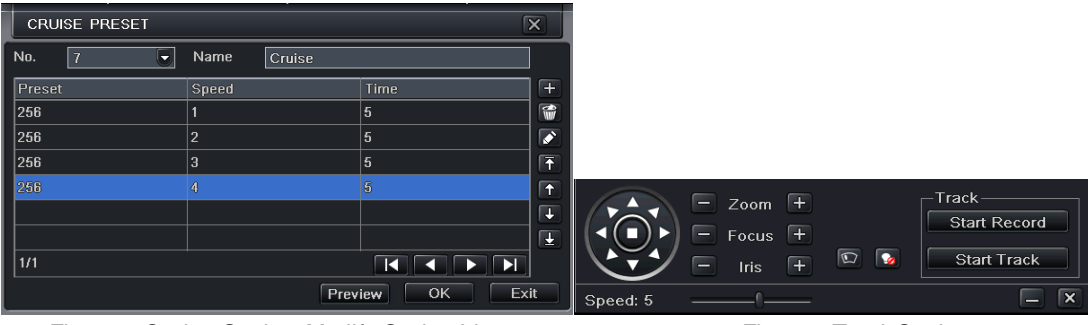

Fig 4-42 Cruise Setting-Modify Cruise Line Fig 4-43 Track Setting

● ผู้ใช้สามารถควบคุมกล้องโดยโดยการหมุน ขึ้น ลง ซ้าย ขวา และ หรับ ความเร็ว การ ซูม การโฟกัส และ ช่องรับแสดง ; คลิกปุ่ม Start Record แล้วขยับ ึกล้อง PTZ ตามที่ต้องกาให้กเครื่อง DVR บันทึกภาพ คลิกปุ่มนี้อีกครั้งจะหยุดการบันทึก คลิกปุ่ม Start track เพื่อเล่นภาพที่ถูกบันทึก คลิกปุ่มเดิมซ้ำเพื่อ หยุดการเล่นย้อนหลัง

 คลิกไอคอน เพื่อซ่อน tool bar และคลิกขวาเพื่อเรียกดู toolbar อีกคร้ัง คลิกไอคอน เพื่อออกจากแทปปัจจุบัน Step 6: คลิกปุ่ม "Apply"เพื่อจัดเก็บการตั้งค่า

# **4.9 Advanced**

**4.9.1 Reset** ใช้รีเซต การต้งัค่าท้ังหมด เครื่องจะ reboot

#### **4.9.2 Import/Export**

ผู้ใช้สามารถส่งออกข้อมูลไปยังอุปกรณ์จัดเก็บบนมือถือ แล้ว จึงน าเข้าจากอุปกรณ์จัดเก็บบนมือถือสู่เครื่อง DVR

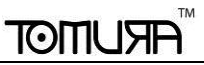

#### **4.9.3 Block/Allow list**

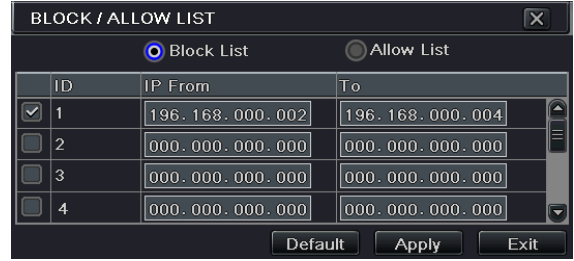

Fig 4-44 Block/Allow List

ที่เมนูนี้นุ้มช้สามารถป้องกันผู้ใช้จากเครื่องคอมพิวเตอร์ในช่วง IP address ที่กำหนดจากการเข้าถึงเครื่อง DVR หรือ อนุญาตให้ผู้ใช้จากเครื่องคอมพิวเตอร์เข้าถึงได้ จาก ช่วงIP address เข้าถึงเครื่อง DVR ตัวอย่างเช่น หากผู้ใช้ที่มีสิทธิพอ ไม่ต้องการให้ผู้ใช้จากเครื่องคอมพิวเตอร์ด้วย IP address ในช่วง 196.168.000.002 ถึง 196.168.000.004 เข้าถึงเครื่อง DVR, ผู้ใช้ที่มีสิทธิพอ สามารถติ๊กเลือก Block list, แล้วกำหนดช่วง IP address ดังกล่าว หลังจากนั้น ให้กดปุ่ม Apply เพื่อ ้ จัดเก็บการตั้งค่า หาก ผู้ใช้ที่มีสิทธิพอ ต้องการให้ผู้ใช้จากคอมพิวเตอร์ในช่วง IP address ที่กำหนด เข้าถึงเครื่อง DVR ได้ ให้ติ๊ก Allow-list, แล้วทำขั้นตอนเดียวกัน ช้ำ

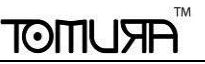

# **5 Search,Playback & Backup**

การตั้งก่าการค้นหา (Search configuration) มีสี่เมนูย่อย: การค้นหาระบุเวลา (time search), การค้นหาเหตุการณ์ (event search), file manager และ การดึงภาพนิ่ง

# **5.1 Time Search**

Step1: เข้าไปที่เมนู Menu→Search→Time search tab. โปรดดูรูป Fig 5-1:

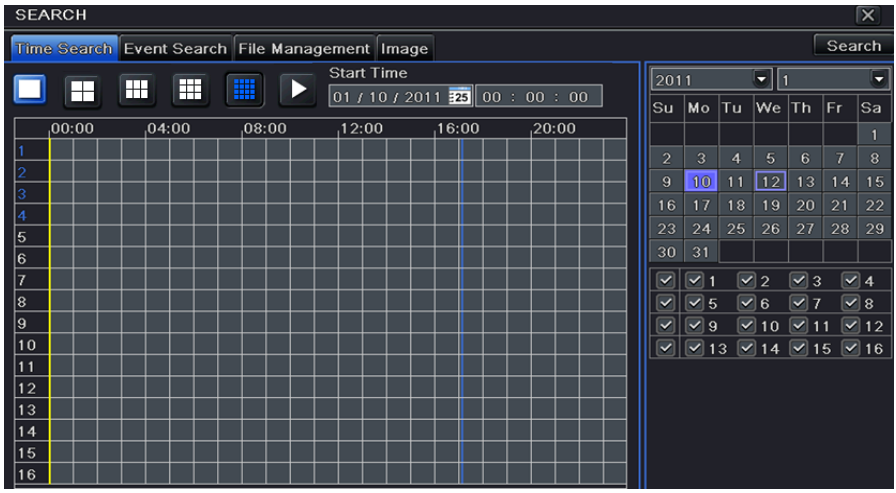

Fig 5-1 Search Configuration-Time Search

Step2: เลือกช่องสัญญาณ (channel), โหมดการแสดงผลในหน้าจอ (screen display mode), วันที่ในปฏิทิน ที่ถูก ไฮน์ไลน์ หมายถึงมีข้อมูลที่ถูกบันทึกอยู่ Step3: เลือกเวลาเริ่มโดยคลิกที่ grid ใดๆ หรือ โดยระบุค่าในช่องเวลาเริ่ม

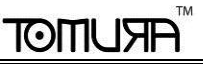

Step4: เลือกโหมดแสดงช่องสัญญาณ คลิกปุ่ม 2 เพื่อเล่นย้อนหลังการบันทึก คลิกปุ่มที่เกี่ยวข้องบนหน้าจอเพื่อ เรียกการใช้ฟังก์ชั่นนั้นๆ

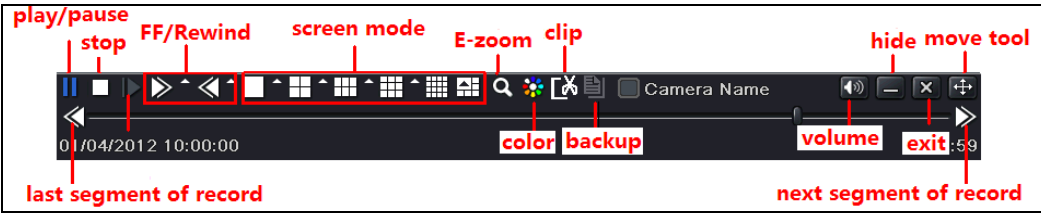

Playback Buttons

**ข้อควรจ า: เมื่อความละเอยีดของหน้าจอเป็นVGA800\*600 หน้าต่างการค้นหาตามเวลาจะแสดงป่มุ ทซี่ ่อนอยู่คลกิป่มุ นี้เพื่อให้หน้าต่างทงั้หมด ขยายใหญ่ได้ วิธีการบันทึกแบคอัพในช่วงระหว่างการเล่นภาพย้อนหลัง:**

เลือกเวลาเริ่มโดยจาก slider คลิกไอคอน **เลื่**อง เลือกเวลาสิ้นสุด คลิกไอคอนนี้ซ้ำ เพื่อยืนยันเวลาบันทึก แล้ว คลิกไอคอน **เลื่อแบคอัพการบันทึก** ช่วงเวลาที่เลือก

# **5.2 Event Search**

Step1: เข้าไปที่เมนู Menu→Search→Event Search tab. โปรดดูรูป Fig 5-2:

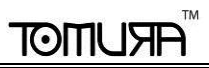

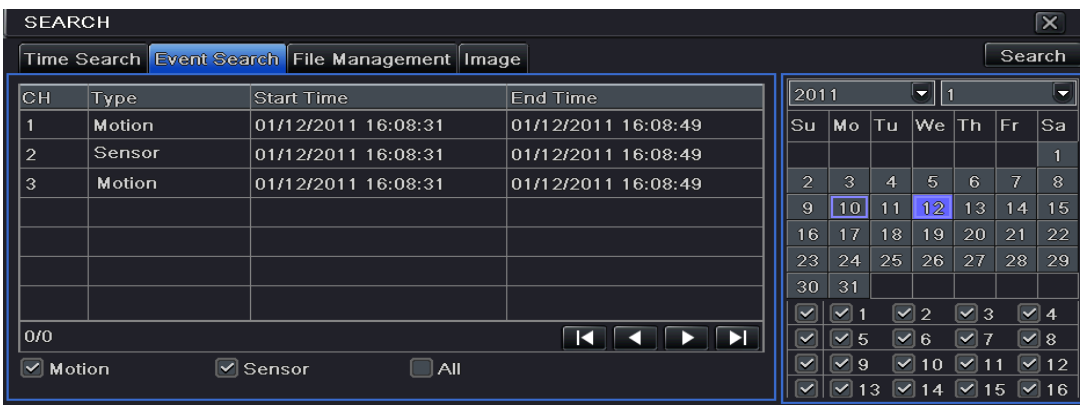

Fig 5-2 Search Configuration-Event Search

Step2: เลือกวันที่ และ ช่องสัญญาณด้านขวา ข้อมูลที่มีการไฮไลท์คือมีข้อมูล

Step 3: ตกิ๊เลือก ความเคลื่อนไหว (Motion), เซ็นเซอร์(Sensor) หรือ ท้ังหมด (All)

Step 4: กดปุ่ม "Search" เพื่อแสดงผลการค้นหาเหตุการณ์ในกล่องรายการเหตุการณ์

Step 5: ดับเบิลคลิกเหตุการณ์ที่ต้องการเล่นภาพ

# **5.3 File Management**

Step1: เข้าไปที่เมนู Menu→Search→File Management tab. โปรดดูรูป Fig 5-3: Step2: เลือกวันที่ และ ช่องสัญญาณด้านขวา ข้อมูลที่มีการไฮไลท์คือมีข้อมูล Step 3: กดปุ่ม "Search" เพื่อแสดงผลการค้นหาไฟล์

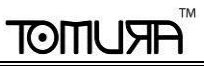

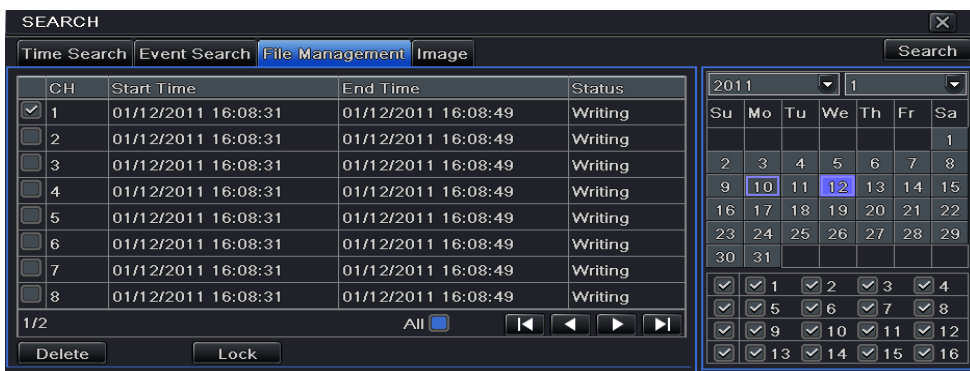

#### Fig 5-3 Search Configuration-File Management

**Lock:** เลือกไฟล์ แล้วคลิกปุ่ม Lock เพื่อล๊อคไฟล์นี้ หลังจากนั้น ไฟล์จะไม่ถูกลบ หรือ เขียนทับ

**Unlock:**เลือกไฟล์ที่ถูกล๊อค คลิกปุ่ม Lock ซ้ำเพื่อยกเลิกการล๊อคไฟล์นี้

**Delete:** เลือกไฟล์ที่ไม่ได้ถูกล๊อค แล้ว กดปุ่ม Delete เพื่อลบไฟล์นี้

Step 4: ตกิ๊เลือกปุ่ม "All" ผู้ใช้สามารถ lock/unlock หรือ ลบทุกไฟล์ในแถวของหน้าต่าง file manager.

Step 5: ดับเบิลคลิกไฟล์ที่ไม่ได้ถูกล๊อค เพื่อเล่นย้อนหลัง

# **5.4 Search by Image**

Step 1: เข้าไปที่เมนู Menu→Search→Image tab.

Step 2: : เลือกวันที่ และ ช่องสัญญาณด้านขวา

Step 3: กดปุ่ม "Search"เพื่อแสดงผลการค้นหารูปภาพ

Step 4: เมื่อรูปการแจ้งเตือนถูกระบุ ผุ้ใช้สามารถดับเบิลคลิกรูปเพื่อเล่นการบันทึก ล๊อครูปด้วยการคลิกปุ่ม "Lock" คลิกปุ่ม "Save" เพื่อก๊อปปี้รูปภาพไปยัง

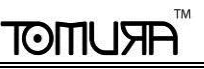

ฮาร์ดดิสก์ คลิกป่ม "Save All" เพื่อก๊อปปี้ทกรปภาพไปยังฮาร์ดดิสก์

่ ข้อควรจำ: เพื่อทำให้รปอยู่ในสถานะแจ้งเตือน, คณสมบัติการดึงภาพนิ่งควรถกตั้งเป็น "Alarm Handling" สำหรับการแจ้งเตือนแบบต่างๆ โปรดดหัวข้อ 4.5 Alarm Configuration สำหรับรายละเอียด

# **5.5 Backup**

เครื่องรุ่นนี้สนับสนนการ backup ด้วย USB device ผ่านพอร์ท USB port ที่แผงด้านหน้า ผู้ใช้สามารถสำรองข้อมูลได้โดยใช้ IE browser ผ่าน internet โปรดดู หัวข้อ 7.3.2 Remote backup.

Step1: เข้าไปที่เมนูmain menu Backup interface. โปรดดูรูป Fig 5-4:

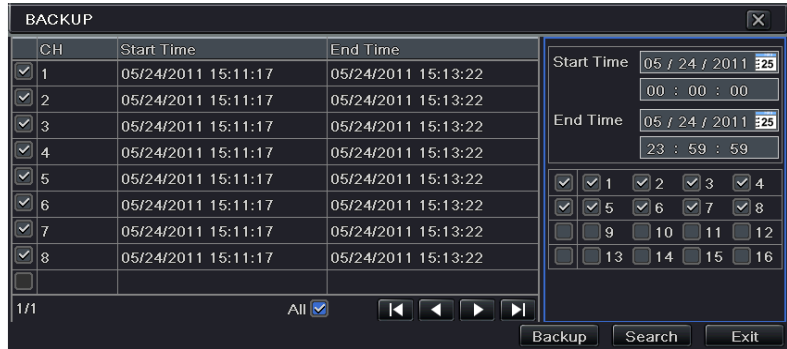

Fig 5-4 Backup Configuration

Step2: ตั้งเวลาเริ่มและหยุด เลือกช่องสัญญาณ คลิกป่ม Search button ข้อมูลที่ถูกค้นหาพบจะถูกแสดงใน list box ของ data backup Step3: เลือกไฟล์ที่ต้องการ หรือ ติ๊กเลือก "All" เพื่อเลือกไฟล์ทุกไฟล์ คลิกปุ่ม Backup จะมีหน้าต่างแสดงขึ้นมา

Step4: ในหน้าต่างข้อมูลการสำรองข้อมูล (backup information) ผู้ใช้สามารถเลือกข้อมูลที่เกี่ยวข้องกับการสำรองข้อมูลไฟล์ (backup files), ชนิดตัวบันทึก

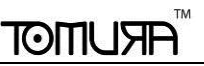

(storage type), ชนิดไฟล์ที่จัดเก็บ (save file type), และ อื่นๆ คลิกป่ม Start เพื่อเริ่มการบันทึก.

**ข้อควรจ า:หากไฟล์แบคอัพจะถูกเซฟในรูปแบบเฉพาะของเครื่องDVR, โปรดตรวจ backup player มีเฉพาะตัวเล่นเฉพาะนี้เท่านั้นทเี่ล่นไฟล์เฉพาะของ DVR หากไฟล์แบคอพัเหล่านี้ถูกจัดเกบ็ ในรูปแบบ AVI, คุณจะสามารถเล่นได้ด้วยตัวเล่นทั่วไป**

# **6 Manage DVR**

# **6.1 Check System Information**

เมนู ตรวจสอบข้อมูลระบบ (Check system information) มีหกเมนูย่อย: ระบบ (system), รายการบันทึกเหตุการณ์ (event), บันทึกการใช้งาน (log), ระบบ เครือข่าย (network)และ ผู้ใช้ที่เชื่อมต่อผ่านอินเตอร์เน็ต (online user)และ ข้อมูลการบันทึก

#### **6.1.1 System Information**

ที่หน้าต่างนี้ ผู้ใช้สามารถเช็ก เวอร์ชั่นฮาร์ดแวร์ (hardware version), MCU version, kernel version, device ID, และ อื่นๆ

### **6.1.2 Event Information**

ที่หน้าต่างนี้ผู้ใช้สามารถตรวจสอบรายการเหตุการณ์ที่ถูกบันทึกตามวันที่ที่ถูกต้งัได้ในแทปนี้ผู้ใช้สามารถค้นหาเหตุการณ์เช่น ความเคลื่อนไหว เซ็อนเซอร์ หรือ ี สัญญาณภาพหาย และ มีการค้นหาตามวันที่ หรือ ตามช่องสัญญาณ และ สามารถถูกจัดเก็บใน USB flash drive เป็นไฟล์ html โดยใช้ปุ่ม export

# **6.1.3 Log Information**

ที่หน้าต่างนี้ผู้ใช้สามารถตรวจสอบรายการเหตุการณ์ที่ถูกบันทึกตามวันที่ที่ถูกตั้ง และ เหตุการณ์ ได้แก่ การทำงาน การต่ำน้อนหลัง การ บคอัพ การ ค้นหา การตรวจข้อมูล และ ความผิดพลาดได้

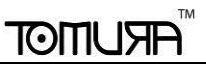

ผู้ใช้สามารถส่งออก ไฟล์ไปอุปกรณ์จัดเก็บบนมือถือ เป็น ไฟล์แบคอัพได้

#### **6.1.4 Network Information**

ที่หน้าต่างนี้ผู้ใช้สามารถตรวจสอบพารามิเตอร์ที่เกี่ยวข้องกับ ระบบเครือข่าย (network)ได้

#### **6.1.5 Online Information**

้ที่หน้าต่างนี้ ผ้ใช้สามารถตรวจสอบจำนวนการเชื่อมต่อโดยผ้ใช้ที่เชื่อมต่อผ่านอินเตอร์เน็ตได้

**Refresh**: รีเฟรช หน้าต่างปัจจุบัน

Disconnect: ผู้ควบคุม (administrator) สามารถตัดการเชื่อมต่อผู้เชื่อมต่อเข้ามาได้ และ เครื่องคอมพิวเตอร์นั้นๆ จะไม่สามารถเข้าถึงเครื่อง DVR ได้ เป็น ระยะเวลา 5 นาที

### **6.1.6 Record Information**

ู ที่หน้าต่างนี้ผู้ใช้ สามารถ ตรวจสอบ ความละเอียดภาพ สถานะ ftp และ การบันทึก รวมทั้งการบันทึกโดยเซ็นเซอร์, การบันทึกด้วยตนเอง การบันทึกด้วยตนเอง หรือ การบันทึกตามตารางเวลาschedule recording.

# **6.2 Manual Alarm**

ที่หน้าต่างนี้ ผู้ใช้สามารถตั้ง พารามิเตอร์ที่เกี่ยวข้องกับ การตั้งสัญญาณแจ้งเตือนด้วยตัวเองได้

# **6.3 Disk Management**

#### **1. Format the disk**

Step1: เข้าไปที่ แทปdisk management

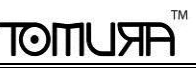

**ข้อควรจ า: โปรดฟอร์แมทฮาร์ดดิสค์ก่อนการบันทึก หากไม่ได้ท าการฟอร์แมท เครื่องจะแสดงพื้นที่ว่างของฮาร์ดดิสค์ และจะแสดงขนาดพื้นที่ทั้งหมด ที่ ด้านล่างของหน้าจอ**

Step2: คลิกป่ม Refresh เพื่อรีเฟรช ข้อมลของฮาร์ดดิสค์ใน list box ตั้งค่าของฮาร์ดดิสค์

Step3: : เลือกฮาร์ดดิสค์ คลิกปุ่ม Format เพื่อเริ่มการฟอร์แมท

**ข้อควรจ า: ข้อมูลทั้งหมดในฮาร์ดดิสค์ จะหาย หลังจากถูกฟอร์แมท**

#### **2. Advanced**

้ผู้ใช้สามารถตรวจสอบชื่อรุ่น, S/N, firmware, สถานะการทำงานของHDDในหน้าต่างนี้, ฝ้ใช้งานสามารถดอณหภูมิ, วงจรภายใน, วัสดุจานภายใน, เพื่อวิเคราะห์ ปัญหาที่อาจจะเกิดและแจ้งเตือนเพื่อป้ องกันข้อมูล

# **6.4 Upgrade**

ในรุ่นปัจจุบัน เครื่องสนับสนุนการอัพเกรดผ่าน USB รับ firmware จากผู้จัดจำหน่าย เมื่อมี firmware เวอร์ชั่นใหม่

#### **Upgrade Steps:**

Step 1: ผู้ใช้ต้องก๊อปปี้ซอฟต์แวร์สำหรับอัพเกรดที่ได้จากผู้ผลิตไปยัง USB storage device

Step 2: เชื่อมต่อไปยัง USB port

Step 3: เข้าไปที่เมนู Menu->Upgrade tab รายชื่อซอฟร์แวร์อัพเกรดจะแสดงในรายการการอัพเกรด

Step 4: เลือกซอฟต์แวร์ที่ต้องการ แล้ว คลิก ปุ่ม Upgrade เพื่อเริ่มการอัพเกรด

ข้อควรจำ**:** โปรดรอเมื่อเครื่องต้อง **reboot** ห้ามถอดสายไฟเลี้ยงขณะทำการอัพเกรด การตั้งค่าต่างๆจะยังคงอยู่หลังการอัพเกรด

# **6.5 Logoff**

คลิกไอคอน Log off หน้าต่าง log off จะแสดงขึ้นมา คลิกป่ม OK เครื่องจะ log off หากฝ้าช้ต้องการ log in ใหม่ ให้คลิกไอคอน 【三三】แล้วใส่ user name และ password เพื่อlog in ใหม่

# **7 Remote Surveillance**

# **7.1 IE Remote Surveillance**

หากต้องการ เรียกดจากระยะไกล (remote view), เครื่อง DVR ต้องเชื่อมต่อกับ LAN/WAN หรือ internet จากนั้นเรียกการใช้งาน network server โปรดดหัวข้อ 4.6 Network Configuration เครื่องสนับสนน IE browser, ไม่จำเป็นต้องติดตั้งซอฟ์ตแวร์เพิ่มเติม และ รองรับทั้ง XP และ Vista

# **7.1.1 On LAN**

Step 1: ไปที่ Main Menu->Setup->Network tab ใส่ค่า IP address, Subnet Mask, และอื่นๆ หากต้องการใช้ DHCP, โปรดเปิดดการใช้งาน DHCP ท้ังใน DVR และ router

Step 2: ต้งัค่า พารามิเตอร์ network video เช่น resolution, frame rate และอื่นๆ

Step 3: เปิด IE browser ในเครื่องคอมพิวเตอร์ที่อยู่บน วง LAN เดียวกัน ใส่ค่า IP address ของเครื่อง DVR ใน IE address แล้วกด enter

Step 4: IE จะดาวน์โหลด ActiveX อัตโนมัติจากน้ันจะมีหน้าต่างถาม user name และ password

*ข้อสังเกตุ:* หากพอร์ท HTTP ไม่ใช่ค่า 80, จะต้องใส่ค่าหมายเลขพอร์ท (port number) หลังค่า IP address ตัวอย่งเช่น หากตัง้ค่า พอร์ท HTTP เป็น 82จะต้อง ใส่ค่า IP address เป็น 192.168.1.100:82.

ค่า *User name* และ *password* ที่ใช่จะเป็นค่าเดียวกันกับที่ใช่บนเครื่อง *DVR* ค่า*default* คือ *admin* และ*123456* ~โทมูระ

#### **7.1.2 On WAN**

สองวิธีในการเชื่อมต่อเครื่อง DVR เข้ากับ internet

#### **1. Connect the DVR to internet through router or virtual server**

Step 1: ไปที่ Main Menu→Setup→Network เพื่อใส่ค่า IP address, Subnet Mask และอื่นๆ หากต้องการใช้ DHCP, โปรดเปิดดการใช้งาน

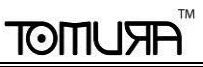

# DHCP ท้ังใน DVR และ router

Step 2: ต้งัForwardPortไปยังIP address และ หมายเลขพอร์ท (port number) ในการต้งัค่า Virtual Server,NATของ router หรือ ของ virtual server และ ตง้ัคา่ firewall ให้สามารถเข้าถึงเครื่อง DVR ได้ (หากใช้ฟังก์ชั่น UPnP ทั้งในเครื่อง DVR และ router, สามารถข้ามขั้นตอนนี้ไปได้)

*ข้อควรจ า*: เมนูการท าการ *Forward Port* อาจต่างกัน ใน *routers*และ *server* ที่ต่างกัน โปรดดู คู่มือ*router*ของคุณ

Step 3: เปิด IE browser ใส่ค่า IP address หาก dynamic domain name หาก พอร์ท HTTP ไม่ใช่80, ให้เพมิ่ ค่า หมายเลขพอร์ท หลัง IP address หรือ domain name

Step 4: IE จะดาวน์โหลด ActiveX อัตโนมัติ แล้วจะมีหน้าต่างถาม user name และpassword ให้ใส่ค่า User name และ password ให้ถูกต้อง แล้ว เรียกดูภาพ *ข้อควรจ า:* หากคุณไม่สามารถ ดาวน์โหลด และ ตดิต้งั *ActiveX* โปรดดูหัวข้อFAQ Q8.  $4\mu$ 

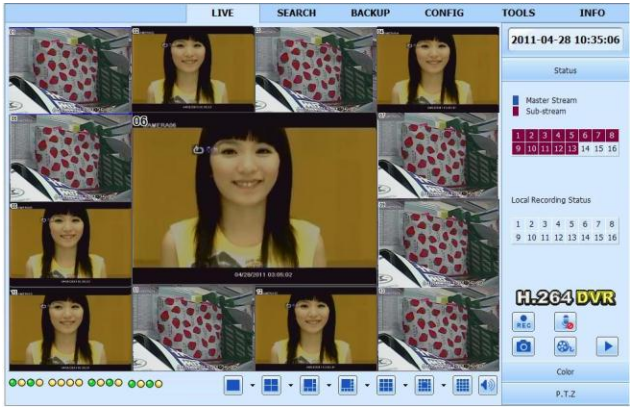

Fig 7-1 View with IE Browser

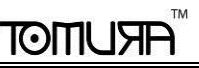

#### **2. Connect the DVR to internet through PPPoE directly.**

Step 1: ไปที่ Main Menu->Setup->Network เพื่อเรียกใช้ฟังก์ชั่น PPPoE แล้วใช่ user name และ password ที่ได้รับจาก ISP แล้วคลิกป่ม "Apply" เครื่อง DVR จะต่อไปยัง server และจะแสดงช้อความยืนยันการเชื่อมต่อ Step 2: เมื่อเข้าถึงห้าต่างการ remote ของเครื่อง DVR, ผ้ใช้สามารถใส่ WAN IP เพื่อเข้าถึงโดยตรง (ไปที่ Main menu->Information->Network เพื่อ

ตรวจค่า IP address)

Step 3: หากผู้ใช้ค้องการใช้ dynamic domain name, ให้สมัคร domain name กับ DNS server ที่สนับสนุนโดย DVR หรือ router แล้วเพิ่มเข้า

DVR หรือ router

Step 4: ขั้นตอนหลังจากนี้เหมือนกับขั้นที่ 3 และ 4 ของการเชื่อมต่อดังข้อ 1

# **7.2 Remote Surveillance through Apple PC**

์ข้อควรจำ: เนื่องจากเวอร์ชั่น plug-in ปัจจุบันสนับสนุนเฉพาะโหมด 32-bit, ควรใช้ safari browser ในโหมดt 32-bit แต่หากใช้เครื่อง MACOS ในเวอร์ชั่น ก่อนๆ, การต้งัค่าดีฟอล์ทคอืโหมด 32-bit การต้งัค่าจึงขา้มได้ การต้งัค่ามีดังน้ี: ข้นัที่1t: คลิกขวาไอคอน safari แล้วเลือก "Show in Finder" ขั้นที่2: เลือก Applications → คลิกขวา "Safari. App" → เลือก "Get Info"

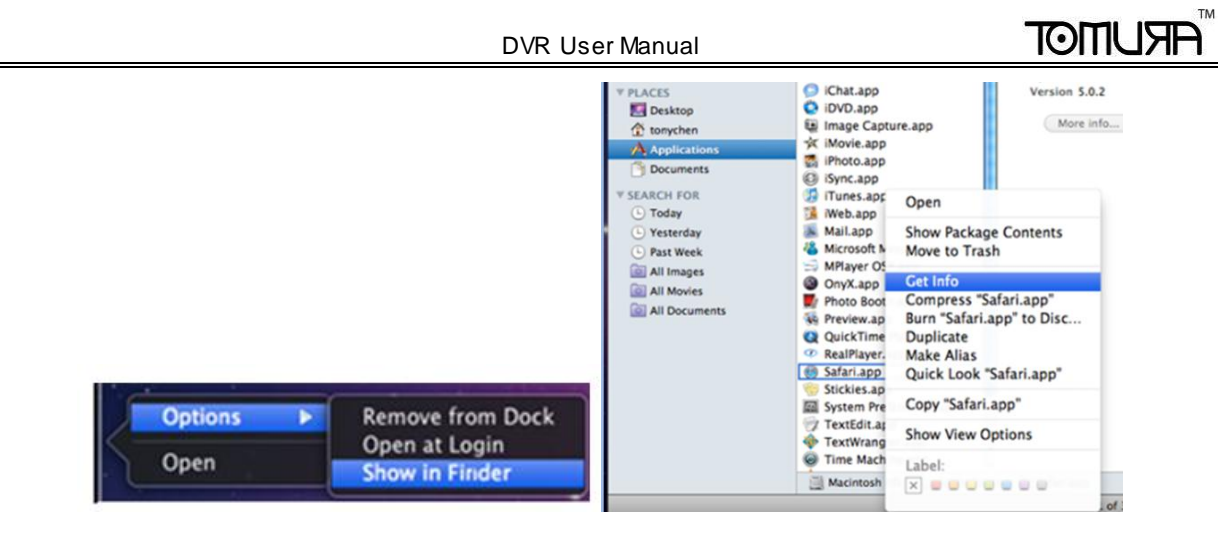

ข้นัที่3: เลือก "open in 32- bit mode".

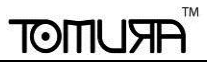

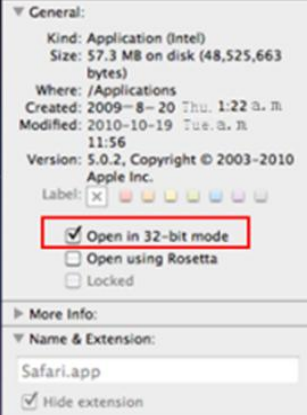

#### **7.2.1 On LAN**

Step 1: หลังจากเปิดเครื่อง Apple, คลิกไอคอน Apple หน้าต่างดังด้านล่างจะแสดงโปลดเลือก "System Preferences" $\rightarrow$ "Internet &Wireless"→click "Network"

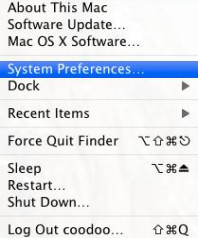

Step 2: ไปที่หน้าต่าง Network คลิก "Ethernet Connected" ตรวจสอบการเชื่อมต่ออินเตอร์เน็ตของเครื่อง Apple PC

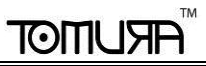

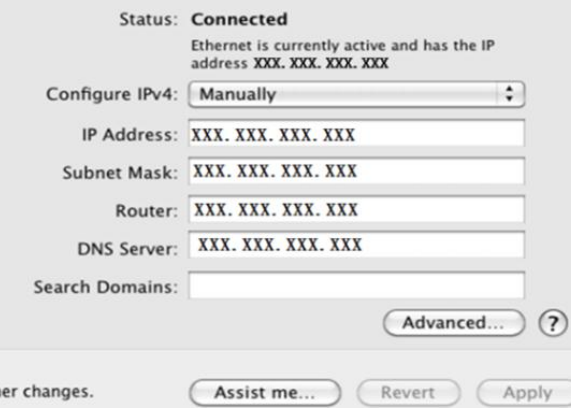

Step 3: หลังจากได้รับ IP address, Subnet Mask และค่าอื่น, ไปที่ (เครื่อง DVR) Main Menu->Setup->Network เพื่อใส่ค่า IP address, Subnet Mask และ Gateway ตามการต้งัค่าของเครื่อง Apple ส่วน network ควรเป็นเช่นเดียวกับเครื่อง Apple หากใช้ DHCP, โปรดเปิดการใช้งาน DHCP ท้ังใน DVR และ router

Step 4: หลังจากเสร็จการใส่ข้อมูลด้านลน, ผู้ใช้สามารถใส่ LAN IP และ http port ใน Safari browser ตัวอย่างเช่น ใส่ http://192.168.1.100:81 (โดยที่ 192.168.1.100 เป็นLAN IP ของ DVR, 81 เป็น http port ของเครื่อง DVR) คลิกปุ่ม " c ", browser จะดาวน์ โหลด Active X control ดังรูปด้านล่าง

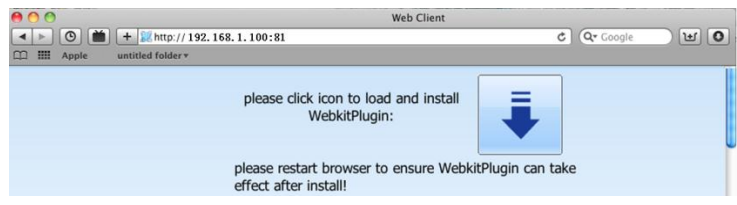

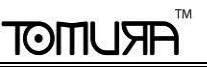

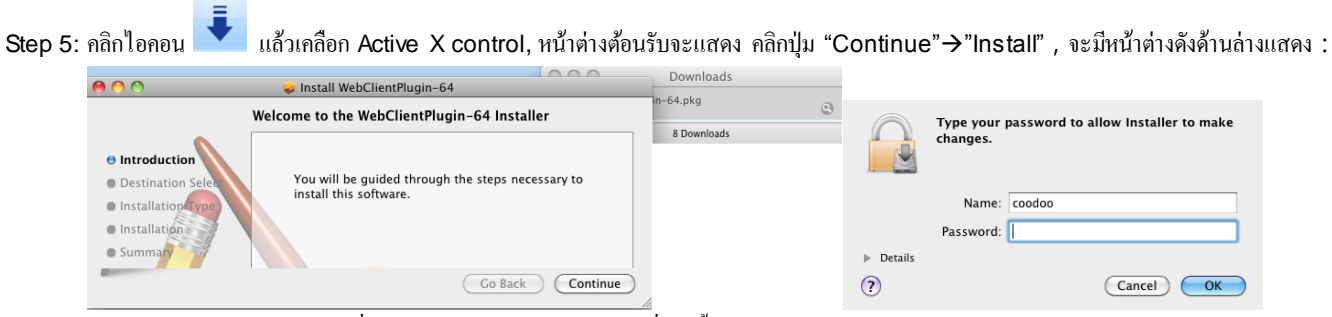

ใส่ username และ password ของเครื่อง Apple PC แล้วคลิก "OK" เพื่อติดตั้ง Active X control

Step 6: หลังจากการตดิต้งั Active X control, โปรดออกจาก Safari browserคลิกขวาที่ไอคอน Safari บน desktop แล้วเลือกปุ่ ม "Quit" เพื่อออกจาก browserแล้วเปิดSafari browser ใหม่ ใส่ค่า IP address และhttp port ของเครื่อง DVR ในหน้า login

#### **7.2.2 On WAN**

มีสองวิธีในการเชื่อมต่อเครื่อง DVR เข้ากับ internet

**1.** เชื่อมต่อเครื่อง DVR เข้ากับ internet ผ่านrouter หรือ virtual server

Step 1: ตั้งค่า network เหมือนขั้นตอนที่ หนึ่ง ถึง ขั้นตอนที่ สี่ ในหัวข้อ 6.6.2

Step 2: ใส่ค่า WAN IP และ http port ใน Safari browser เพื่อติดตั้ง Active control จากนั้นจะมีหน้าต่างแสดงเพื่อถาม user name และ password ใส่ค่า username และ password แล้วเข้าชมภาพ

#### **2. Connect the DVR to internet directly.**

Step 1: ตั้งค่า network เหมือนขั้นตอนที่ หนึ่ง ในหัวข้อ 6.6.2

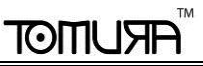

Step 2: ใส่ค่า WAN IP และ http port ใน Safari browser เพื่อติดตั้ง Active control จากนั้นจะมีหน้าต่างแสดงเพื่อถาม user name และ password ใส่ค่า username และ password แล้วเข้าชมภาพ

# **7.3 Remote Preview**

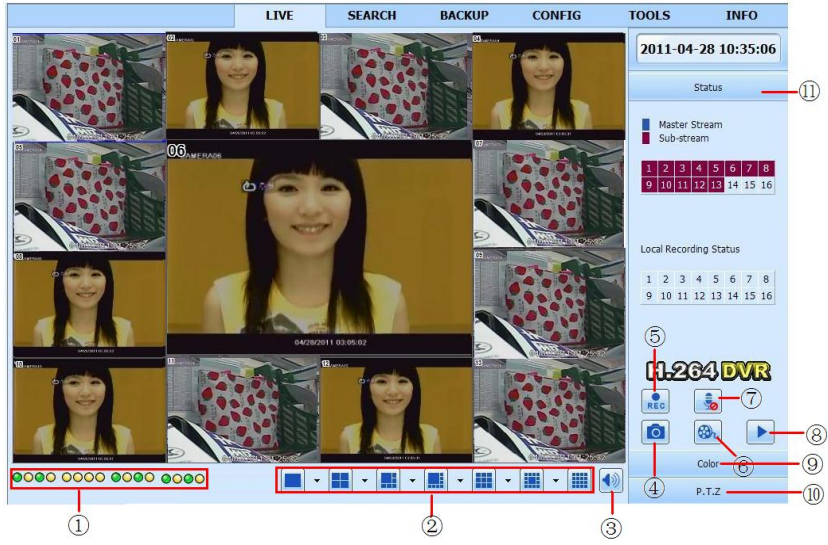

Fig 7-2 Remote Live Preview

**Symbol and function Definitions:**

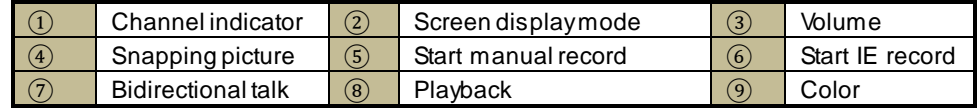

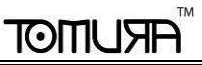

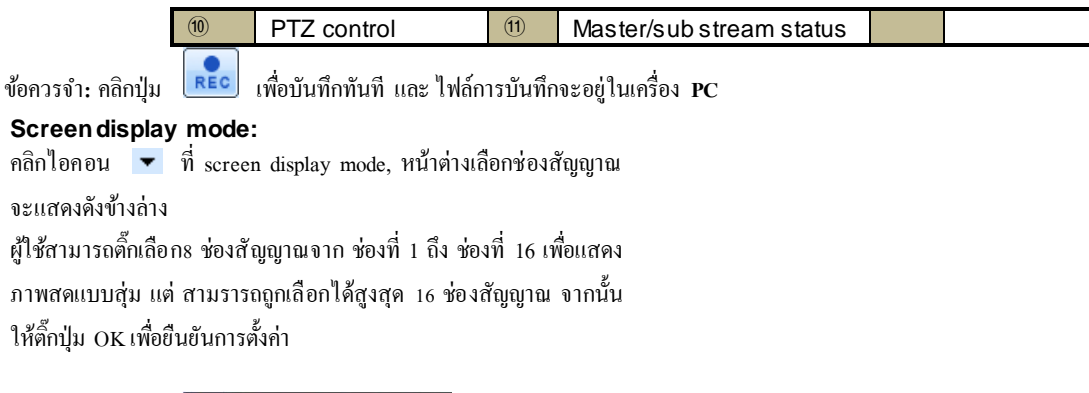

|        |                    |              |                               | 201 202 203 204 |  |  |  |
|--------|--------------------|--------------|-------------------------------|-----------------|--|--|--|
|        | $\triangledown$ 05 |              | $\vee$ 06 $\vee$ 07           | $\sqrt{08}$     |  |  |  |
|        | $\square$ 0.9      | $\square$ 10 | $\square$ 11                  | 712             |  |  |  |
|        |                    |              | $\Box$ 13 $\Box$ 14 $\Box$ 15 |                 |  |  |  |
| Cancel |                    |              |                               |                 |  |  |  |

Fig 7-3 Channel Selection

#### **Snap pictures**

คลิกไอคอน "Snap" เพื่อเลือกจับภาพ และ เก็บภาพเหล่านี้ไว้ในเครื่องคอมพิวเตอร์

ผู้ใช้ควรตั้งค่าไดเรคทรอรี่จัดเก็บในเมนู Configuration $\rightarrow$ Local configuration.

#### **Color adjustment:**

ลากแถบเลื่อนเพื่อปรับ ความสว่าง, ความคมชัด, เฉดสี, และ ความอิ่มของภาพหรือ คลิก Default เพอื่ รีเซตเป็นค่าเริ่มตน้

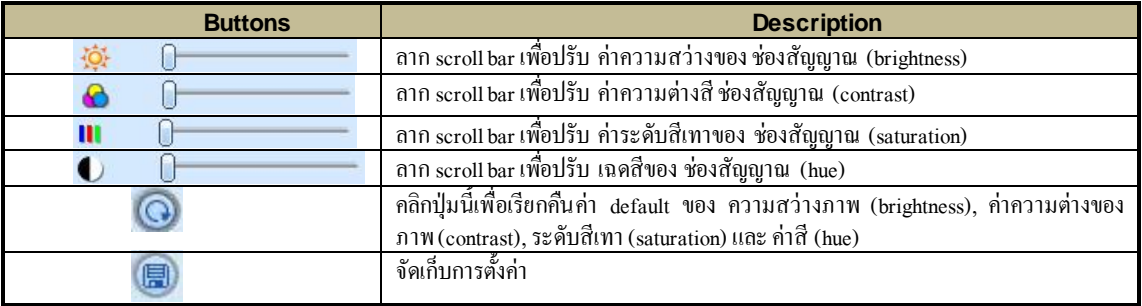

#### **PTZ control**

โปรดเชื่อมต่อ speed dome ไปยังเครื่องผ่านพอร์ท RS485 โปรดแน่ใจว่า โปรโตคอล ของ speed dome ตรงกับเครื่อง และ ต้งัพารามิเตอร์ที่เกี่ยวขอ้งให้ถูกต้อง ้ผู้ใช้สามารถควบคุมให้ เงยขึ้น ก้มลง หันซ้าย หันขวา หรือ หยุดการหมุน ผ่าน Control Center ปรับความเร็วการหมุน ปรับการรับแสดง และ ซุมของ dome และ ต้งัค่า Presetและ อื่นๆ

ความหมายของปุ่ม:

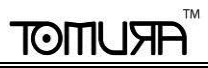

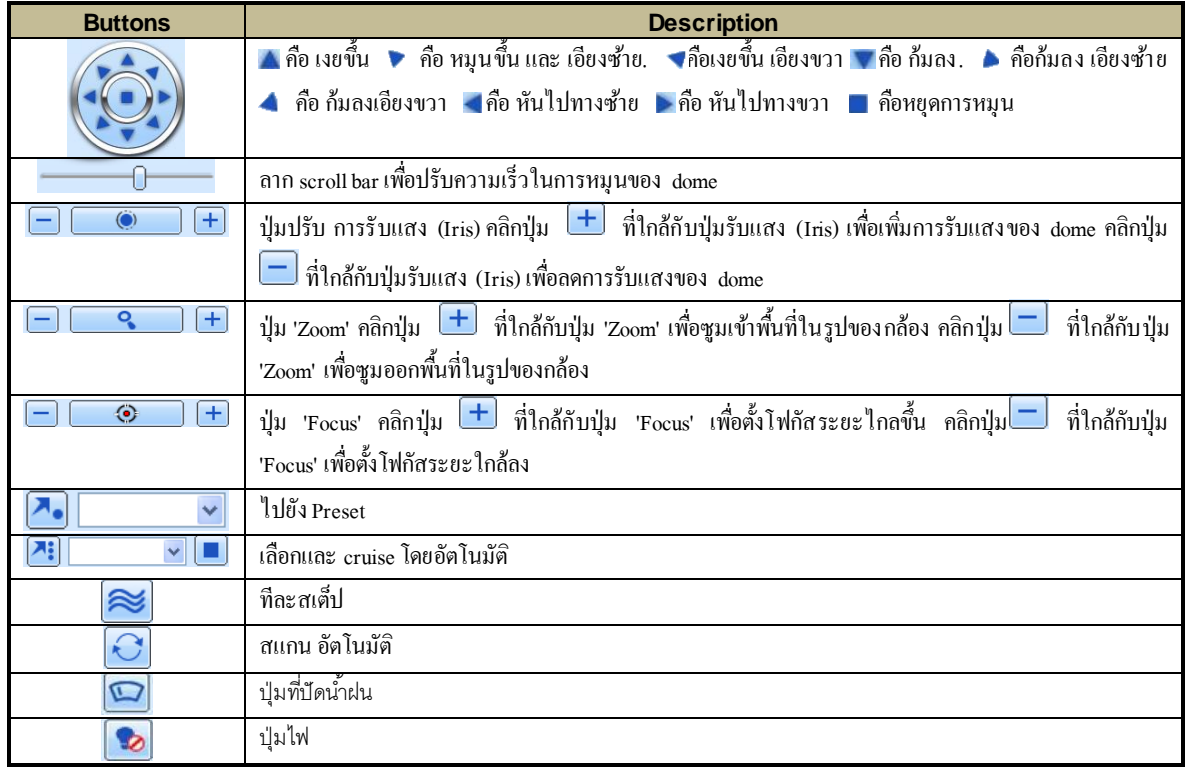

คลิกขวาเมาส์ ในหน้าต่างดูภาพสด จะมีเมนูดังข้างล่าง

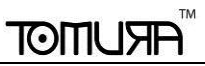

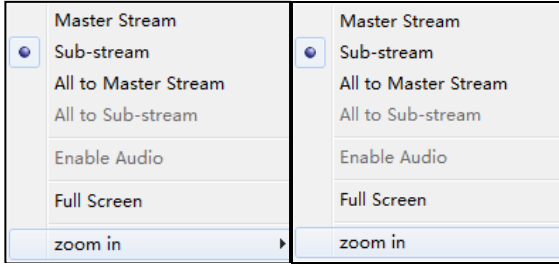

#### Fig 7-4 Right Key Sub Menu

**Stream:** เครื่อง DVR ร่นนี้สนับสนน master stream และ sub stream สำหรับ Master stream จะมีค่าเฟรมเรท (frame rate) มากกว่า, โดยค่าสูงสุดคือ 25FPS ( PAL )30 FPS( NTSC )สำหรับทุกช่องสัญญาณ แต่ก็ต้องใช้แบรนด์วิธของเครือข่าย (network bandwidth) สูงขึ้น ในขณะที่ sub stream มีค่าเฟรมเรท (frame rate) ต่ำกว่า, โดยค่าสูงสุดคือ 6FPS (PAL)/7FPS (NTSC) สำหรับทุกช่องสัญญาณ และ ใช้แบรนด์วิธเครือข่าย (network bandwidth) สูงกว่า ดังนั้นผู้ใช้ สามารถเลือกstream ตามแบรนด์วิธของผู้ใช้ได้

# **All to master/sub stream:** ต้งัให้ทุกช่องสัญญาณเป็น master stream หรือ sub stream

**Enable audio:** เรียกใช้ หรือ ปิดการใช้งาน เสียง

**Full screen:** ตัวอย่างภาพสด จะ แสดง เต็มหน้าจอ แถบเครื่องมือ (tool bar) จะถูกซ่อน ให้ดับเบิลคลิกซ้ายเมาส์ หรือ คลิกขวาเมาส์ เพื่อกลับหน้าต่างก่*อ*น หน้า

#### **Zoom in:** ใช้ซูมภาพในโหมดแสดงผลหน้าต่างเดียวเต็ใหน้าจอ

คลิกซ้ายที่ช่องสัญญาณที่ต้องการซูม แล้ว คลิกขวา เลือกปุ่ม Zoom inแล้วคลิกปุ่มซ้ายเพื่อซูมรูปภาพ คลิกซ้ายค้างเพื่อลากรูปภาพ เพื่อ ดูรูป ดับเบิลคลิกเพื่อ ออก และ คลิกเมาส์ขวาเพื่อกลับไปเมนูหลัก

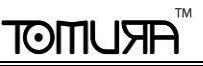

# **7.4 Remote Playback &Backup**

# **7.4.1 Remote Playback**

คลิกปุ่ม  $\| \cdot \|$  เพื่อเข้าหน้าต่าง record playback โปรดดรป Fig 7-5:

เลือก วันที่ที่ท าการบันทึก ช่องสัญญาณ ดับเบิลคลิกที่ชื่อไฟล์ที่ถูกบันทึกใน list box,ผูใ้ชส้ามารถเล่นไฟล์น้ันๆ และ เรียกดูรูปตวัอย่างได้

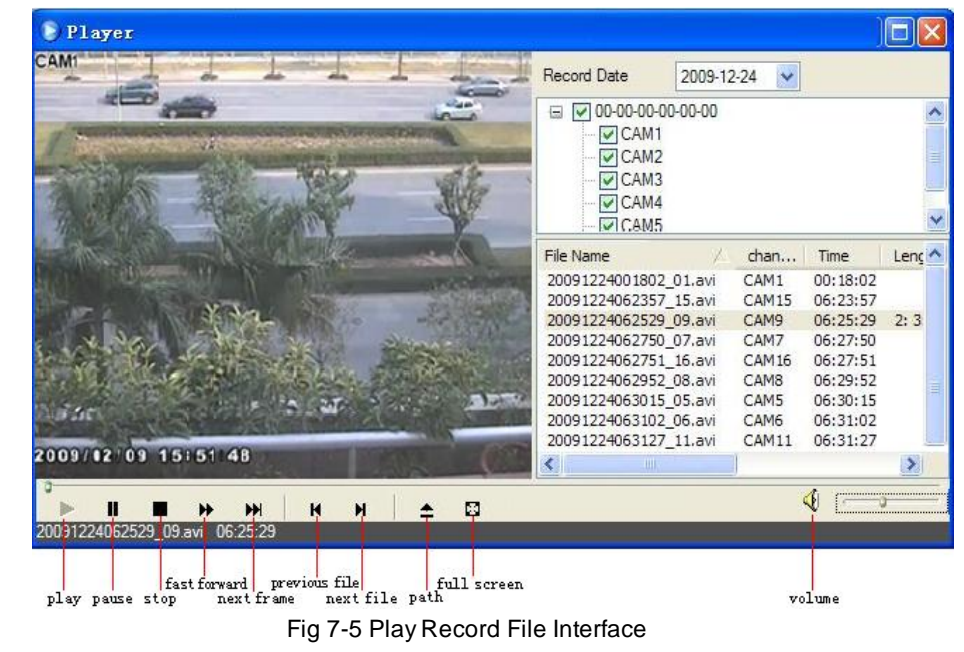

เครื่อง DVR รุ่นนี้ สนับสนุนการค้นหาตามเวลา (time search)การค้นหา ตามเหตุการณ์ (event search)และ การจัดการไฟล์ (file management)แบบ remote
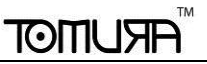

#### **By Time Search:**

**Step1:** เข้าไปที่เมน Search → time search โปรดดรูป Fig 7-6:

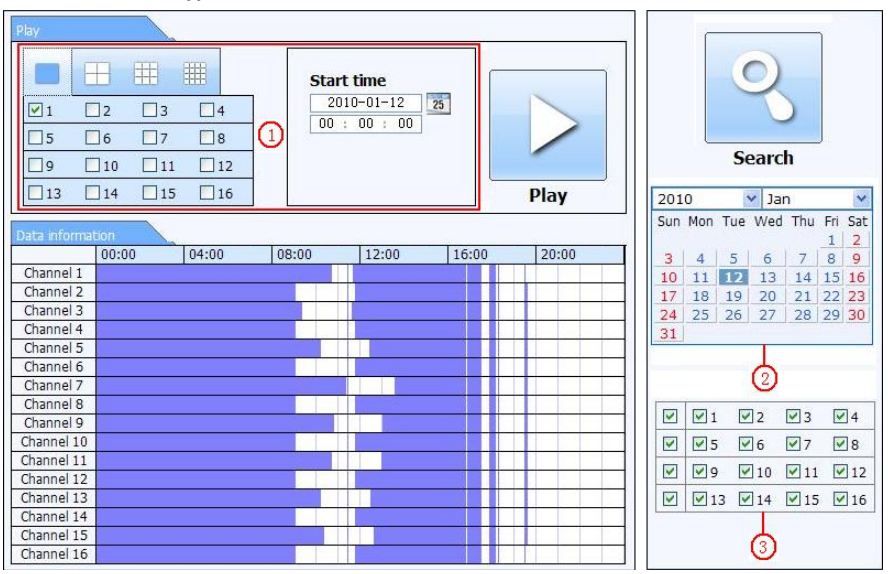

Fig 7-6 time search interface

 $\bf{Step 2:}$ คลิกปุ่ม "Search" ข้อมูลที่ถูกบันทึกจะถูกแสดงในรายการข้อมูล (data information list box) วันที่ที่มีสีเน้นในพื้นที่ ⊘ หมายถึงมีข้อมูลที่ถูกบันทึก คลิก ที่วันที่เหล่านี้ เลือก ช่องสัญญาณที่ทุกการบันทึกในพื้นที่ ③

**Step3:**ผูใ้ชส้ามารถต้งัเวลาการเล่น โหมดการแสดงในพนื้ ที่ ① ได้ตามต้องการ

**Step4:** เลือกไฟล์ที่ต้องการเล่นจาก (data information list box) คลิกปุ่ ม "play" เพื่อเล่นภาพย้อนหลัง

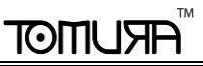

**Step5:** คลิกปุ่มที่เกี่ยวขอ้งในหน้าต่าง เพอื่ เรียกใชฟ้ังก์ชั่น เช่น การเล่นไปขา้งหน้าอย่างเร็ว การ หยุดคา้ง เปลี่ยนโหมดช่องสัญญาณภาพ ค้นหาใหม่ และ อื่นๆ โปรดดูรูป Fig 7-7:

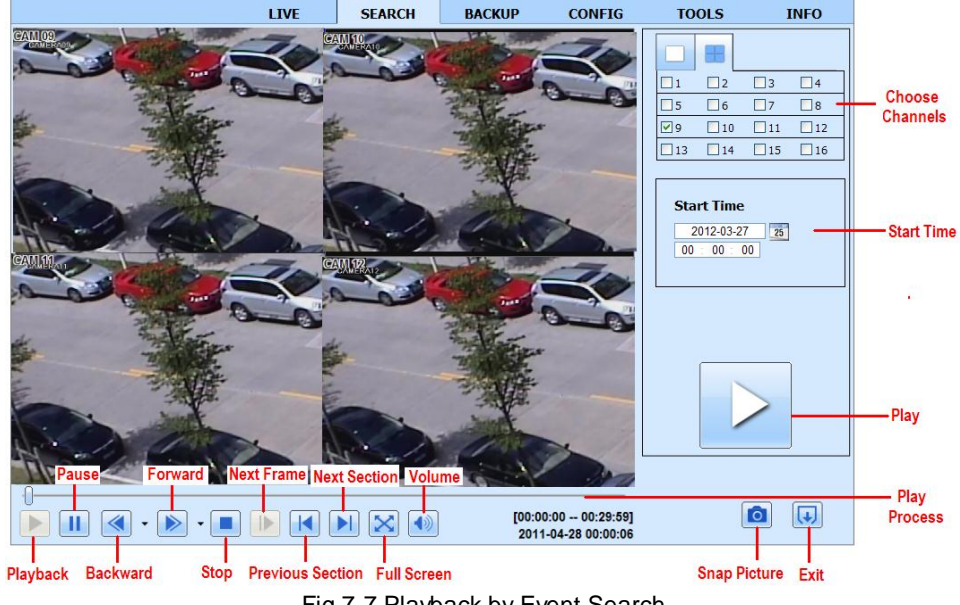

Fig 7-7 Playback by Event Search

**By Event Search: Step1:** เข้าไปที่เมนู Search <del>D</del>event search โปรดดูรูป Fig 7-8:

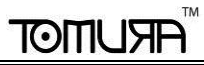

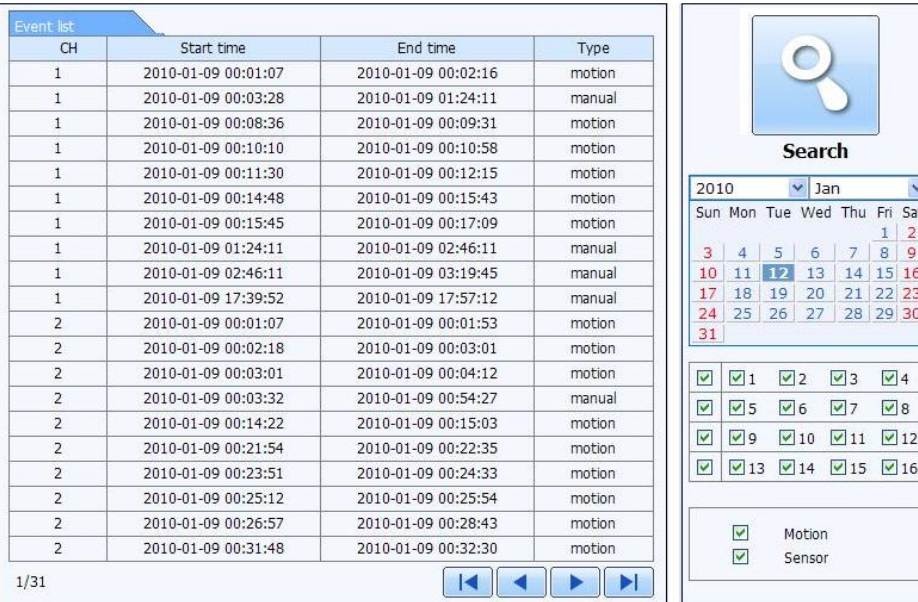

Fig 7-8 event search interface

**Step2:**คลิกวันที่ ที่เน้นสี เลือก ช่องสัญญาณที่บันทึกไว้ แล้ว คลิกเลือก ชนิดเหตุการณ์ (event type) ได้แก่: ตรวจพบความเคลื่อนไหว (motion) และ เซ็นเซอร์ ท างาน(sensor)คลิกปุ่ ม"search"

**Step3:** รายการเหตุการณ์จะแสดงในกล่องข้อมูลรายการเหตุการณ์ (event list box) ดับเบิลคลิกไฟล์ที่ต้องการเพื่อดูภาพย้อนหลัง

#### **File Management**

**Step1:** เข้าไปที่เมนู Search > file management โปรดดูรูป Fig 7-9:

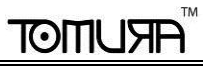

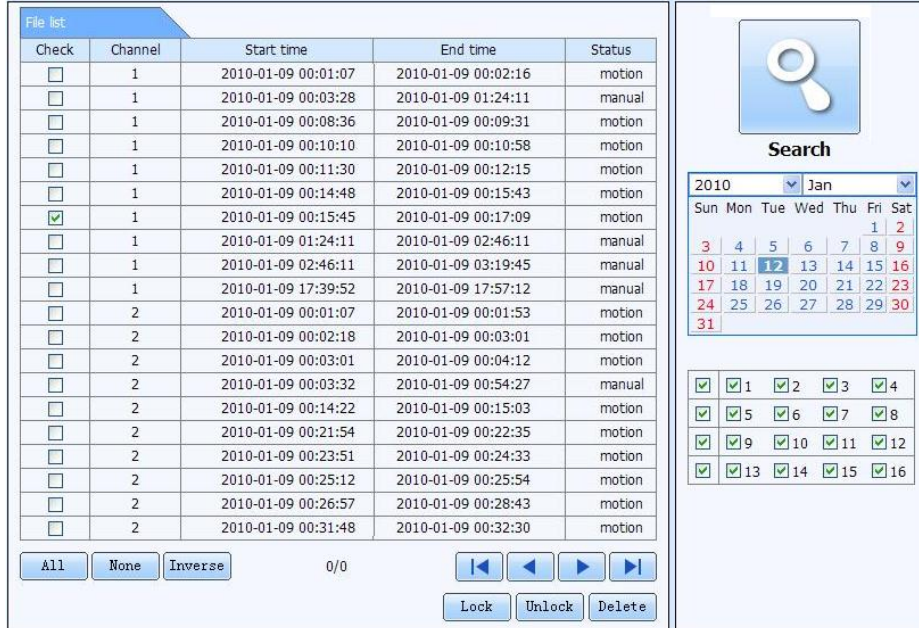

Fig 7-9 file management interface

Lock: เลือกไฟล์ที่ต้องการจากกล่องรายการไฟล์ (file list box) คลิกปุ่ม "Lock" เพื่อล๊อคไฟล์นี้ ไม่ให้ถูกลบ หรือ ถูกเขียนทับ Unlock: เลือกไฟล์ที่ ล๊อคไว้ คลิกปุ่ม "unlock" เพื่อปลดล๊อคไฟล์นั้นๆ

Delete: เลือกไฟล์ที่ไม่ได้ถูกล๊อคอยู่ แล้ว คลิกปุ่ม "delete" เพื่อลบไฟล์ออกจากรายการไฟล์

#### **7.4.2 Remote Backup**

คลิกปุ่ม Backup เพื่อเข้าสู่หน้างต่าง โปรดดูรูปFig 7-10:

#### DVR User Manual

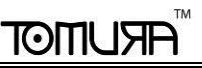

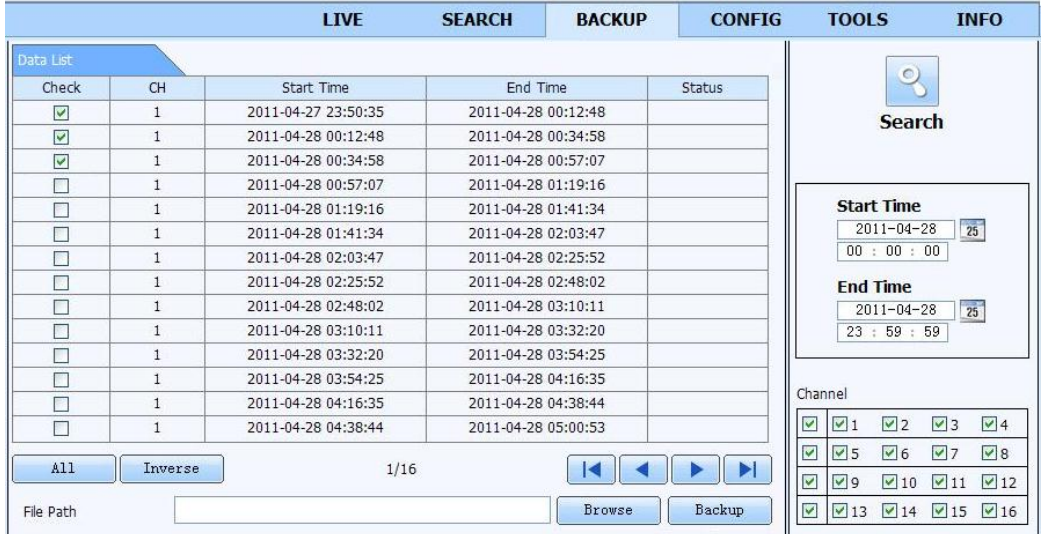

#### Fig 7-10 Remote Backup Interface

Step1: เลือกช่องสัญญาณ ต้งัเวลาเริ่ม และ เวลาสิ้นสุดจากน้ันคลิกปุ่ม "search' รายการไฟล์จะถูกแสดงในกล้องรายการไฟล์(file list box) Step2: เลือกไฟล์สำรองข้อมูล คลิกปุ่ม "browse" เพื่อตั้งไดเรคทรอรี่ ที่ต้องการจัดเก็บ คลิกปุ่ม "backup" เพื่อเริ่มการสำรองข้อมูล ไฟล์ที่ถูกสำรองข้อมูลจะถูก เก็บในเครื่อง PC ของผู้ใช้

# **7.5 Remote System Configuration**

ผู้ใช้สามารถรีโมทเข้าไปตั้งค่า พารามิเตอร์ของอุปกรณ์ได้ พึงก์ชั่นที่สามารถรีโมทเข้าไปตั้งค่าได้แก่: การตั้งค่าพื้นฐาน (basic configuration), การตั้ง ค่าการแสดง ภาพสด (live configuration), การต้งัค่าการบันทึกภาพ (record configuration), การต้งัค่าตารางการบันทึกภาพ (schedule configuration), การต้งัค่าการแจ้งเตอืน

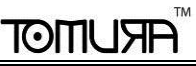

(alarm configuration), การต้งัค่าระบบเครือข่าย (network configuration), การต้งัค่ากล้อง PTZ (PTZ configuration) และ การต้งัค่าผูใ้ช้(user configuration) ผุ้ใช้ ควรเลือก ฟังก์ชั่นการตั้งค่าในรายการเมนูด้านซ้าย แล้วจึงทำการตั้งค่า พารามิเตอร์ที่เกี่ยวข้อง เมื่อมีผู้ใช้กำลังตั้งค่าอยู่ ผู้อื่นจะไม่สามารถเข้ามาตั้งค่าได้ คลิกปุ่ม Config เพื่อเข้าสู่หน้าต่างดังข้างล่าง โปรดดูรูป Fig 7-11:

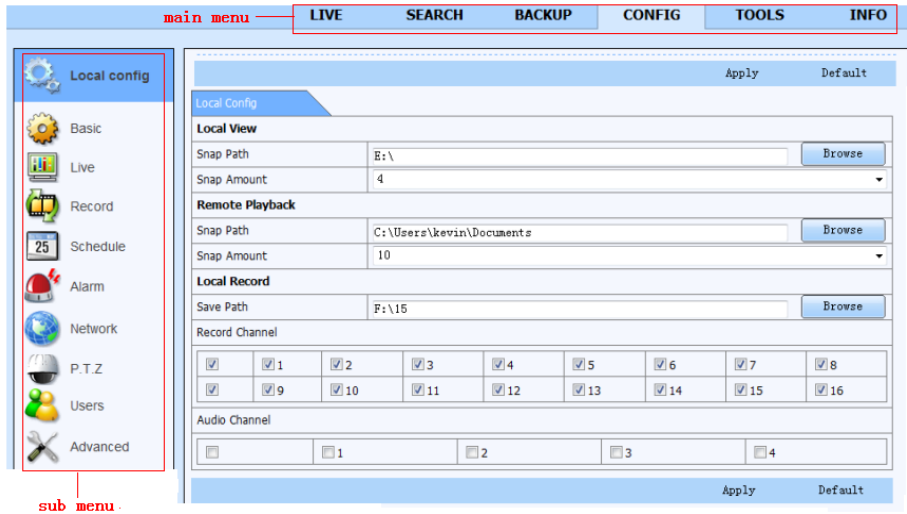

#### Fig 7-11 Remote System Configuration

รายการเมนูย่อย และ ตัวเลือกต่างๆ จะ คล้ายคลึงกับที่ใช้ในเครื่อง DVR โปรดดูหัวข้อ Chapter 3 Main Menu Setup Guide สำหรับรายละเอียด ึ คลิกปุ่ม "Apply" เพื่อจัดเก็บการตั้งค่าดังข้างบน คลิกปุ่ม "default" เพื่อเรียกคืนค่าเริ่มต้น

# **7.6 Tools**

กดแถบเครื่องมือเพื่อดูการจัดการดิสก์ สามารถดูสถานะ เปลี่ยน/ดูการอ่านเชียนคุณสมบัติและสามารถฟอร์แมท HDD จากระยะไกลได้.

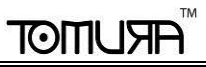

# **7.7 Remote Information**

#### **การค้นหาข้อมูลผ่านการรีโมท**

.

ระบบจะบันทึกสถานะการทำงาน และ ขั้นตอนการใช้งานในช่วงเวลาที่ทำงานอยู่ ผู้ใช้สามารถเรียกดูข้อมูล เข่น username, IP address และ อื่นๆ ไปที่ เมนู INFO→Log, ผู้ใช้สามารถเลือกเวลาเริ่มต้นของการเรียกดูรายการ Log ได้:

|                     | <b>LIVE</b>                                                                                                    | <b>SEARCH</b>    | <b>BACKUP</b>       | <b>CONFIG</b>     | <b>TOOLS</b>      | <b>INFO</b> |
|---------------------|----------------------------------------------------------------------------------------------------|------------------|---------------------|-------------------|-------------------|-------------|
|                     |                                                                                                    |                  |                     |                   |                   |             |
| System              | Log List                                                                                                    |                  |                     |                   |                   |             |
|                     | Type                                                                                                    | <b>User Name</b> | Time                | <b>IP Address</b> |                   |             |
| Event               | <b>Backup Finished</b>                                                                                                    | admin            | 2010-08-09 11:09:42 | 127.0.0.1         |                   |             |
|                     | Logon                                                                                                    | admin            | 2010-08-09 11:07:58 | 172.16.31.232     |                   |             |
| Log                 | Logoff                                                                                                    | admin            | 2010-08-09 11:07:53 | 172.16.31.232     |                   |             |
|                     | Logon                                                                                                    | admin            | 2010-08-09 11:07:25 | 172.16.31.232     |                   |             |
|                     | Logon                                                                                                    | admin            | 2010-08-09 11:07:23 | 172.16.31.232     | <b>Start Time</b> |             |
| Network             | Logoff                                                                                                    | admin            | 2010-08-09 11:07:13 | 172.16.31.201     | $2010 - 08 - 09$  | 25          |
|                     | Logoff                                                                                                    | admin            | 2010-08-09 11:07:13 | 172.16.31.201     | 00 : 00 : 00      |             |
| <b>Online Users</b> | Modify Settings To Handle Vid                                                                                                    | admin            | 2010-08-09 10:39:48 | 172.16.31.201     | <b>End Time</b>   |             |
|                     | Change Settings To Handle Se                                                                                                    | admin            | 2010-08-09 10:39:16 | 172.16.31.201     | $2010 - 08 - 09$  | 125         |
|                     | Change Settings To Handle Se                                                                                                    | admin            | 2010-08-09 10:39:16 | 172.16.31.201     | 23 : 59 : 59      |             |
|                     | Change Settings To Handle Se                                                                                                    | admin            | 2010-08-09 10:39:16 | 172.16.31.201     |                   |             |
|                     | Change Settings To Handle M                                                                                                    | admin            | 2010-08-09 10:38:51 | 172.16.31.201     |                   |             |
|                     | Change Settings To Handle M                                                                                                    | admin            | 2010-08-09 10:38:51 | 172.16.31.201     | V System Control  |             |
|                     | Modify Area For Motion Detect                                                                                                    | admin            | 2010-08-09 10:38:51 | 172.16.31.201     | $\nabla$ Config   |             |
|                     | Change Settings Of Inbox                                                                                                    | admin            | 2010-08-09 10:37:24 | 172.16.31.201     | <b>Dayback</b>    |             |
|                     | Change Settings Of Outbox                                                                                                    | admin            | 2010-08-09 10:37:24 | 172.16.31.201     |                   |             |
|                     | Logon                                                                                                    | admin            | 2010-08-09 10:34:26 | 172.16.31.201     | $\sqrt{ }$ Backup |             |
|                     | Add User                                                                                                    | admin            | 2010-08-09 10:33:40 | 172.16.31.201     | Media Search      |             |
|                     | Add User                                                                                                    | admin            | 2010-08-09 10:33:35 | 172.16.31.201     | View Information  |             |
|                     | Add User                                                                                                    | admin            | 2010-08-09 10:33:29 | 172.16.31.201     | $\nabla$ Error    |             |
|                     | $\blacktriangleright$ $\blacktriangleright$ $\blacktriangleright$ $\dashv$<br>1/5<br><b>Export Path</b><br><b>Browse</b><br>Export |                  |                     |                   |                   |             |
|                     |                                                                                                    |                  |                     |                   |                   |             |

Fig 7-12 Remote Information Search

**Note: There may be slight differences with respect to functions of remote surveillance between through IE and through Apple PC. Here we only take IE remote access for example.** 

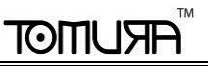

# **8 Mobile Surveillance**

เครื่อง DVR รุ่นน้ีสนับสนุนการ เรียกดูผ่านมือถือ ท้ัง Iphone, Gphone หรือ smart phones ที่ใช้Windows Moblie หรือ symbian OS ในขณะเดียวกันเครื่องก็ สนับสนุน ระบบ 3G network เราทดสอบด้วย Dopod D600 (WM5) และ Dopod S1 (WM6), ซึ่งทำงานกับเครื่อง DVR ได้ดี หากต้องการใช้การเรียกดผ่านมือถือ สิ่งที่จะเป็นอย่างแรกคือการเรียกใช้ฟังก์ชั่น network ในเครื่อง DVR, โปรดดูหัวข้อ Chapter 4.6 Network configuration ด้านล่างคือ ขั้นตอนการใช้ใน มือถือ ในสอง OS ที่กล่าวมา

# **8.1 By Phones with Windows Mobile OS**

- **Step1**:ให้เรียกการใช้งาน network accessในมือถือ แล้ว เรียกโปรแกรม "Internet Explorer" ใส่ค่า server's address การเชื่อมต่อจะถูกสร้าง ดังรูป:
- **Step2**:คลิกที่ชื่อซอต์ฟแวร์ จะมีหน้าต่างขึ้นมา:
- **Step3** : คลิกปุ่ม "Yes" เพื่อเริ่มการดาวน์โหลด และ การติดตั้ง:
- **Step4:**ช่องแสดงภาพจะถูกเปิดอัตโนมัติหลังจากตดิต้งั:

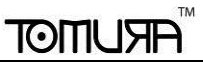

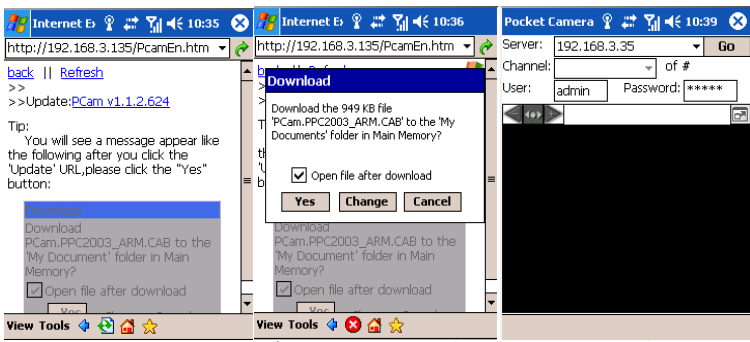

**Step5**:ใส่ค่า server's address, ID และpassword ในคอลัมน์น้ันๆ คลิกปุ่ม "Go" เพื่อlog on เข้า server เครื่องจะแสดงภาพหาก การเชื่อมต่อส าเร็จ:

**Step6**: กล้องหมายเลข 1 เป็นช่องสัญญาณภาพเริ่มต้นหลังจาก login เปลี่ยนช่องสัญญาณในรายการ เมนู "Channel"::

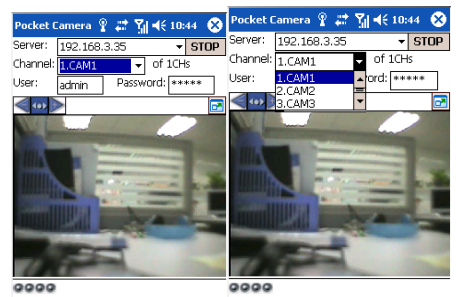

*Notice:* ค่า *User name* และ *password* จะเป็นค่าเดียวกับที่ใช้ใน เครื่อง *DVR* ค่า *default*คือ *admin* และ *123456~* โท มู ระ

# **8.2 By Phones with Symbian OS**

:

โปรดใช้ smart phones ที่มีsymbian version ที่สนับสนุนโดยเครื่องรุ่นนี้

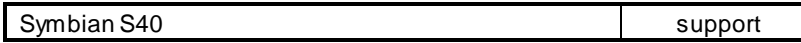

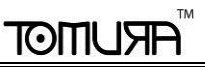

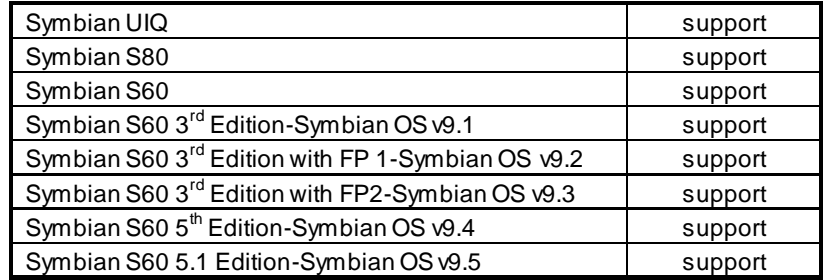

**Step1**: เรียกใช้การเข้าถึงระบบเครือข่าย บน mobile phone จากนั้นเรียกใช้ Web browser.

- **Step2**:ใส่ค่า DVR server's IP addressในnew-built bookmark คลิก bookmark นี้ เพื่อเชื่อมต่อเข้าเครื่อง DVR
- **Step3**:จะพบหน้าต่างต้อนรับ และแสดง package ซอต์ฟแวร์ที่ต้องใช้ คลิกชื่อซอต์ฟแวร์เพื่อดาวน์โหลด

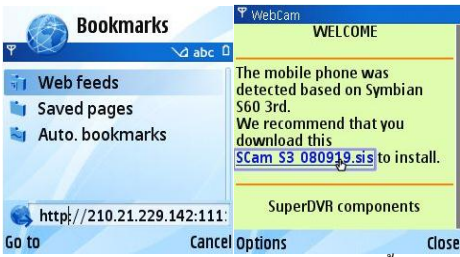

**Step4** : หน้าต่างระบบความปลอดภัยจะแจ้งเตือนหลังการดาวน์โหลดและ ถามว่าต้องการติดตั้ง <sub>package</sub> ซอต์ฟแวร์นี้หรือไม่ คลิก YES เพื่อทำการติดตั้ง

**Step5**:จะมีไอคอน shortcut ของ Scam แสดงที่เมนูระบบ หลังจากการตดิต้งั

**Step6**: เรียกใช้งานโปรแกรม Scam เครื่องจะเข้าสู่หน้าต่างการทำงาน

**Live view:** ใช้เรียกดูภาพสดผ่านมือถือ

**Image view:** ใช้ตรวจสอบ ภาพที่ถูกเรียกดูในโหมดการดูภาพสด

**System setting:** การต้งัค่าการ Login และ การต้งัค่า Alarm

**Help:** การใช้งานฟังก์ชั่นต่างๆ และ help

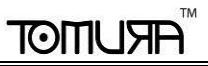

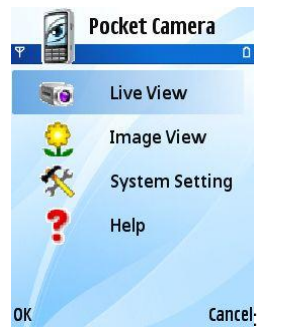

**Step7**: คลิก System setting--->Login Setting เพื่อเข้าหน้าต่างการ login

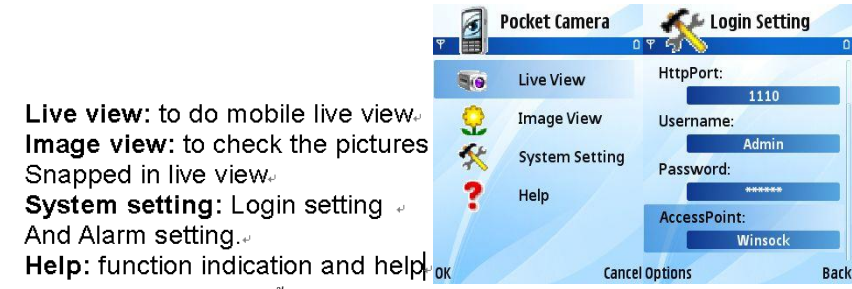

**Step8**: ใส่ค่า server's address, ID และ password จากนั้นให้กด save.

*Notice:* ส าหรับ *Access point* อาจมี*access point* ที่ต่างกันไปในแต่ละประเทศ หรือ จาก ผู้ให้บริการ*.*

**Step9**:เข้าไปที่Live View, เครื่องจะเชื่อมต่อกับ server และ แสดงภาพ:

*Notice:* ค่า *User name*และ *password* จะใช้ค่าเดียวกันที่ใช้ในเครื่อง *DVR* ค่า *default*คือ*admin* และ *123456.*

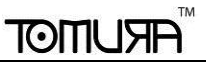

**Step10**:ในโหมดLive View, ผู้ใช้สามารถดึงภาพsnapshot, เปลี่ยนช่องสัญญาณ และ ควบคุม กล้อง PTZ ได้:

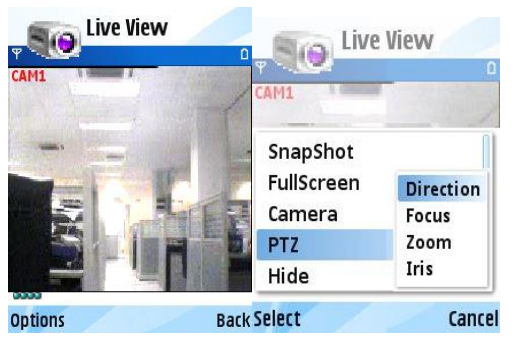

# **8.3 By Phones with Iphone OS**

# **1. Install through Iphone.**

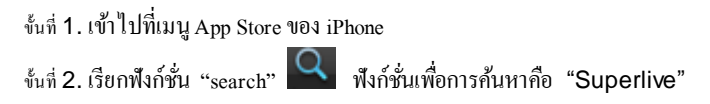

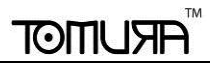

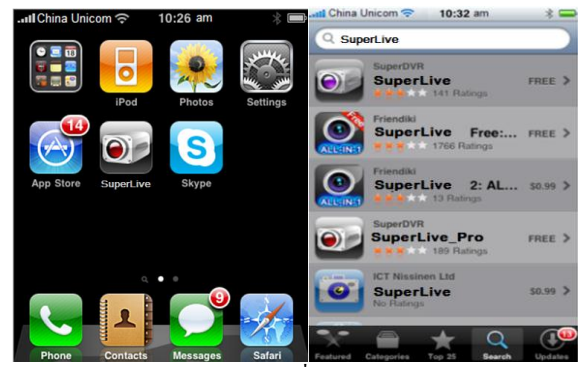

ข้ันที่ 3:คลิก Superlive, เข้าหน้าต่าง "introduce" คลิก FREE" โปรแกรมจะเปลี่ยนเป็น "INSTALL"

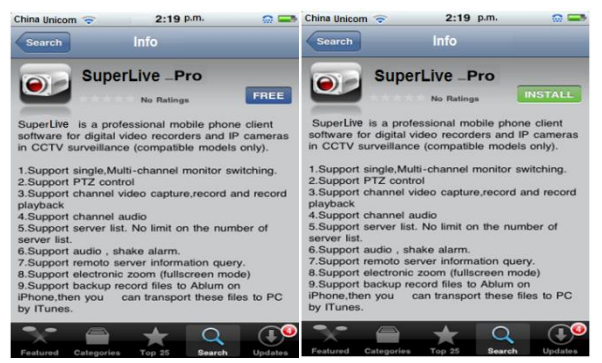

ข้ันที่ **4**: ไปที่ iTunes Store passwordคลิก "OK"โปรแกรมจะถูกตดิต้งัอัตโนมัติ

**ข้อควรจ า: หากใช้งานเป็ นครั้งแรกผู้ใช้ต้องใส่user ID หากไม่มีStore account ผู้ใช้ต้องสมัคร**

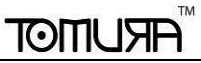

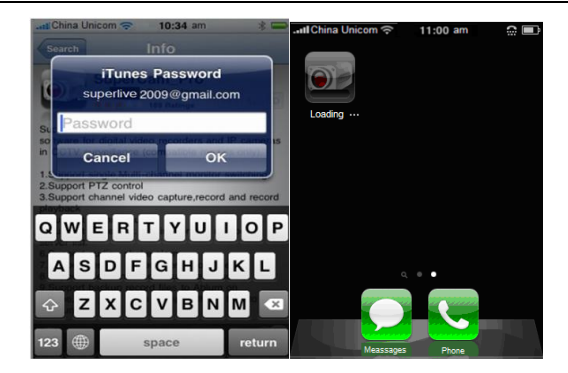

#### **2. Install through PC.**

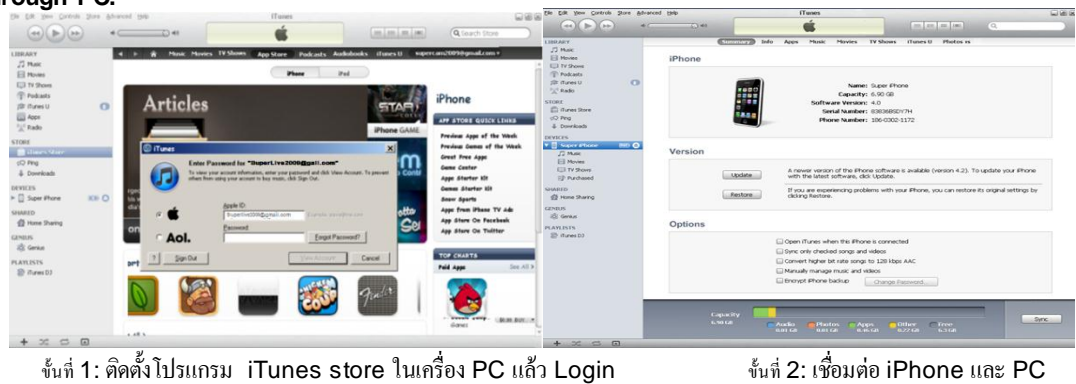

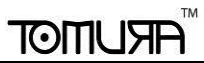

#### DVR User Manual

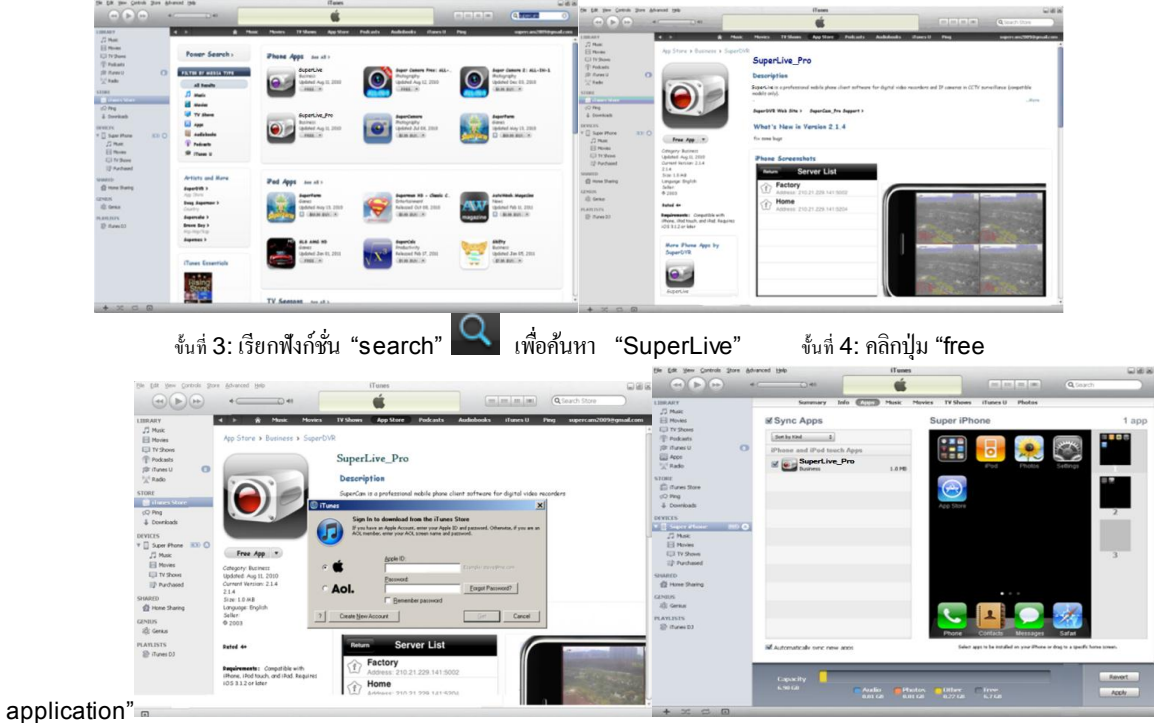

 $\tilde{\psi}$ นที่ 5: ใส่ apple ID และ password, แล้วคลิก "acquire"

ึ ข้นที่ 6: ติ๊กเลือก "synchronouslyapplyprogram" และ "Superlive-pro", แล้วคลิกปุ่ม "apply"

# **Operation Instruction for Superlive-Pro**

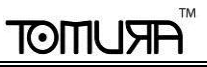

#### **1. Login interface**

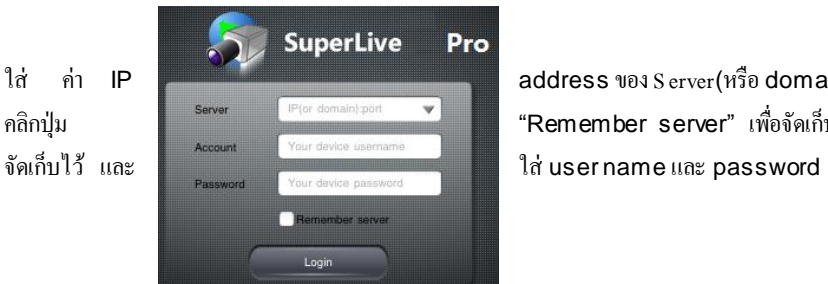

ใส่ ค่า IP address ของS erver(หรือ domain name), user name และ password คลิกปุ่ม server Flor domain port view "Remember server" เพื่อจัดเก็บการตั้งค่า คลิกปุ่ม เพื่อใส่ค่า server address ที่

#### **2. Main Interface**

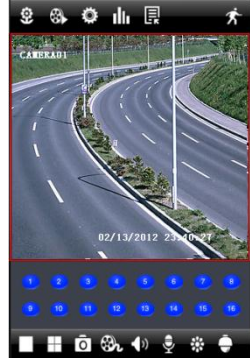

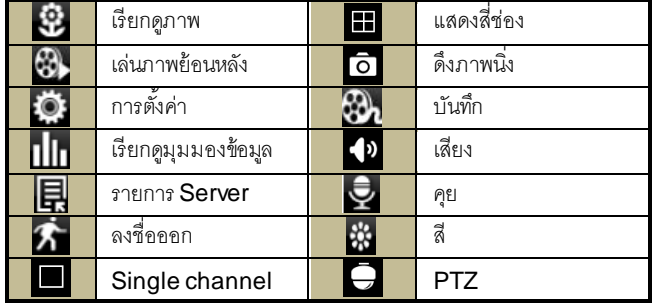

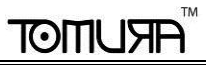

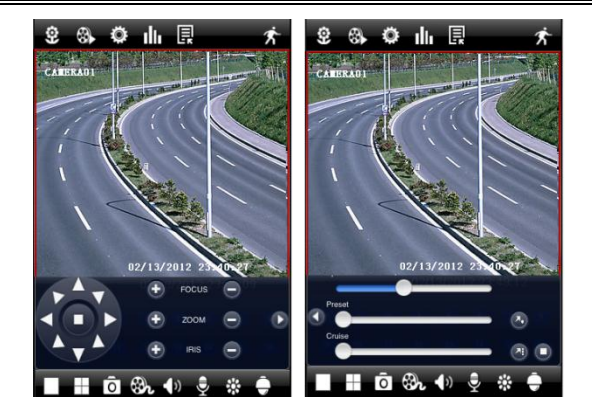

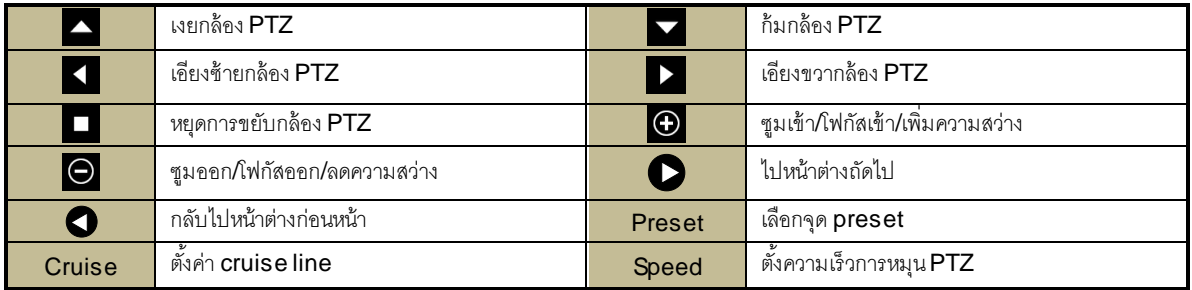

#### **3. Image View**

ี - - - ------ -- -- -- -<br>หลังจากภาพถูกจับ, คุณสามารถคลิกไอคอน ����� เพื่อเข้าสู่หน้าต่างมุมมองรูปภาพ เลือกรูปภาพ และ คลิกการปรับแต่งรูป ขสกยี่ยคุณสามารถก๊อปปี้หคือ ลบ รูปได้ คลิก ปุ่ ม "close" เพื่อกลับไปหน้าต่างก่อนหน้า

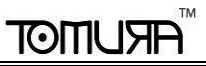

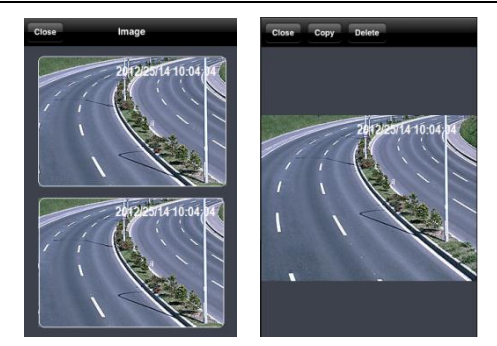

#### **4. Playback**

คลิกไอคอน ���� เพื่อเข้าสู่หน้าต่างเล่นภาพย้อนหลัง คลิกปุ่ม 'Search', เลือกเวลา และ ช่องสัญญาณที่จะเล่นภาพ และ คลิกปุ่ม ����� คุณจะเห็นรายการไฟล์เลือก ้ไฟล์แล้วคลิกเล่นภาพ คุณสามารถก๊อปปี้ หรือ ลบไฟล์ คลิกปุ่ม 'Close' เพื่อกลับไปหน้าต่างก่อนหน้า

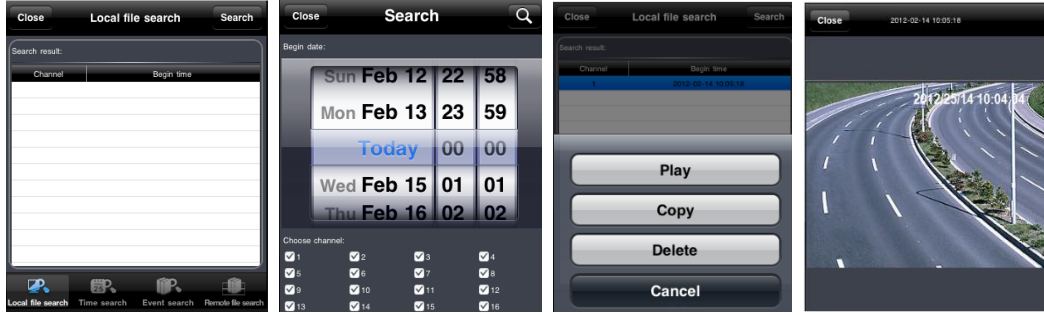

้ คุณสามารถค้นหาไฟล์เพื่อเล่นย้อนหลังโดยการค้นหาตามเวลา ตามเหตุการณ์ และ การรีโมทเข้ามาค้นหา ให้คลิกปุ่มที่เกี่ยวข้องเพื่อดำเนินการ

#### **5. Server list**

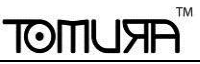

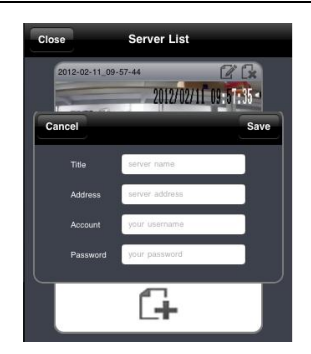

คลิกปุ่ม  $\Box$  เพื่อเข้าสู่หน้าต่างรายการ server คุณสามารถคลิกไอคอน  $\Box\blacktriangleright$ 

เพื่อรายการ server หลังจากเพิ่มเข้าในรายการ, คุณสามารถคลิกไอคอ<sub>่</sub>เนื้อ เพื่อแก้ไขข้อมูล

เซิร์ฟเวอร์ และคลิกไอคอน เพื่อลบข้อมูลเซิร์ฟเวอร์นี ้

#### **6. Configuration interface**

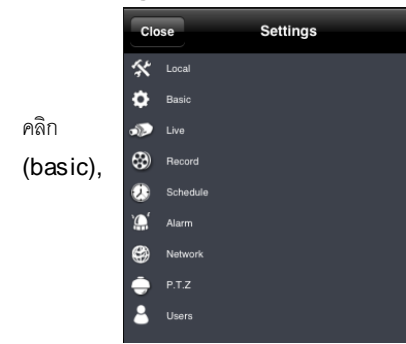

คลิก ไอคอน เพื่อเข้าสูงที่ โดคอน ไอคอน เพื่อเข้าสู่หน้าต่างการตั้งค่า คุณสามารถตั้งคุณสมบัติได้มากมายเช่น หน้าเครื่อง (local), พื้นฐาน (basic), <mark>ซึ่ง <sub>Record</sub> ส่วน 20 กา</mark>พสด (live), การบันทึก (record), การตั้งเวลาบันทึก (schedule), การ<br>พ.ศ. 2010

ี แจ้งเตือน (alarm), เน็ตเวิร์ค (network), และ อื่นๆ โปรดดูบทที่ 4 สำหรับรายละเอียด

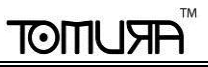

#### **7. Information View Interface**

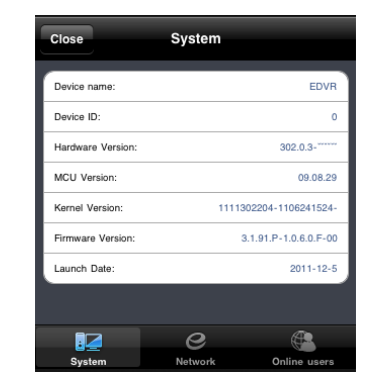

คลิกไอคอน เพื่อเข้าสู่หน้าต่างมุมมองข้อมูล คุณสามารถตรวจทานข้อมูลระบบ เน็ตเวิร์ค ผู้ใช้ออนไลน์ ใน หน้าต่างระบบ คุณจะเห็นชื่ออุปกรณ์ รหัสอุปกรณ์(device ID), เวอร์ชั่น ฮาร์ดแวร์, เวอร์ชั่น MCU และอื่นๆ ใน หน้าต่าง network, คุณจะเห็นข้อมูล http port, server port, IP address, gateway, network status, และ อื่นๆ ในหน้าต่าง ผู้ใช้ออนไลน์ (online users), คุณจะเห็นข้อมูลผู้ใช้ที่ออนไลน์อยู่

# **8.4 By Phones with Android OS**

**Software Installation**ข้นที่ 1: เรียกโปรแกรม Google Market ข้นที่ 2: ค้นหา"SuperLive"

#### DVR User Manual

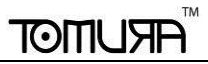

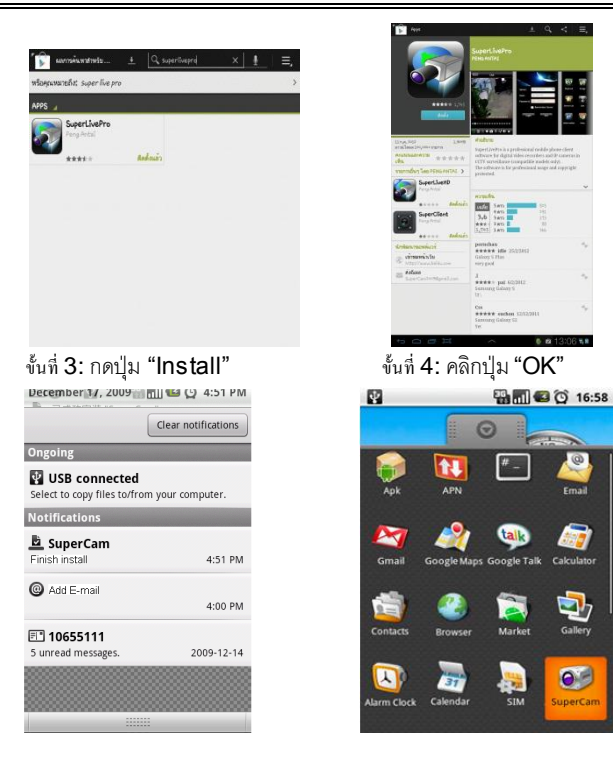

ู ขั้นที่ 5: ผู้ใช้สามารถเรียกดูกระบวนการ download และ install เมื่อดาวน์โหลดเรียบร้อย, ซอฟต์แวร์จะติดตั้งเองอัตโนมัติ

# **Login**

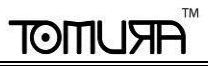

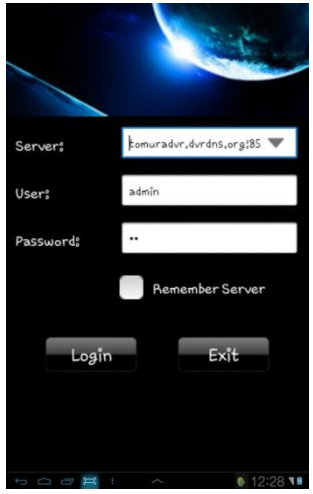

ใส่ IP address ของServer (หรือ domain name), user"s ID และpassword

คลิก "Remember server" เพื่อจัดเก็บการตั้งค่า; คลิกปุ่ม พี่ เพื่อเรียก server address, user name และ password ที่จัดเก็บไว้อย่างรวดเร็ว

#### **Main menu**

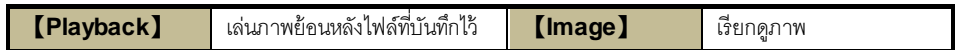

#### DVR User Manual

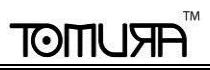

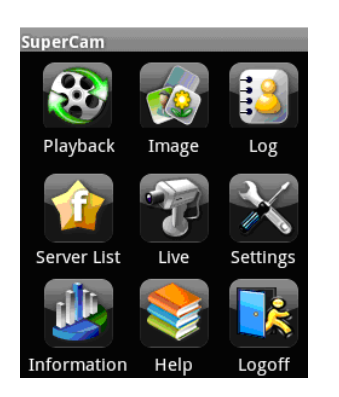

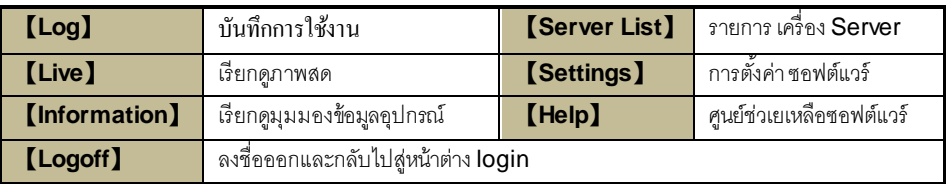

#### **Live view**

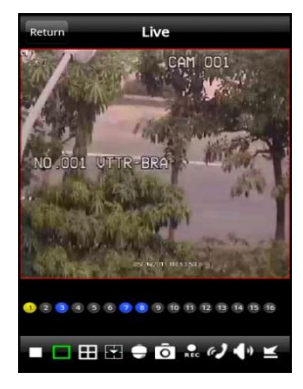

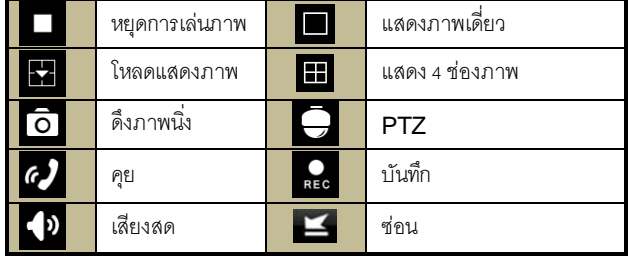

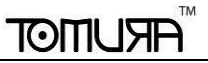

#### **Image view**

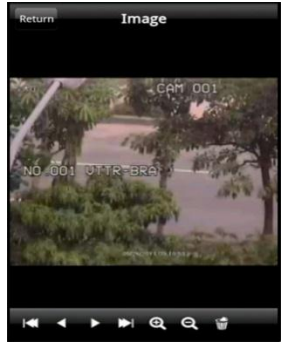

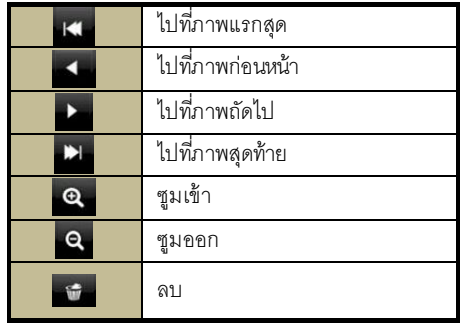

#### **Record playback**

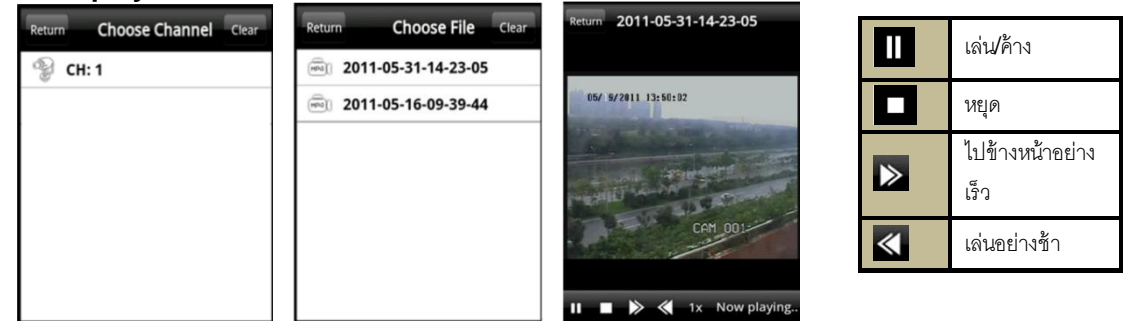

คลิกไอคอนเล่นภาพย้อนหลัง ที่หน้าต่างเมนูหลักเพื่อเข้าสู่หน้าต่างเล่นภาพย้อนหลัง ขั้นแรก เลือก ช่องสัญญาณ ขั้นที่สอง เลือกไฟล์ และ คลิกไฟล์นั้นๆเพื่อ เล่น คลิกปุ่ม<br>คลิกไอคอนเล่นภาพย้อนหลัง ที่หน้าต่างเมนูหลักเพื่อเข้าสู่หน "Return" เพื่อกลับไปหน้าต่างก่อนหน้า

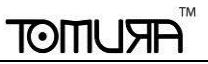

#### **Server list**

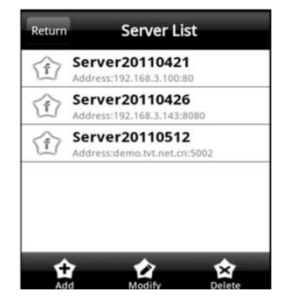

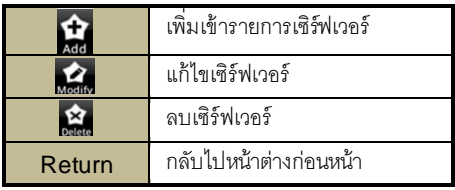

#### **Config interface**

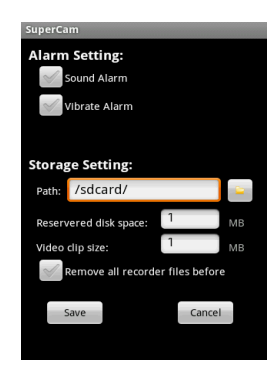

**Alarm setting | ติ๊**กเลือก Sound Alarm , เมื่อเกิดเหตุการณ์ สัญญาณภาพหาย/เซนเซอร์ทำงาน/เกิดความ

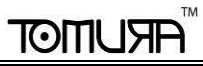

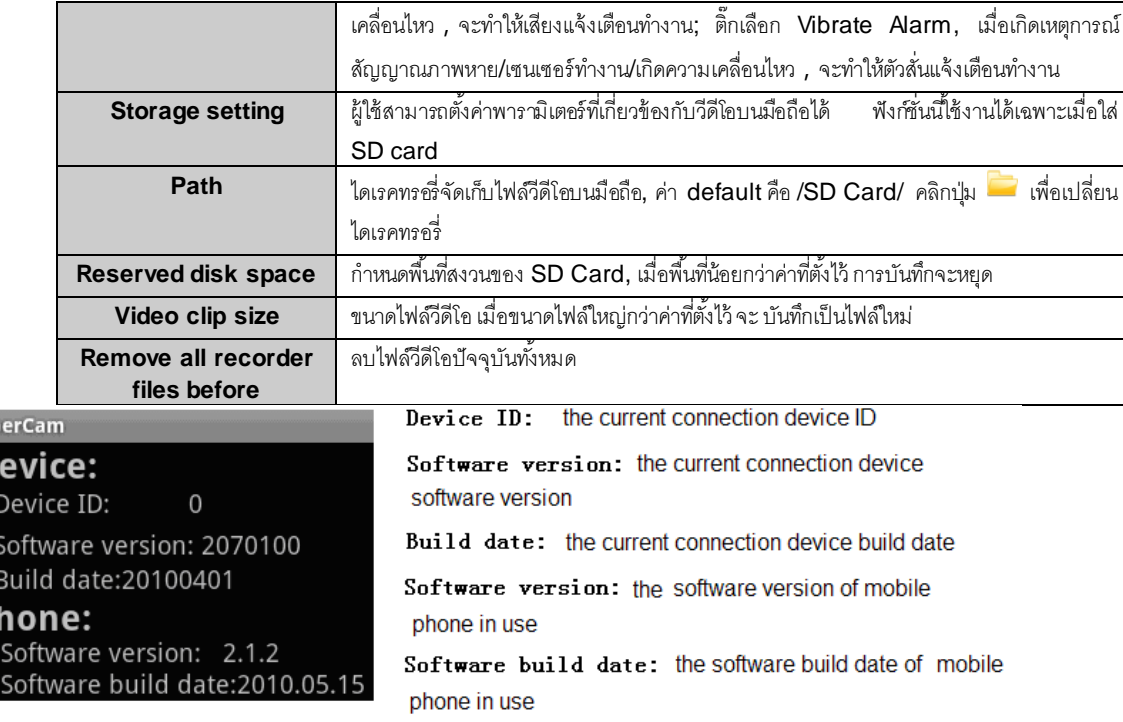

# **8.5 By Phones with Blackberry OS**

- 1 . เปิ ด browser ของ BlackBerry phone แล้วใส่ค่า sever address
- 2. คลิก "Superlive"

Sup D

P

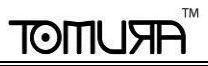

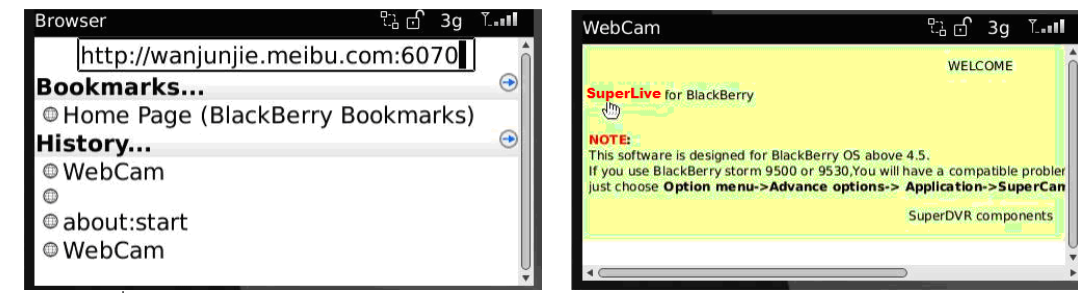

3. คลิกปุ่ ม "Download" ที่หน้าต่าง popup และ กระบวนการดาวน์โหลดจะแสดง

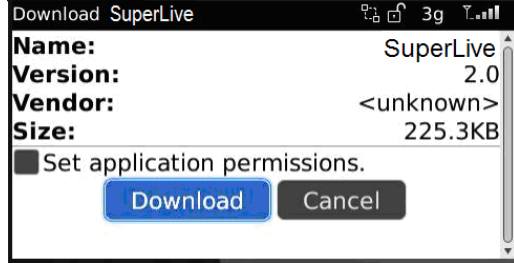

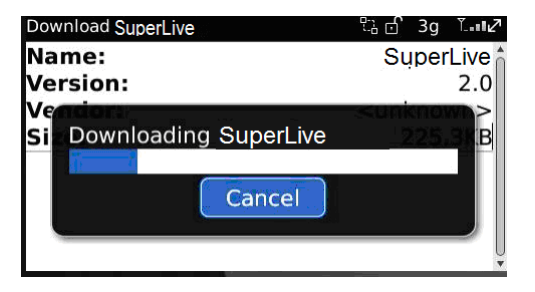

- 4. เมื่อดาวน์โหลดเสร็จสิ้น, ซอฟต์แวร์จะถูกติดตั้งอัตโนมัติ

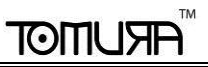

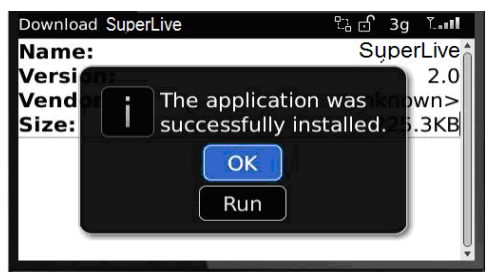

**ข้อควรจ า: หากซอฟต์แวร์ดาวนโหลดล้มเหลว**, **โปรดท าตามขั้นตอนดังนี้:**

- 1. ตรวจสอบว่า network ของ mobile phone เป็ นnormal หรือ ไม่
- 2. ตรวจสอบว่าเน็ตเวิร์คของ DVR server เป็น normally หรือ ไม่
- 3. ตั้งค่าของ Browser Configuration ดังนี้
- 1) ไปที่เมนู Menu->Option->Browser Configuration; ตั้งค่าตามรูปดังนี้

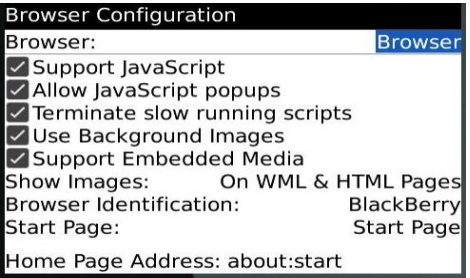

(2) ไปที่เมนูMenu->Option->Cache Operations, เคลียร์browser cache

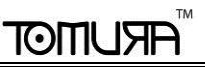

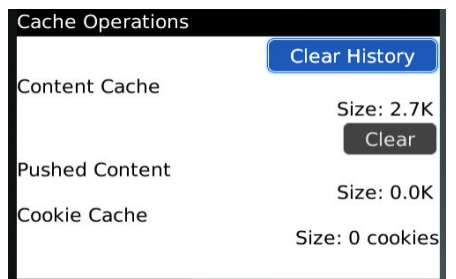

ข้อควรจำ:เมื่อผู้ใช้ใช้ชอฟต์แวร์**SuperLive** บน mobile phone ด้วยหน้าจอสัมผัส, จะมีปัญหาความเข้ากันของโปรแกรม ทางแก้ไข:ไปทีเมนูMenu->Advance options->Applications->SuperLive คลิกปุ่ ม "Disable Compatibility" ปัญหาจะถูกแก้ไข

### **8.5.1 Operation method for Blackberry mobile phone client**

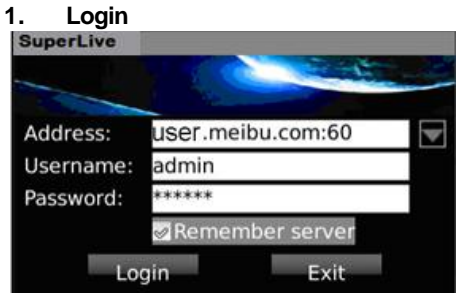

ใส่ค่า IP address ของ Server (หรือ domain name), user"s ID และ password

คลิก "Remember server" เพื่อจัดเก็บการตั้งค่า; คลิกปุ่ม พี่ เพื่อเรียกค่า server address, user name และ password จากการจัดเก็บอย่างรวดเร็ว

#### **2. Main interface**

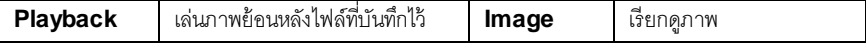

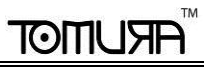

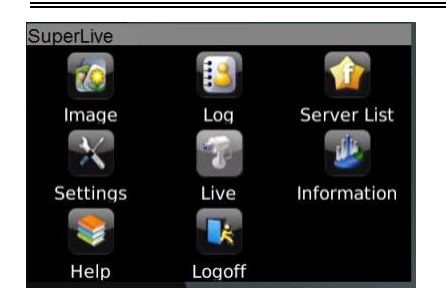

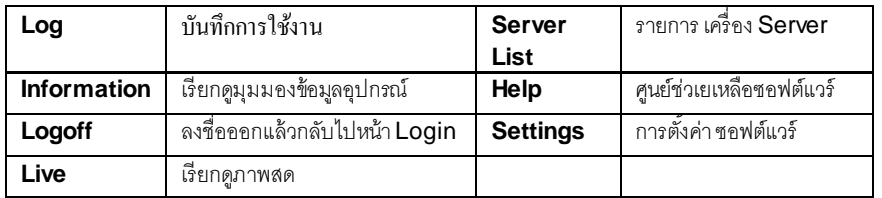

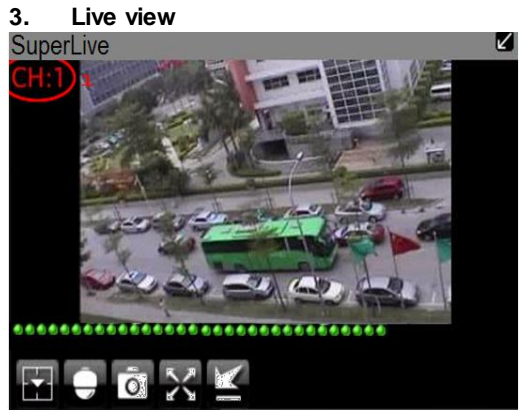

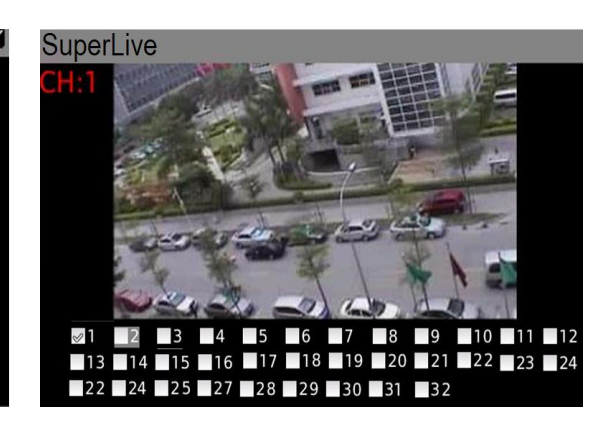

#### DVR User Manual

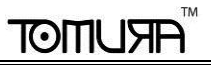

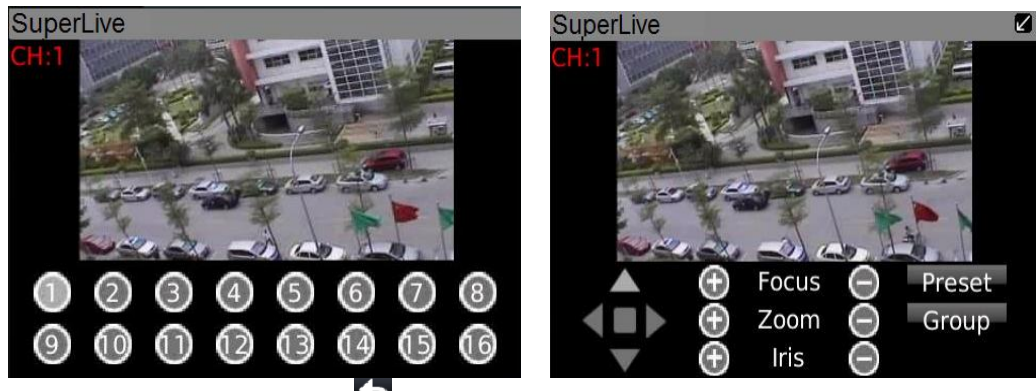

ข้อควรจำ: ผู้ใช้สามารถคลิกปุ่มย้อนกลับ **ประมาน Blackberry phone** เพื่อย้อนกลับไปหน้าต่างก่อนหน้าได้

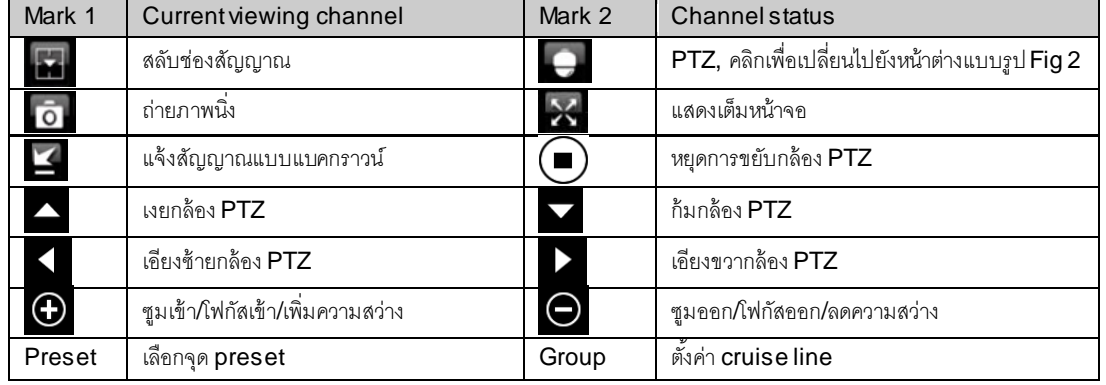

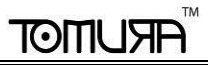

# **4. Server list**

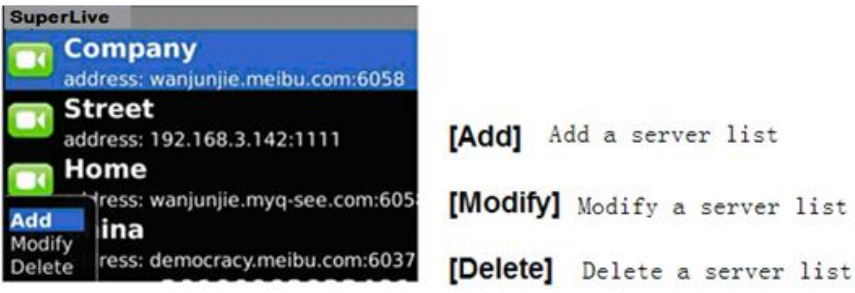

#### **5. Software configuration**

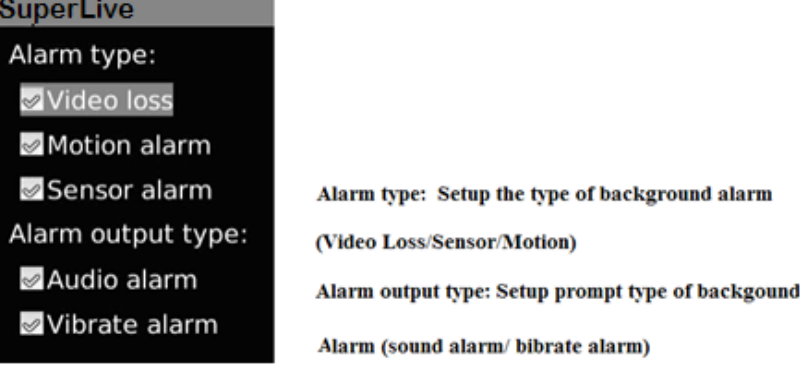

#### **6. Information view**

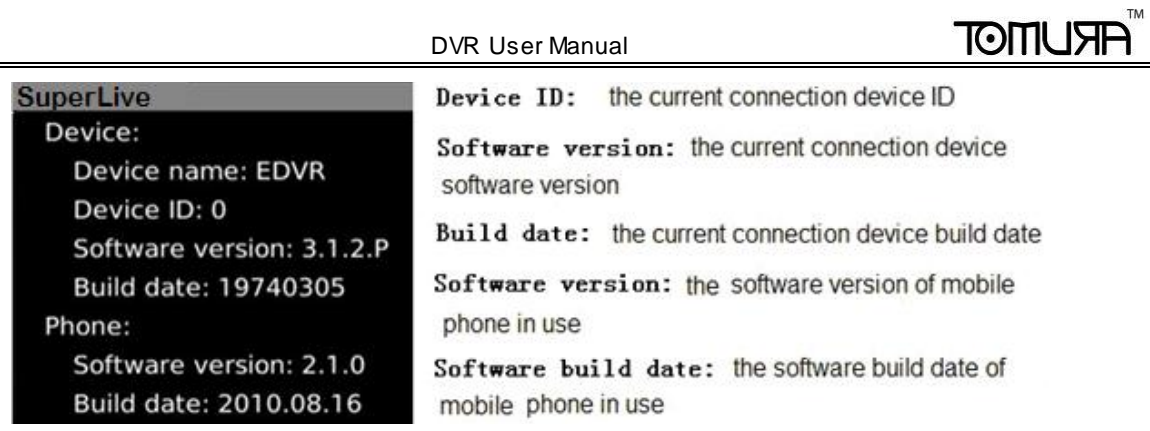

 $\overline{\phantom{a}}$ 

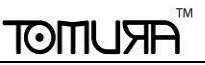

# **Appendix A FAQ**

# **Q1. ท าไมเครื่อง DVR ไม่สามารถเริ่มท างานหลังจากเชื่อมต่อไปยังแหล่งจ่ายไฟ ?**

- a. ตัว adapter เสียหาย โปรดเปลี่ยน adapter
- b. ก าลังไฟของ adapter ไม่เพียงพอ โปรดถอด HDD ออกเพื่อตรวจสอบ

c. ปัญหาทาง Hardware

# **Q2. ไม่มีเมนูหรือแสดงเฉพาะ ภาพสดเท่านั้น**

a. โปรดตรวจสอบว่า อุปกรณ์สามารถแสดงเมนู หรือ กดปุ่ม ESC ค้าง เพื่อให้หน้าต่าง login ปรากฏ

# **Q3. มีไฟแสดงสถานะของเครื่อง** DVR **แต่ไม่มีสัญญญาณออก เพราะอะไร?**

a. กำลังไฟของ adapter ไม่เพียงพอ โปรดถอด HDD ออก หรือ เปลี่ยน adapter

b. ฟอร์แมท video ของเครื่อง DVR ต่างจากชนิด monitor

c. ปัญหาการเชื่อมต่อ โปรดตรวจสอบสาย cable และport ของ monitor และ เครื่อง DVR

# **Q4. ท าไมไม่มีภาพแสดงในช่องสัญญาณใด หรือ ทั้งหมด ของ เครื่อง DVR?**

a. ปัญหาการเชื่อมต่อ โปรดตรวจสอบสาย cable และ port ของกล้อง และ เครื่อง DVR b. กล้องมีปัญหา โปรดตรวจสอบกล้อง c. ฟอร์แมท video ของเครื่อง DVR ต่างจากกล้อง โปรดเปลี่ยนฟอร์แมทในเครื่อง DVR

# **Q5. ไม่พบHDD**

a. กำลังไฟจากadapter ไม่เพียงพอ โปรดเปลี่ยน adapter b. ปัญหาการเชื่อมต่อ โปรดตรวจสอบสายจ่ายไฟ และ สายข้อมูล c. ฮาร์ดดิสค์เสียหาย เปลี่ยน ฮาร์ดดิสค์ ใหม่

# **Q6. ไม่สามารถบันทึกภาพได้**

a. ยังไม่ได้ Format HDD โปรด Format ด้วยตัวเองก่อน

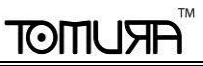

b. ไม่ได้เรียกฟังก์ชนั่ การบันทึกให้ทา งาน หรือ มีการต้งัค่าไม่ถูกตอ้ง โปรดดูหัวขอ้ Chapter 5 Record search & playback and backup c. HDD เต็ม และ ไม่ได้ใช้ฟังก์ชั่นเขียนทับข้อมูลเก่า โปรดดูหัวข้อ 4.3 Record configuration เปลี่ยน HDD ใหม่ หรือ เรียกใช้งานฟังก์ชั่นเขียนทับข้อมูลเก่า d. ฮาร์ดดิสค์เสียหาย เปลี่ยนใหม่

# **Q7. ไม่สามารถใช้เมาส์ได้**

a. รอ1-2 นาทีหลังจากเชื่อมต่อเมาส์ b. ระบบไม่พบเมาส์ Plug/unplug หลายๆคร้ัง c. เมาส์ไม่รอบรับ โปรดเปลี่ยนเมาส์

# **Q8. ไม่สามารถดาว์โหลด ActiveX control.**

a. IE browser บล๊อคactive โปรดทา ตามข้นั ตอนดังน้ี

 $(1)$ ปิด IE browser ไปที่เมนู Tools-----Internet Options....

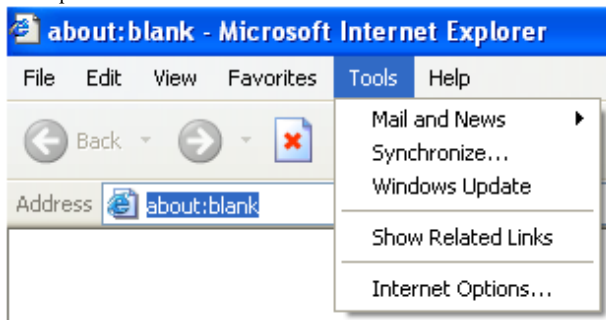

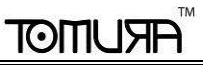

 $(2$ เลือก Security------Custom Level.... โปรดดูรูป Fig 8-1

 $(2$ เรียกใช้งานตัวเลือกย่อยในหัวข้อ "ActiveX controls and plug-ins"เป็น Enable โปรดดูรูป 8-2  $\widehat{A$ ขลิกปุ่ม OK เพื่อเสร็จสิ้นการตั้งค่า

b. plug-in ตัวอื่น หรือ anti-virus บล๊อก ActiveX โปรดถอดการติดตั้งหรือ ปิดการใช้งาน

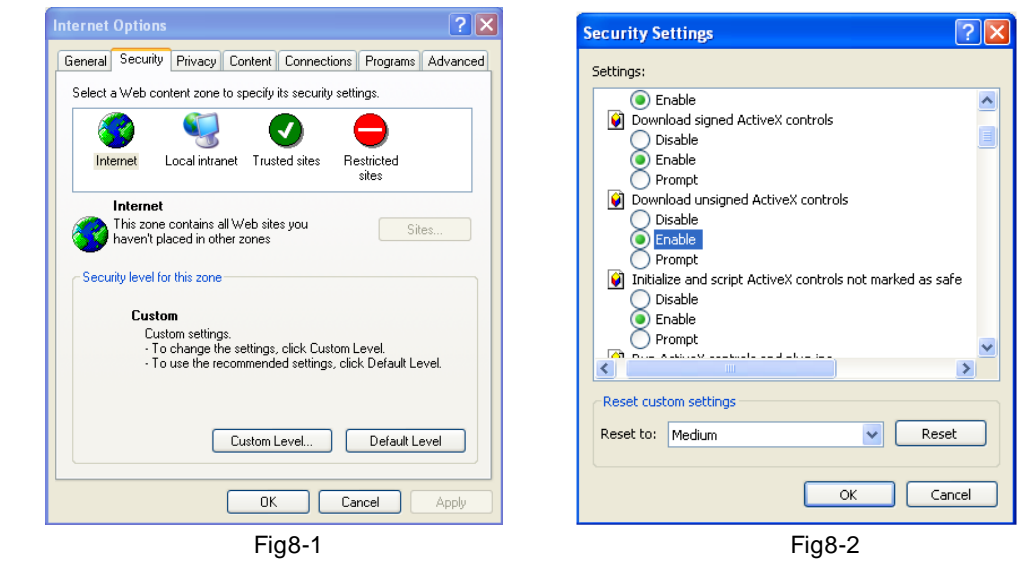

**Q9: ต้องท าอย่างไรเมื่อ DVR เริ่มท างาน แล้ว แสดงข้อความ "please wait…" ตลอดเวลา**

สาเหตุแรกที่เป็นไปได้: สายฮาร์ดดิสค์ และ สายข้อมูลไม่ได้เชื่อมต่อ การแก้ไข: โปรดตรวจสอบการเชื่อมต่อของสายฮาร์ดดิสค์และ สาย ข้อมูล และ แน่ใจว่าได้เชื่อมต่อเป็นอย่างดี หากยังคงไม่ท างาน โปรด ถอด แล้ว ใส่ใหม่ อีก คร้ัง
DVR User Manual

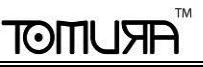

ี สาเหตุที่สองที่เป็นไปได้: เครื่องถกบังคับให้หยุดเพราะ ฮาร์ดิสก์มี track ที่เสียหาย ทำให้ การเช็คฮาร์ดดิสค์ของระบบ ไม่สามารถข้ามการทำงานได้ Solution: เปลี่ยนฮาร์ดดิสค์ใหม่ หรือ ฟอร์แมทอีกคร้ัง

### **Q10: ใส่passwordและ ตัวเลข อย่างไร**

วิธีการใส่ password และ ตัวเลข คือคลิกกล่องด้านหลัง *password* หรือ *items* ที่ตอ้งการใส่ตวัเลข จากน้ันจะมีคยี์บอร์ดเล็กๆ แสดง โปรดเลือก ตวัเลข หรือ ตัวอักษรเพื่อใส่ค่า (ค่าพาสเวิร์ดเริ่มต้น คือ 123456), หรือ คุณสามารถใช้ปุ่มตัวเลข ที่แผงด้านหน้า หรือ ปุ่มตัวเลขที่แผงรีโมทคอมโทรล ได้

**Q11: ท าไมฮาร์ดดิสค์ที่ถูกใช้ในเครื่อง DVR ระบุว่าเป็ นฮาร์ดดิสค์ใหม่ หากใช้กับเครื่อง DVR เครื่องอื่นที่เป็ นรุ่นเดียวกัน? และท าไมเราต้องฟอร์แมทอีกครั้ง?** เมื่อเครื่อง DVR จะใช้ฮาร์ดดิสค์ หนึ่งตัวเท่านั้น และ ฮาร์ดดิสค์ที่ถูกถอดออกจาก เครื่องรุ่นเดียวกัน เครื่องคำรับการตัวงาน สามารถทำงาน ตามปกติ โดยไม่ต้อง Format อย่างไรก็ดี เมื่อมีการเพิ่มฮาร์ดดิสก์ใหม่เข้ากับเกรื่อง เกรื่องจะระบว่าเป็นฮาร์ดดิสก์ตัวใหม่ และ แจ้งเตือนว่าต้องการ Format หรือไม่ ไม่ว่าจะเป็นฮาร์ดดิสก์ที่เคยถูกใช้ หรือ ไม่ได้เคยถูกใช้กับ เครื่อง DVR เครื่องรุ่นเดียวกัน เครื่องอื่น ก่อนก็ตาม ภายใต้เงื่อนไขนี้ ฮาร์ดดิสค์จะสามารถถูก ใช้ได้ตามปกติ หลังจาก ฟอร์แมทตามข้อแนะนำ หาก มีฮาร์ดดิสค์ สอง ตัว หรือ มากกว่า ใช้ในเครื่อง DVR ต่างเครื่อง แต่เป็นรุ่นเดียวกัน เครื่องจะระบุฮาร์ดิสก์ ี สองตัวหรือมากกว่า และ ทั้งหมด ว่าต้อง Format โดยทั่วไปแล้ว โปรดอย่าใช้ฮาร์ดดิสค์เพิ่มที่ได้จากการ ย้ายจากเครื่อง DVR เครื่องอื่น เพื่อเลี่ยงการสูญเสียข้อมูล

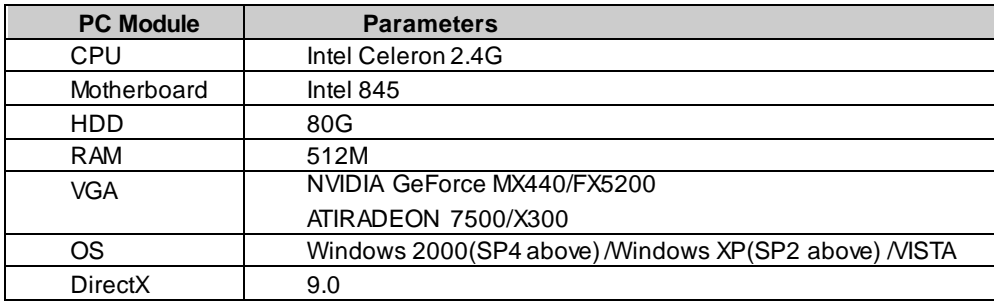

**Q12: สเป็ คขั้นต ่าสุดของเครื่อง** PC **ที่ใช้เชื่อมต่อจากระยะไกล**

**Q13: สเป็ คขั้นต ่าสุดของเครื่อง** PC **ที่ใช้เล่นภาพจากเหตุการณ์จริงด้วยการใช้ mainstream ?**

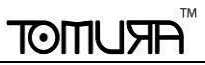

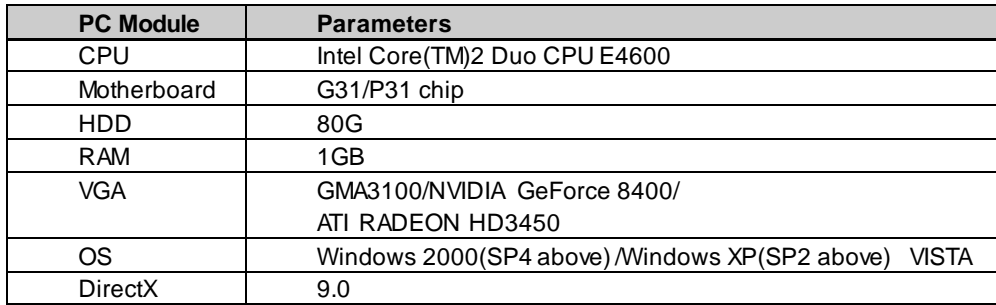

**Q13: จัดการกับสถานการณ์ที่codec Control ถูกบล๊อคจากการinstall ในWindows VISTA หรือWindows 7 อย่างไร?** หากผู้ใช้พบปัญหานี้ มีสองวิธีที่แก้ไข:

- a. ไปที่ Control Panel $\rightarrow$ User Account and Family Safety  $\rightarrow$  User Account Control(โปรดดูรูปด้านล่าง) คลิก Turn User Account on or off ยกเลิกการใช้ User Account Control (UAC) เพื่อช่วยปกป้ องเครื่องคอมพิวเตอร์คุณ
- a. คลิกขวาที่ IE browser (โปรดดูรูป Fig 14-2), เลือก Run as administrator เพื่อเรียกการใช้งาน browser

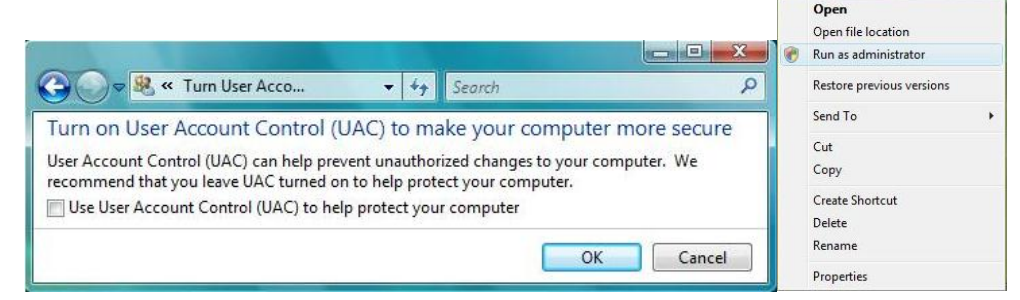

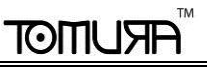

#### **Q15. How to play the backup file?**

a. Insert your USB device where the backup files are saved in the USB port of PC. If your files are saved in NVR format, you must have already download the backup player box before doing backup. Then double click to open your USB disk to find

your backup files and backup player. Double click  $\prod_{k=1}^{\text{Supers}}$  icon to install backup player. After you install it, open this nature and click "Open this player and click "Open Path" button to open your backup file. Next, click play button to play the backup file. Double click the image and then right click to enable audio. If you save your backup files in AVI format, you can directly open your file by using the media player which supports this format.

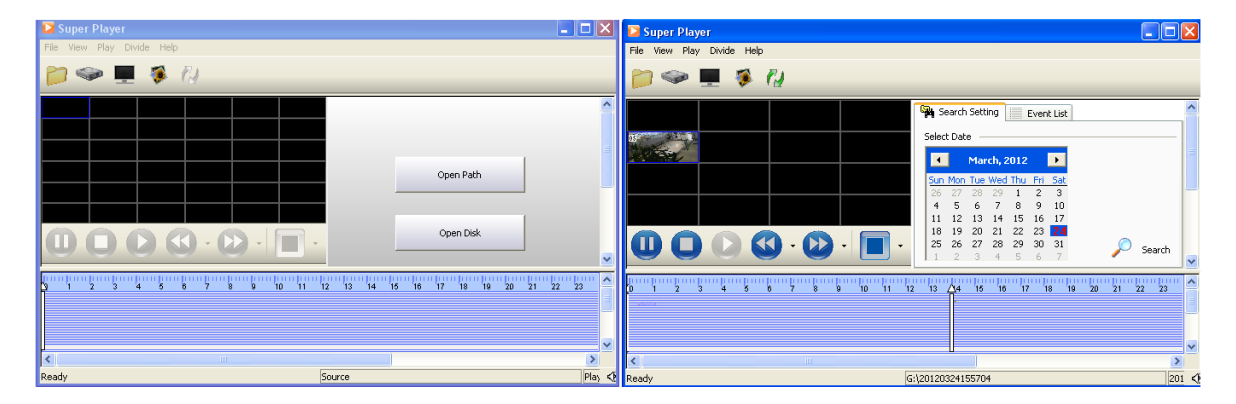

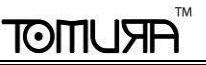

# **Appendix B Calculate Recording Capacity**

ผูใ้ชส้ามารถคา นวน ขนาดของ ฮาร์ดดิสค์ตามเวลาการจัดเก็บ และ การต้งัค่าการบันทึกของเครื่อง DVR เครื่อง DVR ใช้บิทเรท (bit rate) ของ วีดีโอแบบคงที่ ด้านล่างคอื รายละเอียดของการต้งัค่าต่างๆ

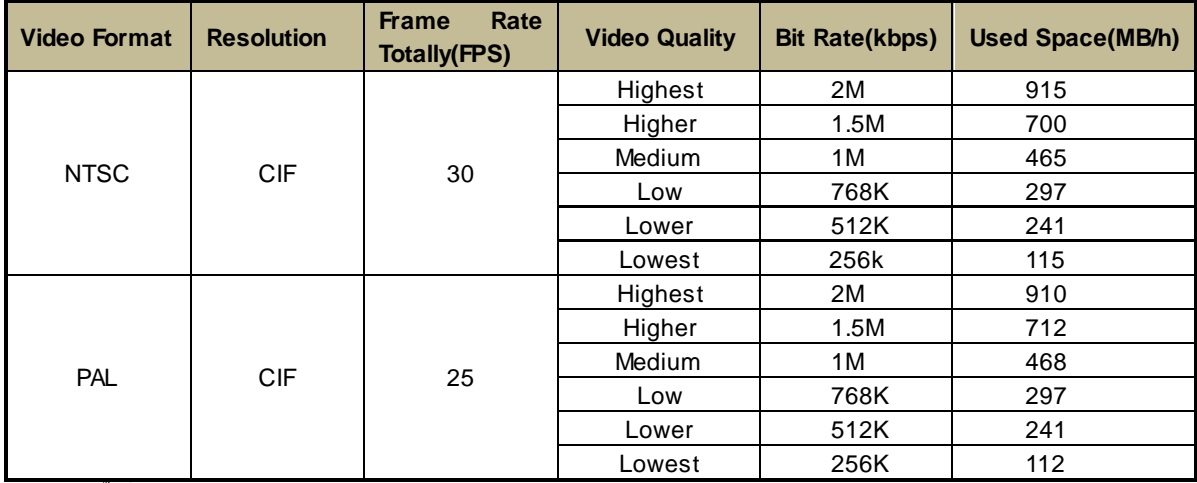

ี สูตรการคำนวณพื้นที่ คือ:

:

Total Recording capacity(ความจุในการบันทึก รวม) =Used space per hour (MB/h) (coverage rate of hard disk (อัตราการใช้พื้นที่ต่อ ชั่วโมง)) × **recording time (hour (**ระยะเวลาการบันทึกในหน่วยชวั่ โมง**)) ×channel numbers (**จ านวนช่องสัญญาณ**)**

ตัวอย่างเช่น, ลูกค้าคนหนึ่ง ใช้กล้องชนิด PAL ตั้งค่าความละเอียดเป็น CIF, คุณภาพวีดีโอคือ Lower, อัตราเฟรมเรท (frame rate) คือ 25 fps โดยใช้งาน 16 ช่องสัญญาณ เขาต้องการให้เครื่อง บันทึกได้ต่อเนื่องใน หนึ่งเดือน การคำนวนจะเป็นดังข้างล่าง

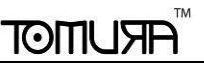

Total Recoding capacity**(**ความจุในการบันทึก รวม**)** =**112(mb/h) X 24(hours/day) X30(days) X16(channels)=<sup>1290240</sup> (MB)=1260(GB)** ดังน้ัน หากลูกคา้ ตดิต้งั SATA HDDs ด้วยขนาด 1.5TB, เครื่องจะสามารถบันทึกได้ประมาณ หนึ่งเดือน.

## **Appendix C Compatible Devices**

**1. Compatible USB drive after test.**

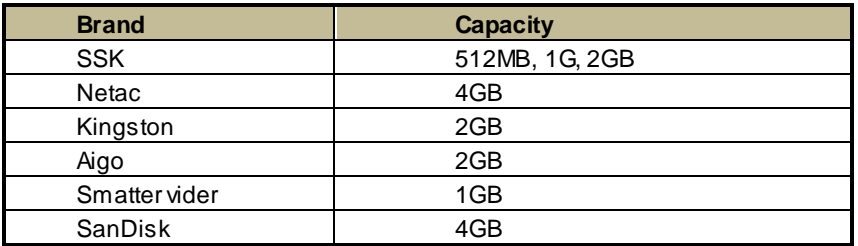

**2. Compatible SATA CD/DVD writers after test**

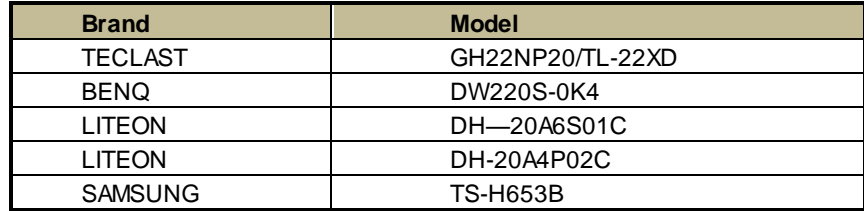

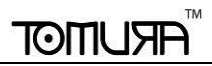

### **3. Compatible HDD list**

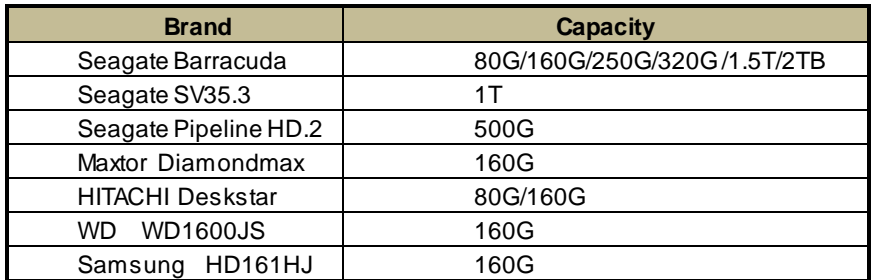

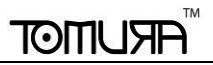

# **Appendix E16-CH Specifications**

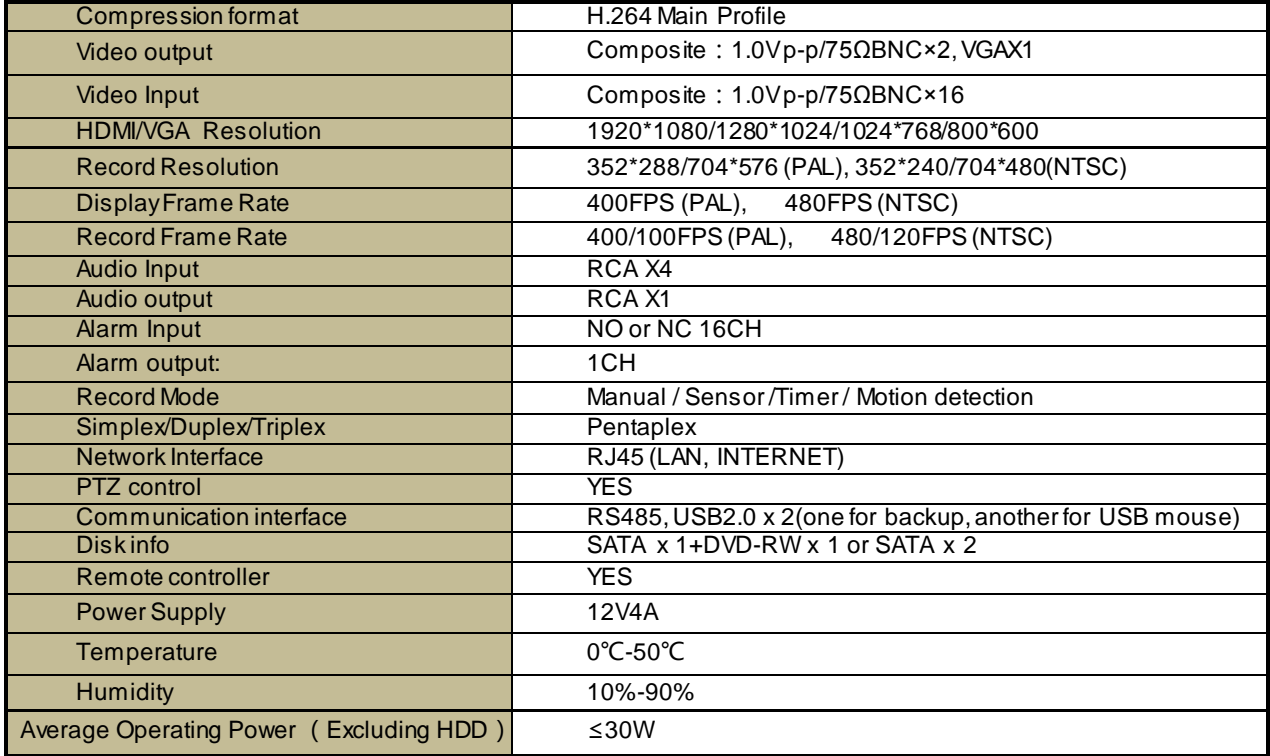